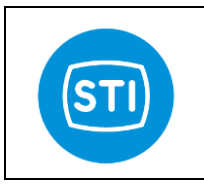

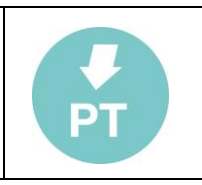

# User manual

Referred to :

Fw revision starting from 2.00 RC software revision starting from 2.00

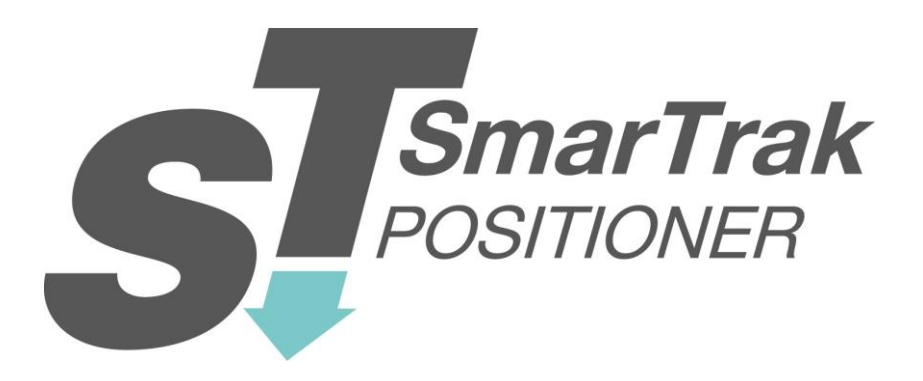

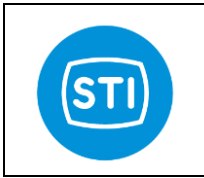

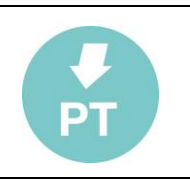

# **SUMMARY**

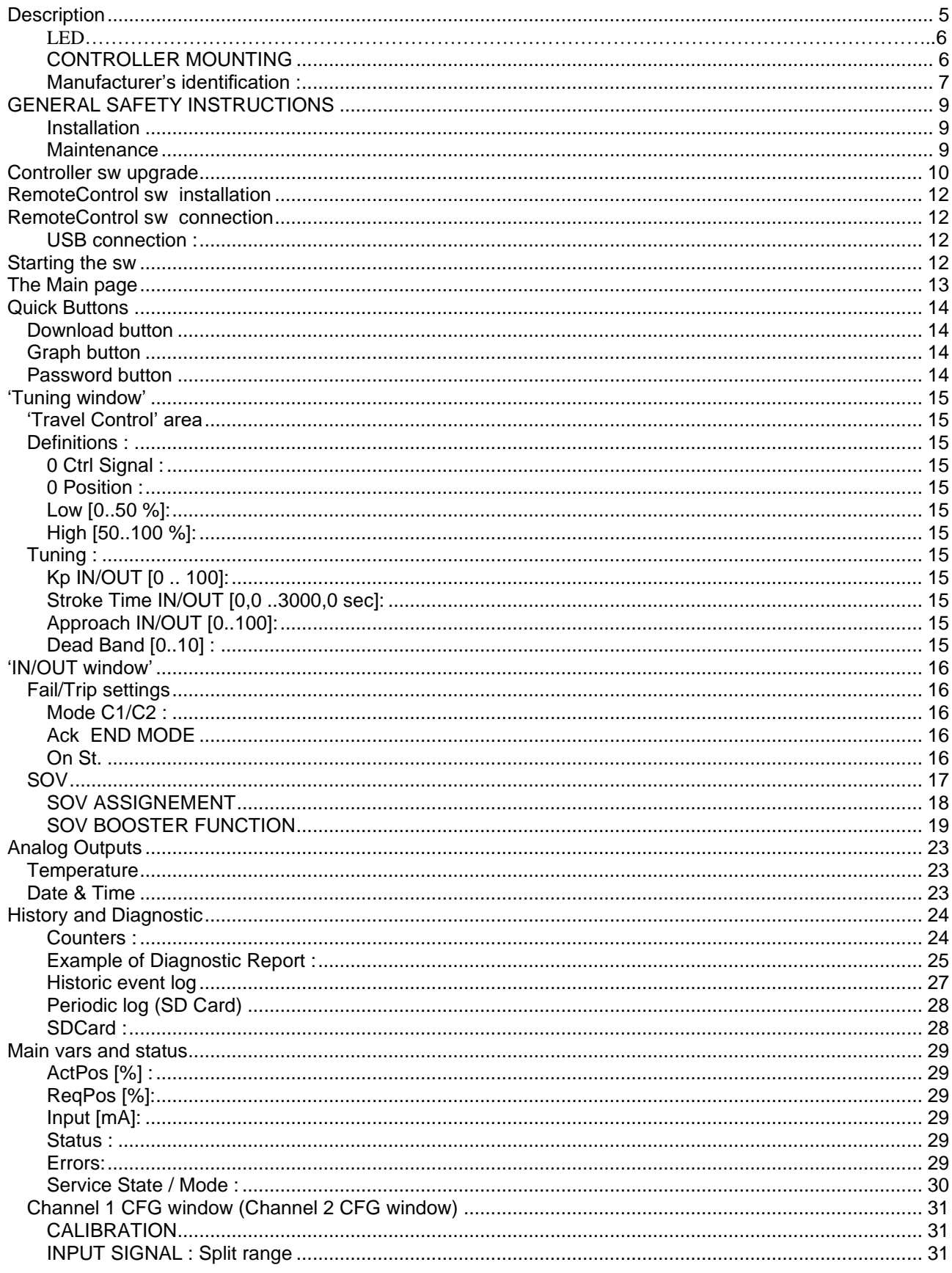

STI S.r.l. - Via Dei Caravaggi 15, 24040 Levate (BG) - ITALY www.imi-critical.com

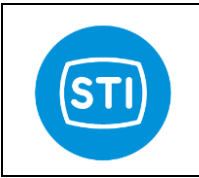

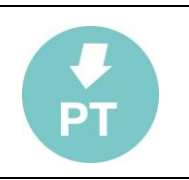

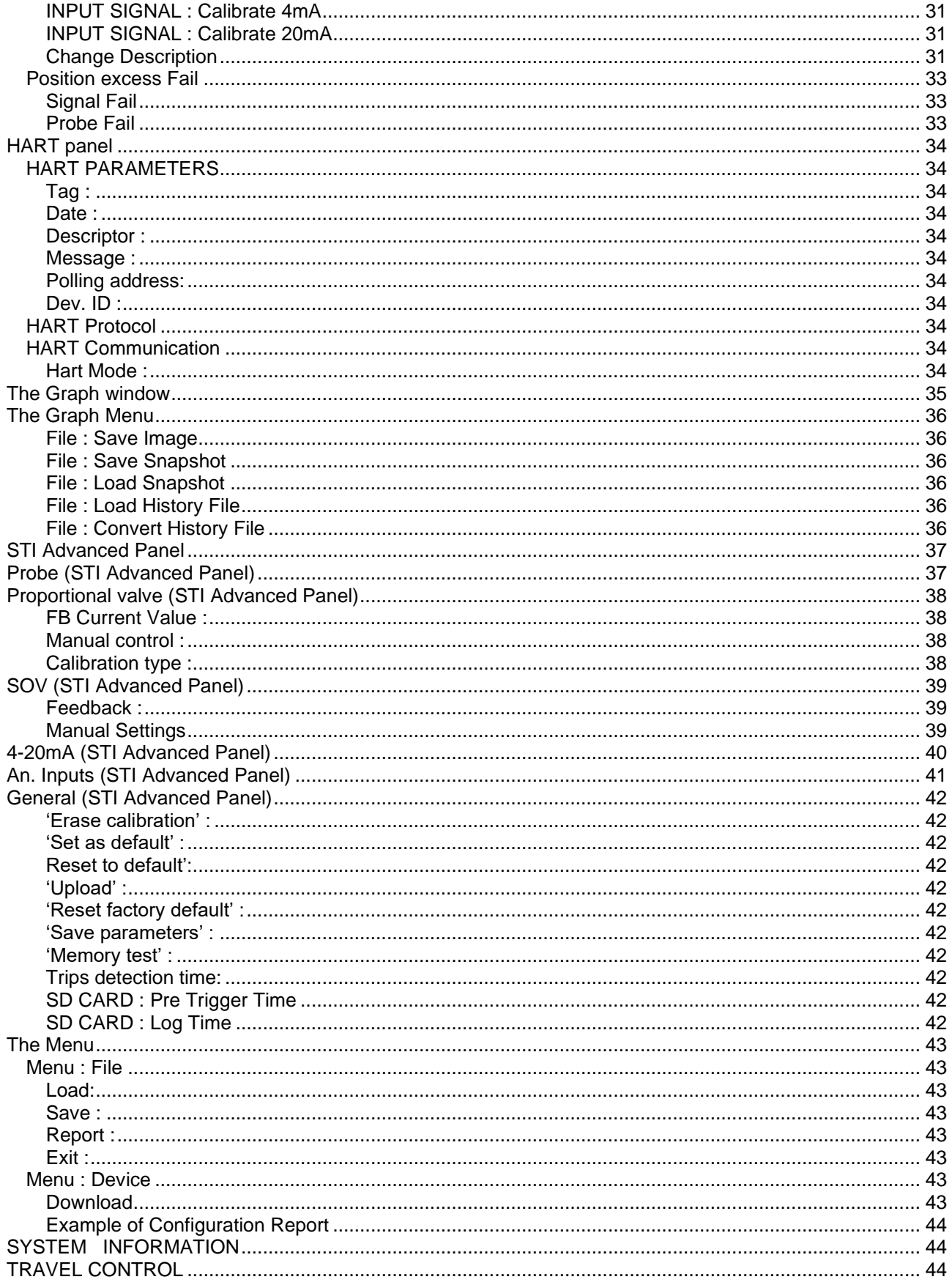

STI S.r.l. - Via Dei Caravaggi 15, 24040 Levate (BG) - ITALY www.imi-critical.com

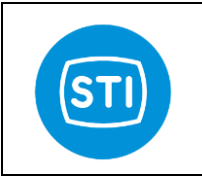

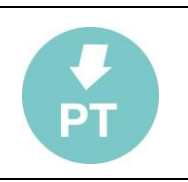

<span id="page-3-0"></span>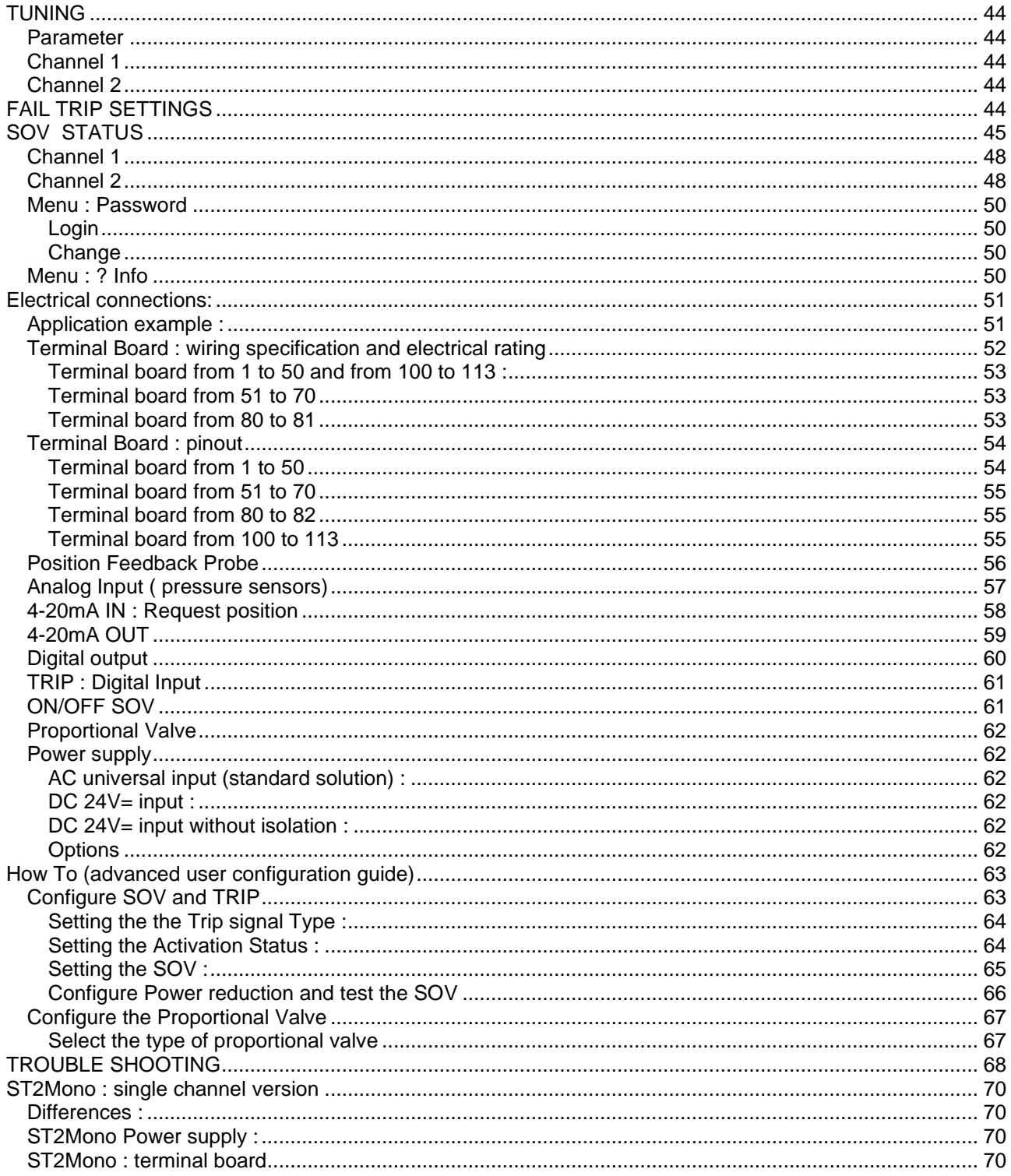

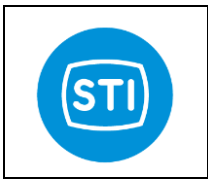

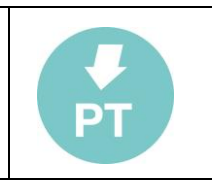

# **DESCRIPTION**

The "SmarTrak" controller is used as a positioning system for proportionally-driven hydraulic actuators. Fast stroke and superior resolution allow the unit to be applied on severe service hydraulic actuators demanding fast stroking and precise positioning. SmarTrak system covers a wide range of actuator size and stroke length requirements. SmarTrak 2 is able to drive two fully independent actuators.

The SmarTrak controller must be connected to the following devices:

- 1. feedback probe (for each actuator) which detects the hydraulic actuator's actual position;
- 2. one modulating valve (for each actuator);
- 3. up to 3 on-off solenoid (for each channel);
- 4. optional pressure/temperature (4-20mA signal) sensors.

On the customer's side power supply, 4-20mA signal (request position) and if required trip signal and output signal must be connected.

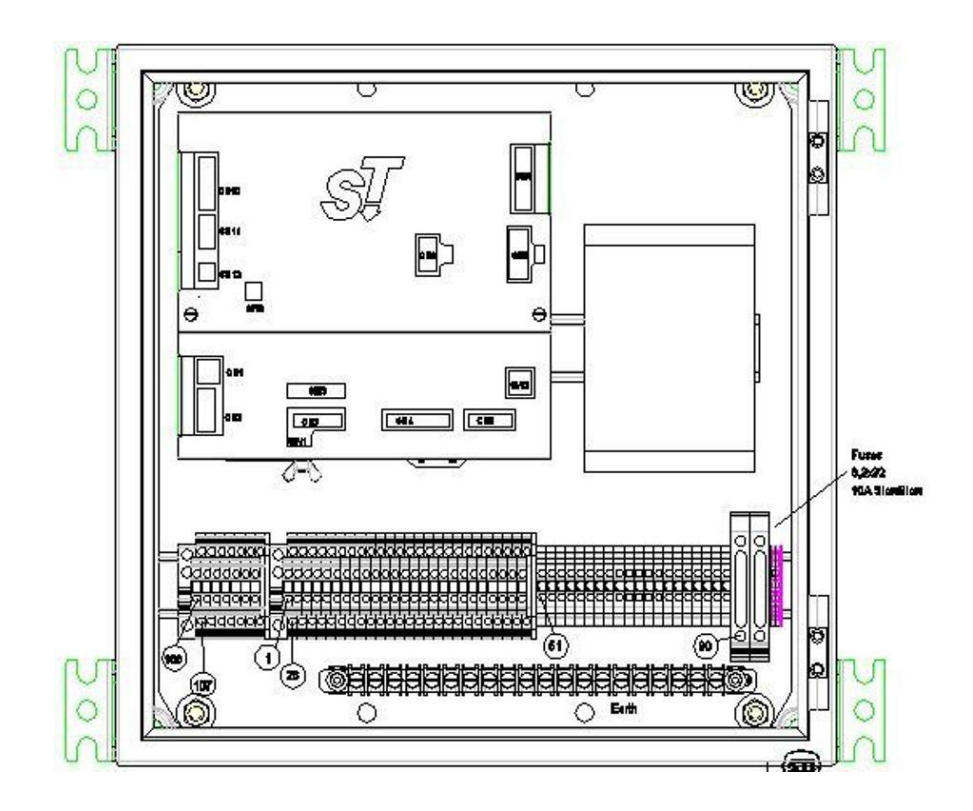

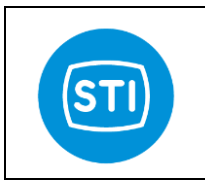

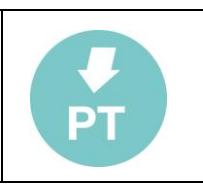

# **LED**

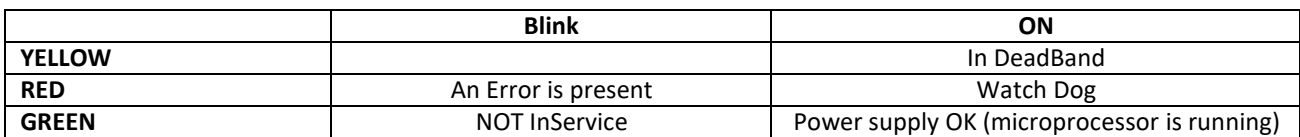

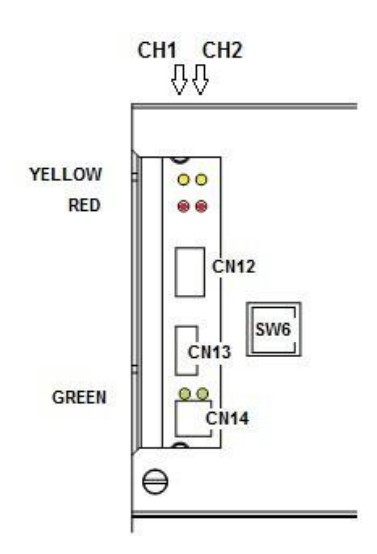

## <span id="page-5-0"></span>**CONTROLLER MOUNTING**

The controller enclosure is rated for NEMA4 (NEMA4X when the Stainless Steel) / IP66 environment, which is watertight to "wash down", such as a water hose. Outdoor mounting is acceptable, however, the controller should be protected from direct sunlight by a suitable sun shield (see temperature ratings).

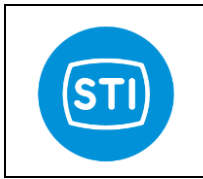

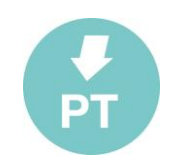

## <span id="page-6-0"></span>**Manufacturer's identification :**

Every controller SmarTrak is provided with a name plate with its serial number. The year of manufacturing is indicated by the first two numbers of the serial number.

#### **Do not remove it and/or replace with other name plates.**

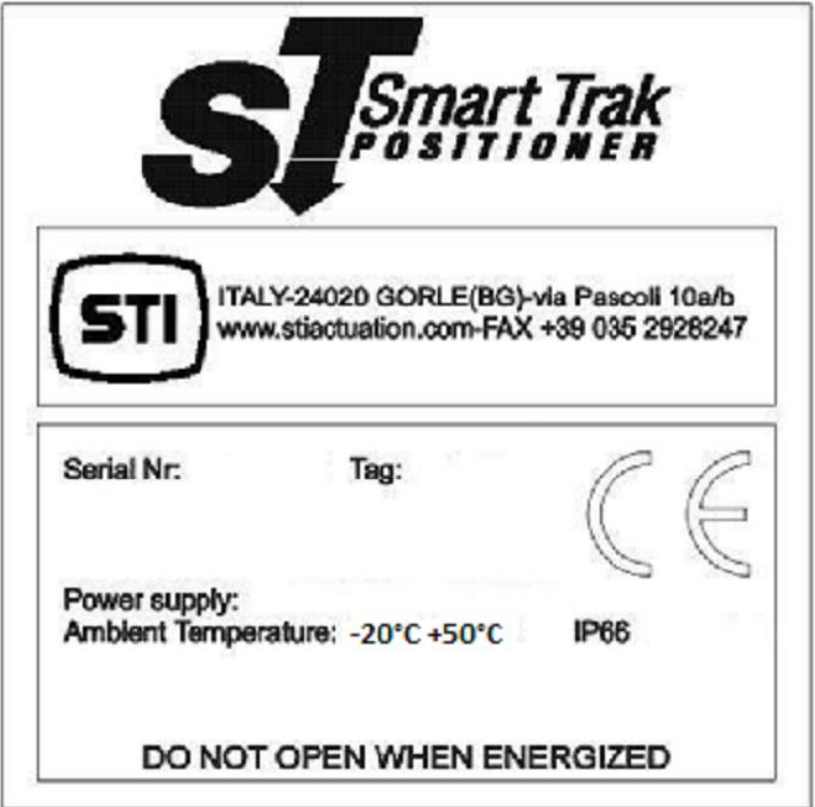

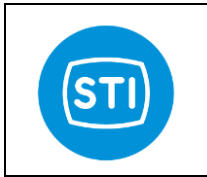

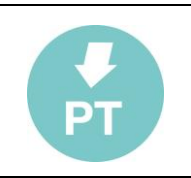

The decoder of the manufacturer's model can be made by means of the following table:

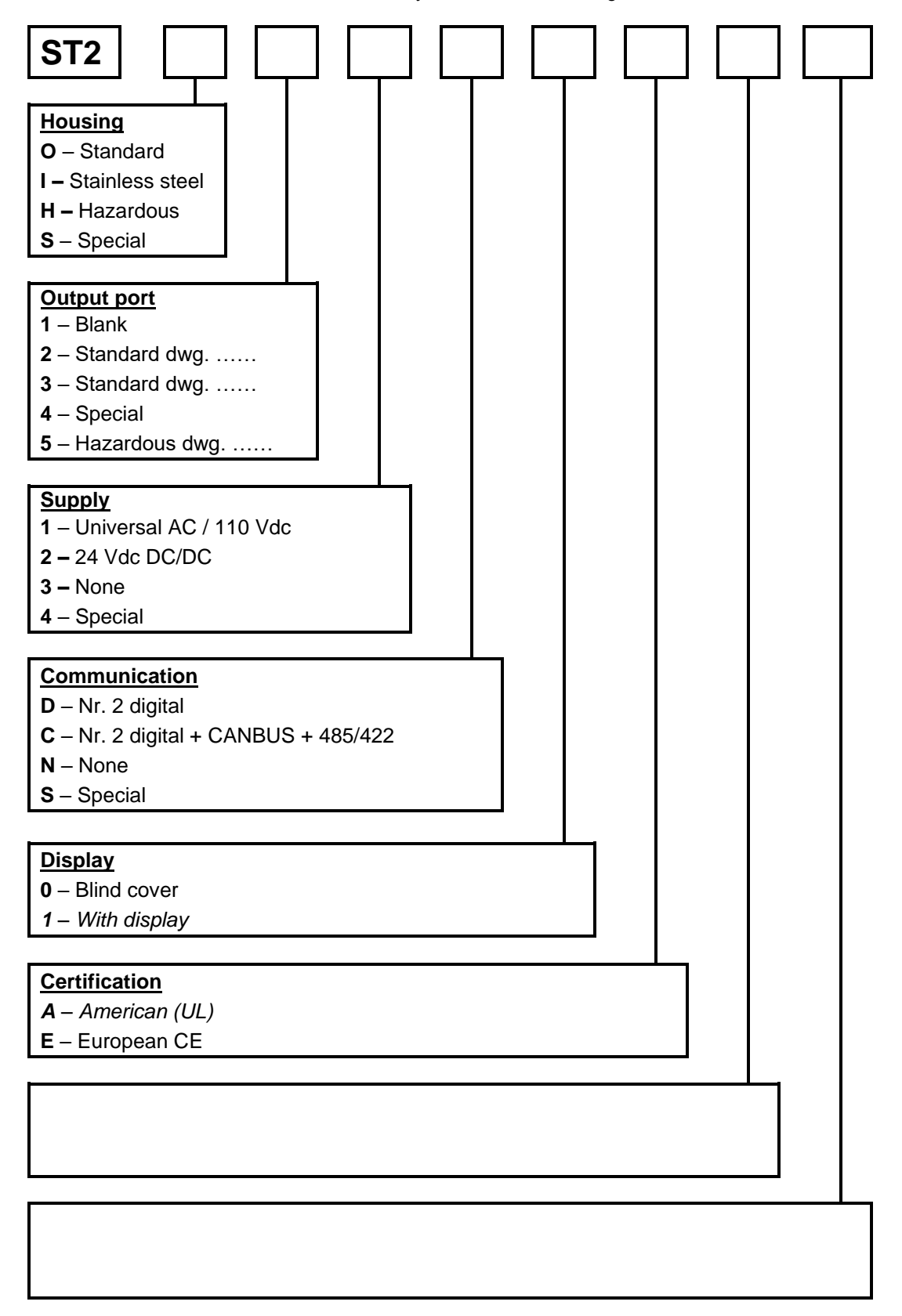

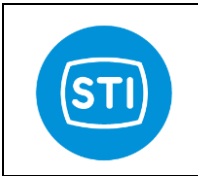

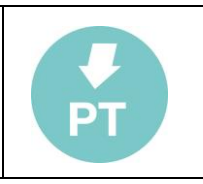

# <span id="page-8-0"></span>**GENERAL SAFETY INSTRUCTIONS**

<span id="page-8-1"></span>The non-observation of the following safety instructions and of the instruction manuals can result in serious injury.

## **Installation**

- Must be done by qualified person trained to operate.
- A ground tap is necessary.
- The electrical and hydraulic connections must be done according to the diagram and label.
- The supply circuit must be protected in case of current exceeding the limit fixed.
- The equipment must be provided with cable entries and filler plugs certified according to the. required certification.
- The actuator must be installed and used according to the project design specification.
- The fluid must be chemically compatible with the used gaskets and lubricant.

### <span id="page-8-2"></span>**Maintenance**

- Must be done by qualified person.
- Cleaning must be done with a humid cloth.
- Greases and oils must be used according to the manufacturer's instructions, however their. flammability point must be > 140°C.

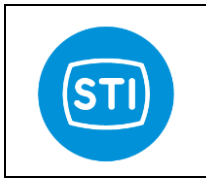

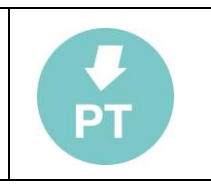

## <span id="page-9-0"></span>**Controller sw upgrade**

The software is factory installed in the controller. For a new installation, a "Loader" program is necessary. It can be installed selecting the file SETUP.exe from the supplied LOADER software cd.

A shortcut should appear in the program selection of start menu. Select the "Loader" access program:

Program » Loader » Loader

Or select it directly:

C:\Program Files\STI s.r.l\Loader\Loader.exe

The following window will appear:

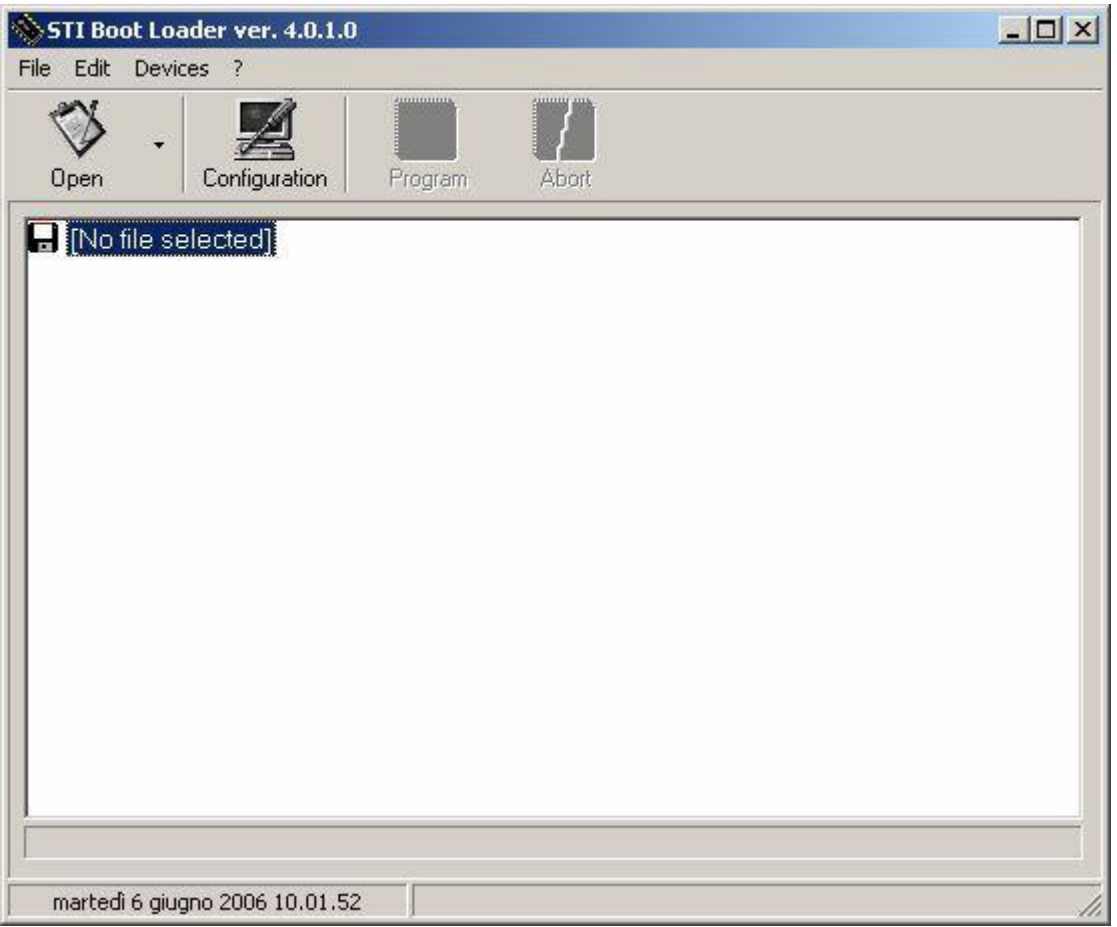

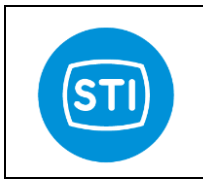

Configure the PC COM port selecting: "Configuration" from EDIT menu for "Texas 2812 DSP".

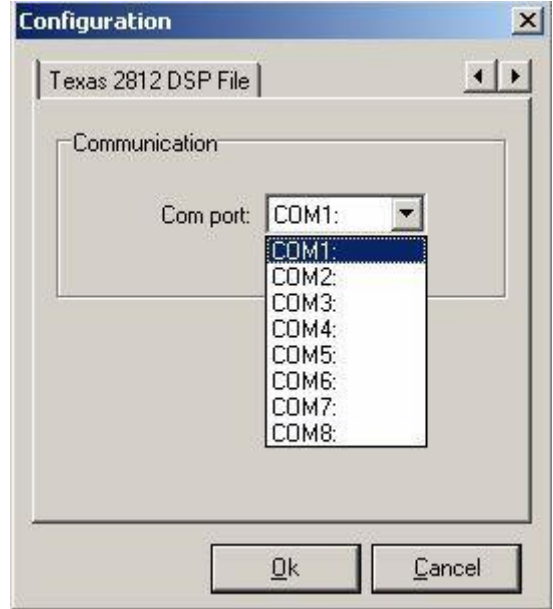

Copy the DSP software to be installed to a folder on the laptop. File extension should be ".hex". Perform the following steps on the SmarTrak controller to prepare it for software loading.

- Turn off the controller by the main power switch.
- Change the switches SW1 as showed in SW Upgrade mode.

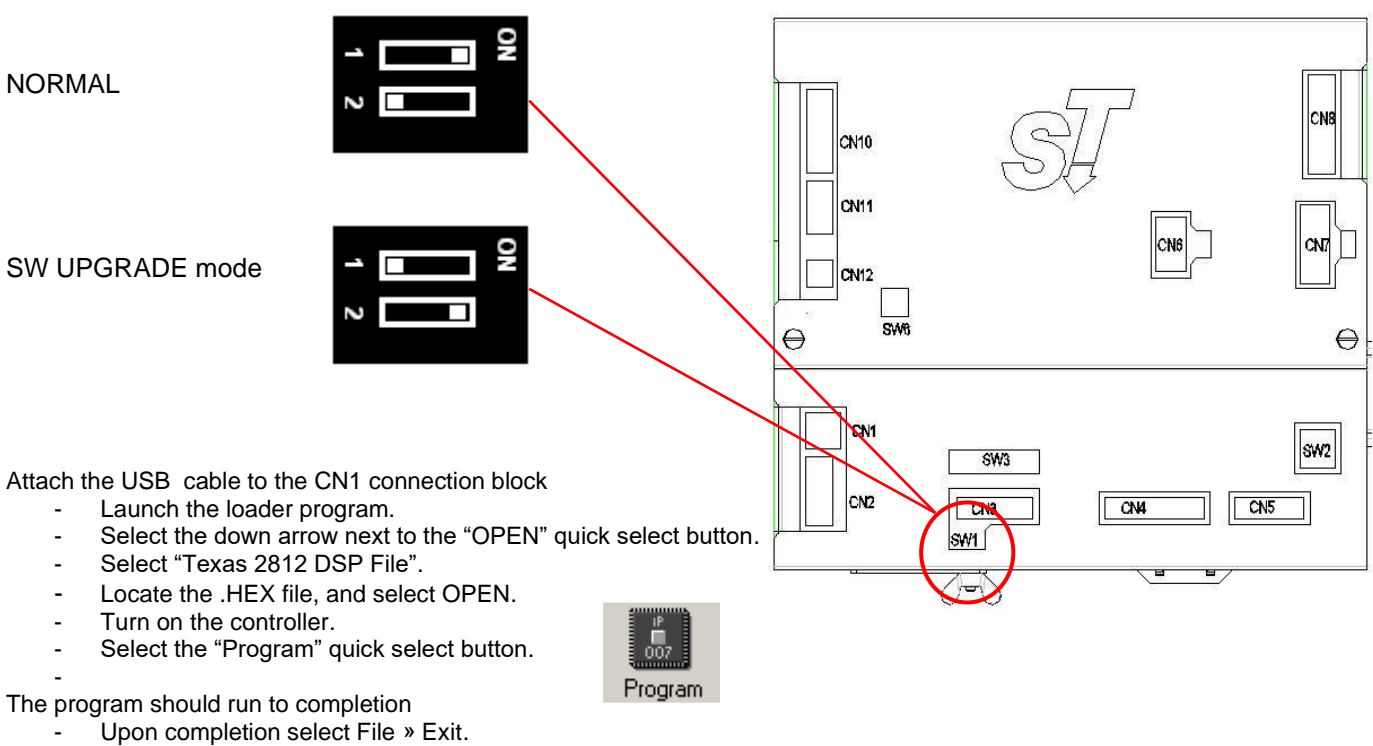

- Turn off the controller.
- Change the switches SW1 as showed in Normal mode.

**Salect Communication** 

Communication Port

**Options** 

 $\blacktriangleright$  COM11

**RS232** 

Auto Download and Refresh Vars

ÖΚ

## <span id="page-11-0"></span>**RemoteControl sw installation**

- Insert the CD ( or download the installation file).
- Run setup.exe.
- Follow the instruction on the desktop.

## <span id="page-11-1"></span>**RemoteControl sw connection**

### <span id="page-11-2"></span>**USB connection:**

**S1** 

Connect a standard USB 'A' to 'B' cable from your computer to the ST2 USB port CN1

When the USB connection is used a specific USB driver is required.

The USB driver is usually provided with the RemoteControl installation file or can be download from <http://www.ftdichip.com/Drivers/VCP.htm> with reference to FT232R device.

If communication problems are recognized check the 'latency timer' in the advanced properties of the COM port assigned and set it to 1ms.

## <span id="page-11-3"></span>**Starting the sw**

• Run the sw starting from the desktop icon or from the Windows Start menu.

The 'Select Communication' page is displayed.

Select the right communication port

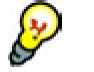

Only the available communication ports are displayed in the combo box.

- Select the Communication mode (RS232or HART)
- Press the 'OK' button

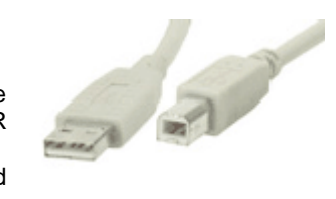

 $\overline{\phantom{a}}$ 

 $\overline{\phantom{a}}$ 

 $\vert x \vert$ 

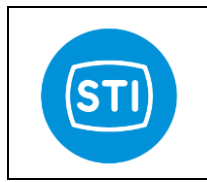

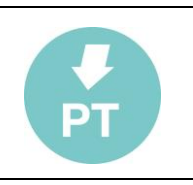

<span id="page-12-0"></span>**The Main page**

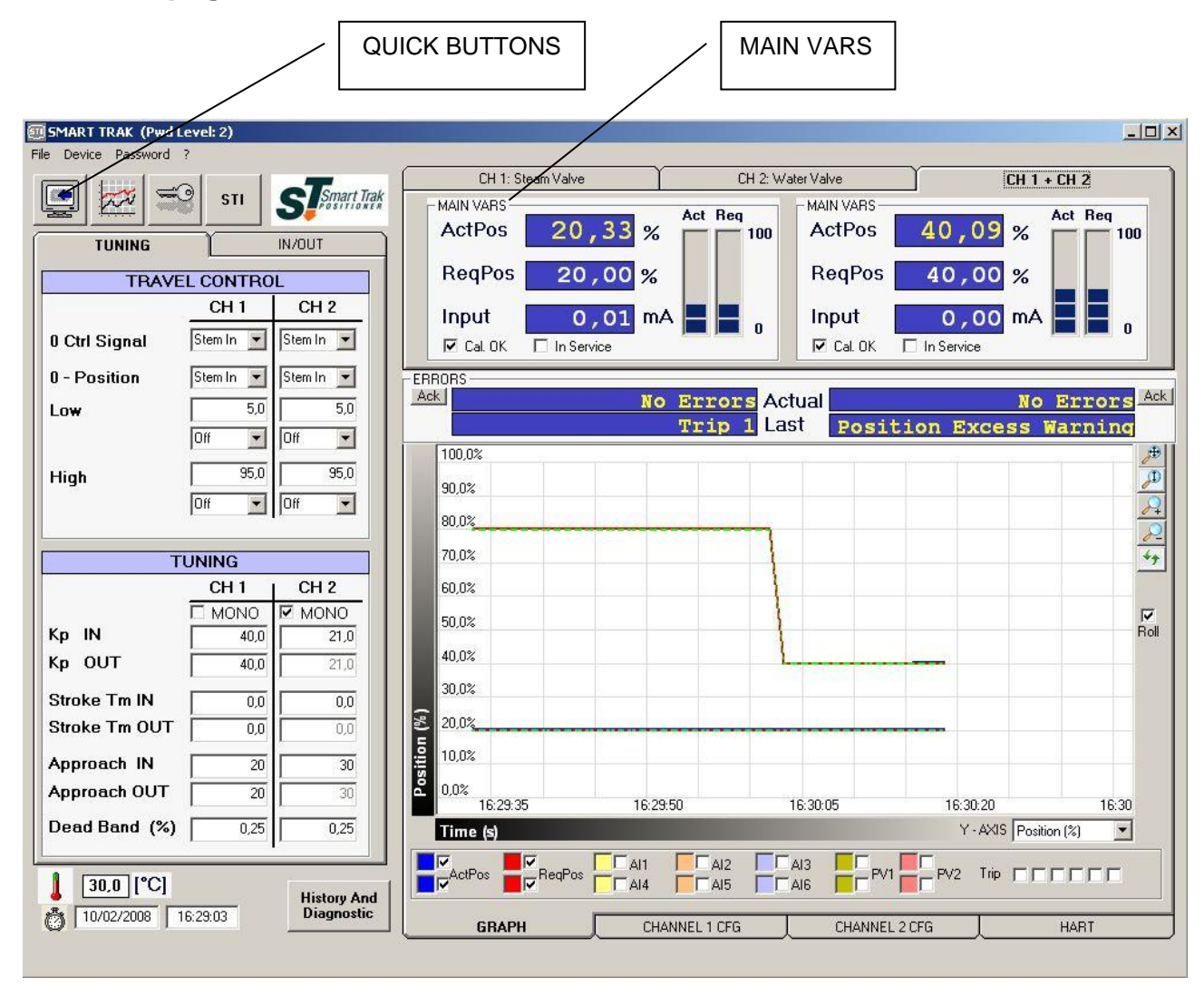

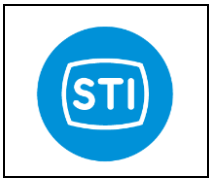

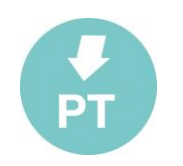

# <span id="page-13-0"></span>**Quick Buttons**

## <span id="page-13-1"></span>*Download button*

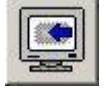

Download all the parameters from ST2. At the end of the download the values displayed on the RC sw are the same of the ST2 positioner.

## <span id="page-13-2"></span>*Graph button*

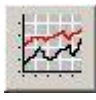

Open the Graph window.

### <span id="page-13-3"></span>*Password button*

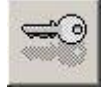

Open the Login window In order to change the parameters value or to access the various configuration windows a login is request. The default standard password is: 12345.

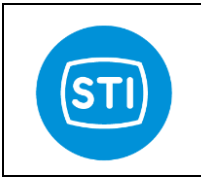

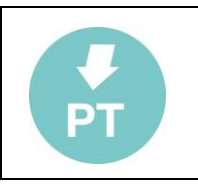

## <span id="page-14-0"></span>**'Tuning window'**

## <span id="page-14-1"></span>*'Travel Control' area*

### <span id="page-14-2"></span>*Definitions:*

**Limit**: when a limit is configure the Request position is limited at this value. Example: Set the Limit at 95%. Even if the signal input is 20ma and the theoretical Request position is 100%, the applied Request position is 95%

**CutOff** : when a CutOff is configured if the Actual position falls inside the CutOff area the Request position is fixed at the min (or max) value.

Example: Set the CutOff at 5%. When the Request position is less of 5% and the Actual position is less of 5% a fixed pressure is applied in order to put the actual position at 0%.

## **WARNING\_**

On some type of valves it is mandatory to enable a CutOff to ensure that the valve works properly (to ensure full trust on sit).

## <span id="page-14-3"></span>**0 Ctrl Signal:**

Specify the relationship between 4-20mA signal input and stem position. 'Stem in' means that you want that the Stem is in 'in position' when you apply 4mA. 'Stem out' means that you want that the Stem is in 'out position' when you apply 4mA.

### <span id="page-14-4"></span>**0 Position:**

Specify the relationship between 0-100% indication ( a 4-20mA Out) and stem position. 'Stem in' means that 0% position is when the Stem is in 'in position'. 'Stem out' means that 0% position is when the Stem is in 'out position'.

## <span id="page-14-5"></span>**Low [0..50 %]:**

<span id="page-14-6"></span>Specify if a Limit or a CutOff is configurated in the close direction.

## **High [50..100 %]:**

<span id="page-14-7"></span>Specify if a Limit or a CutOff is configurated in the open direction.

## *Tuning:*

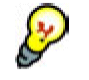

A lot of parameter are configurable with a different value in the Open direction and in the close one. This is to maximize the performance of the system.

If the *Mono* flag is checked the first value of each parameter is automatically copied in the second one.

## <span id="page-14-8"></span>**Kp IN/OUT [0 .. 100]:**

Proportional gain is the multiplier of the error (difference between input signal and actuator actual position) and it is expressed in percent. It is active only for an error which is bigger than dead band value. A different gain for each stem direction can be imposed.

## <span id="page-14-9"></span>**Stroke Time IN/OUT [0,0 ..3000,0 sec]:**

<span id="page-14-10"></span>The value expressed in seconds of the stroking time for each direction.

## **Approach IN/OUT [0..100]:**

<span id="page-14-11"></span>Special parameter, similar to a derivative factor, used to control overshoot.

### **Dead Band [0..10] :**

Dead band prevents (at expense of the accuracy) that the valve, in the controlled condition, keeps continuously hunting for the target position.

\_\_\_\_\_\_\_\_\_\_\_\_\_\_\_\_\_\_\_\_\_\_\_\_\_\_\_\_\_\_\_\_\_\_\_\_\_\_\_\_\_\_\_\_\_\_\_\_\_\_\_\_\_\_\_\_\_\_\_\_\_\_\_\_\_\_\_\_\_\_\_\_\_\_\_\_\_\_\_\_\_\_\_\_\_ STI S.r.l. – Via Dei Caravaggi 15, 24040 Levate (BG) – ITALY www.imi-critical.com

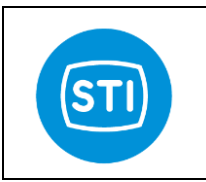

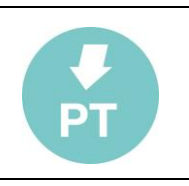

## <span id="page-15-0"></span>**'IN/OUT window'**

## <span id="page-15-1"></span>*Fail/Trip settings*

Configure the digital input for TRIP function. Up to 6 digital input are available. For each digital input you can configure:

### <span id="page-15-2"></span>**Mode C1/C2:**

Error mode for channel 1 and channel 2. It is possible to define the action to do when the TRIP input is ON.

Normally a TRIP is related only to one channel, but it is possible to set an error mode for both the channels.

- *Off/DirectDriveMode/Booster Enabled Mode :* The TRIP is not used or it is assigned for Direct Drive function ( See SOV configuration)
- *SafetyShutdown :* Up to 3 different Safety mode for each channel. The SOV activation in each SafetyShutdown mode is define in the SOV configuration panel
- *Modulation valve :* The actuator is driven to a specific position specified in the 'Pos' field that is showed when 'Modulation Valve' is selected
- *Freeze :* Actuator freezes in the last position
- *Ack :* Trip is used for the error acknowledgment in remote mode.
- *External SOV :* External safety shut down valve has been activated.

## <span id="page-15-3"></span>**Ack END MODE**

<span id="page-15-4"></span>The end mode option allows to configure the action to be executed at the end of the error conditions.

### **On St.**

This option allows to configure the ON status for the selected trip.

'E' means: when the input is energized ( contact is closed or voltage is applied).

'nE' means: when the input is de-energized ( contact is open or voltage is not applied).

For safety reason the best choice is 'nE': if a wire is cut off you are able to recognize this potential problem.

*Err :* Led used to show if a trip is activated (trip status, energized or not, is equal to 'On St' and a function, Mode C1/C2) is defined.

<span id="page-15-5"></span>**Hw** : Led used to show if a trip is energized or not

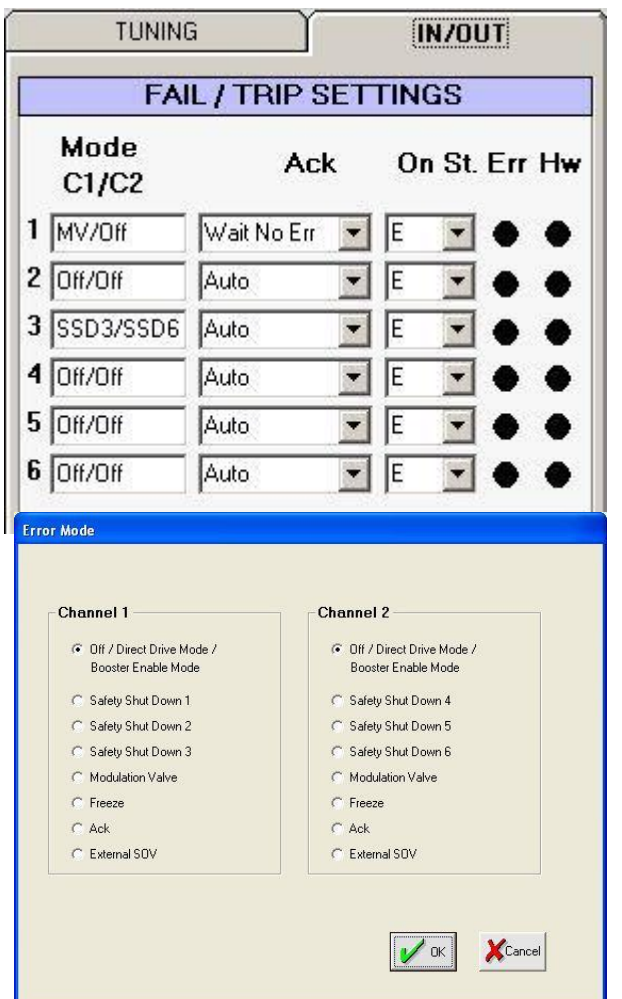

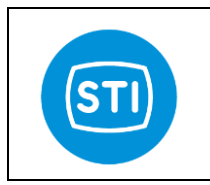

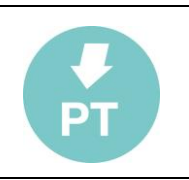

*SOV* 

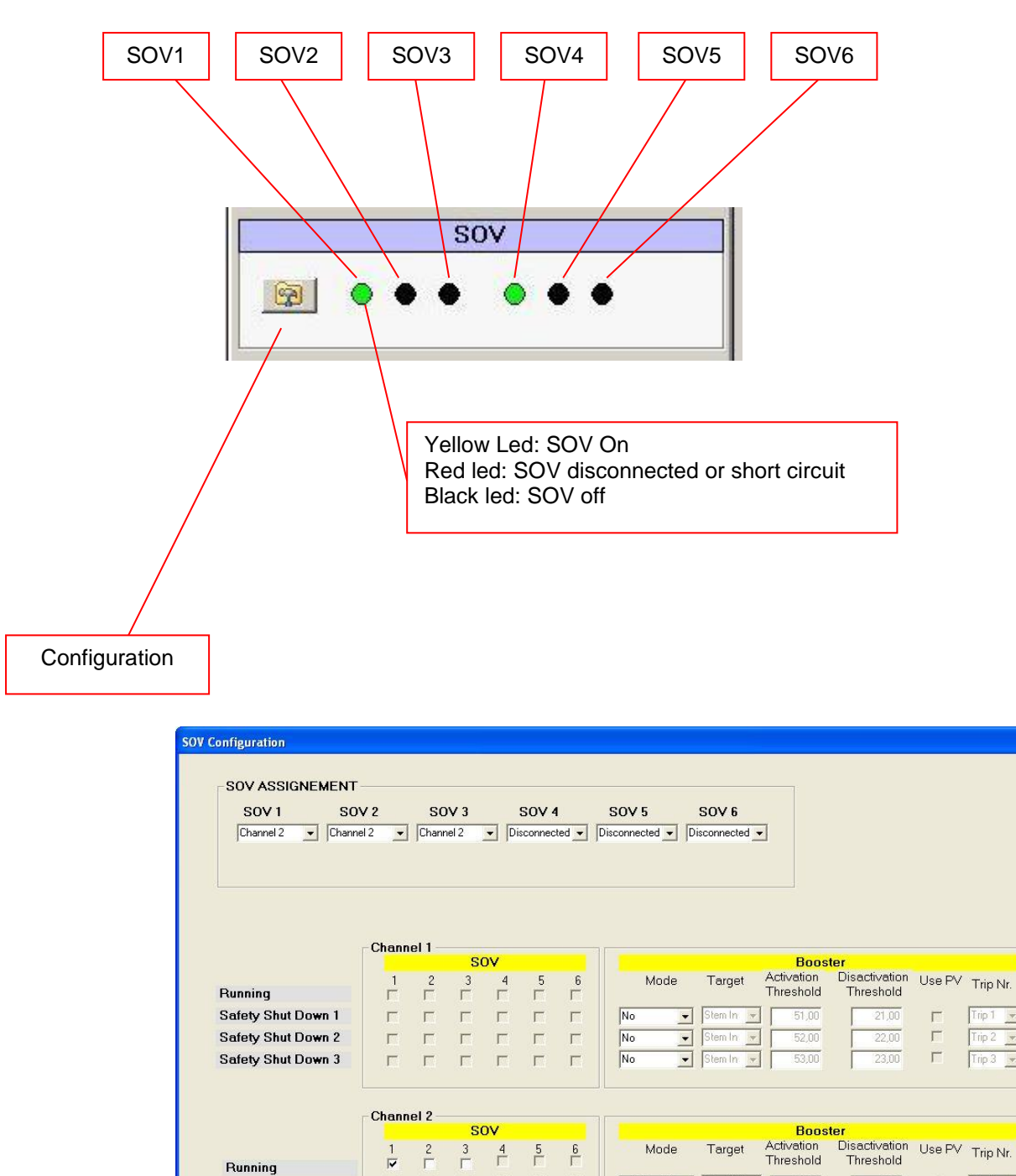

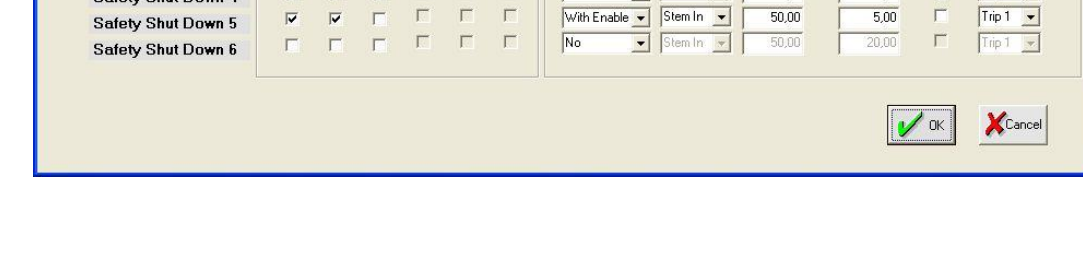

Mith Enable v Stem Out v 50,00

 $\frac{2}{\Box}$ 

 $\frac{1}{\sqrt{2}}$ 

 $\frac{3}{2}$   $\frac{4}{2}$   $\frac{5}{2}$   $\frac{6}{2}$ 

 $\Gamma$ 

Running

 $\begin{array}{|c|c|c|}\hline \star & \star \end{array}$ 

Trip 2

Trin<sup>3</sup>  $\overline{\phantom{a}}$ 

 $\overline{5,00}$   $\overline{v}$   $\overline{[Trip1 \; \bullet]}$ 

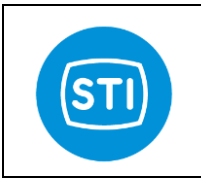

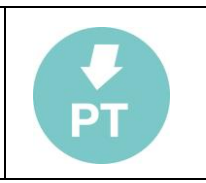

### <span id="page-17-0"></span>**SOV ASSIGNEMENT**

Select if a SOV is assigned to Channel 1 or Channel 2 or if it is reserved for DirectDrive.

Selecting DirectDrive a SOV is not assigned to a specific channel and can be activated from a trip. This mode is used typically to drive ON/OFF Valve without feedback.

When a specific trip is assigned to a SOV for direct drive, a warning is showed if the trip is already assigned for other functions.

Channel 1

Only the SOV assigned to channel 1 are active and configurable in this panel. The matrix specify if a SOV is activated or not in a specific Running/SafetyShutdown status. Refer to "Configure SOV and TRIP" at the end of this instruction manual to understand how to set the SOV.

Channel 2 :

Only the SOV assigned to channel 2 are active and configurable in this panel.

The matrix specify if a SOV is activated or not in a specific Running/SafetyShutdown status.

Refer to "Configure SOV and TRIP" at the end of this instruction manual to understand how to set the SOV.

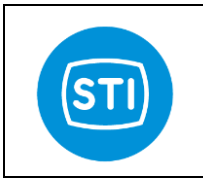

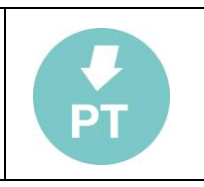

### <span id="page-18-0"></span>**SOV BOOSTER FUNCTION**

This feature come with sw release 2.0 .

The ON/OFF valves can be used in order to speedup the movement of big actuators.

Two operative modes are available:

- With enable
- Normal

When Booster 'with enable' is selected a specific TRIP signal is used like ENABLE of the booster : it means that you can have a big error and that the movement can happens only with the proportional valve (if the TRIP is not activated) or also with the ON/OFF valve.

When Booster 'normal' is selected every time the error is greater than the activation threshold the ON/OFF valve is used.

The Booster function is related to a SafetyShutdown mode and not to a specific SOV because in order to move in one specific direction the status of more than one SOV must be changed.

Configuration parameters :

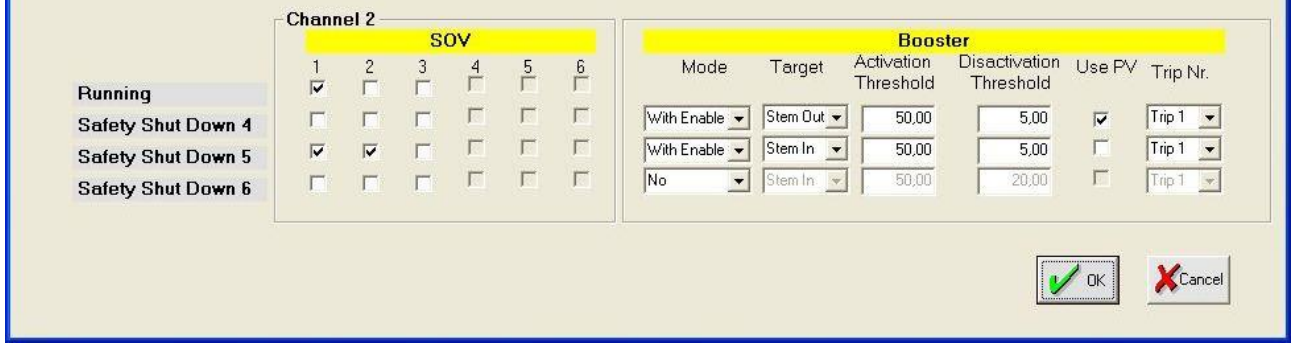

#### **Mode** :

*No* : booster function is disabled.

*Normal* : booster function is enabled all the time based on the other configuration parameters. *With Enable* : booster function is enabled based on the status of the TRIP channel specified on the same row.

#### **Target** :

We need to specify if this 'safety shutdown' mode move the actuator in the 'Stem IN' or 'Stem OUT' direction. Make attention: a wrong settings can cause an hydraulic short circuit (if the proportional valve is used with the booster).

#### **Activation Threshold** :

Is the minimum error that can start the booster activation.

#### **Disactivation Threshold** :

Is the residual error (when we are approaching the target) that stop the booster activation.

#### **Use PV** :

If this caption is selected the proportional valve works helping the movement during the booster action.

#### **Trip Nr** :

This parameter is used only when the mode is 'With enable' and specify the TRIP channel used to enable the booster function.

The TRIP signal is evaluated 'on the edge' and not 'on the level' , it means that in order to enable the booster the TRIP status must change from 'not active' to 'active'. It cannot be 'active' all the time, if you need the booster all the time you need to select mode='Normal'.

When the Mode is 'With Enable' the SafetyShutdown mode related to a booster cannot be used like in the previous sw versions for a Quickopen or QuickClose function because it is automatically disactivated when the error is less than the 'disactivation threshold'.

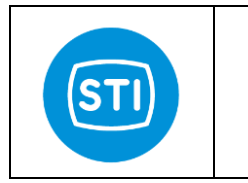

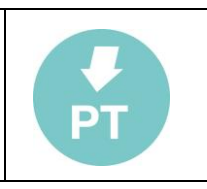

**Examples of movement :** Booster 'with enable', PV not used.

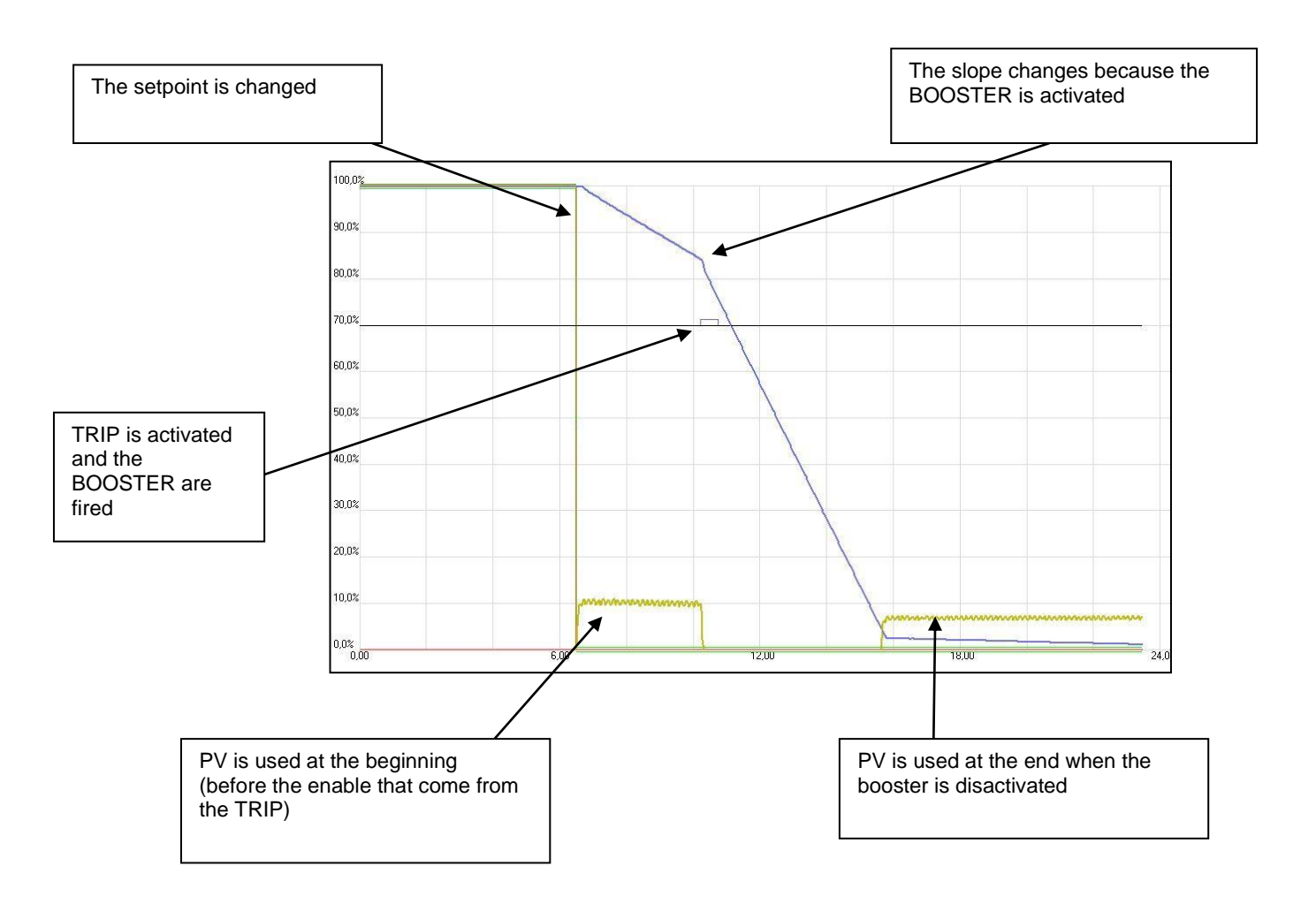

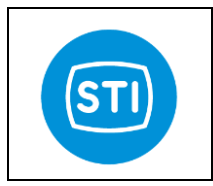

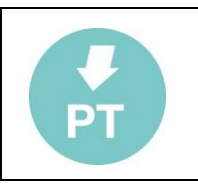

Booster 'with enable', PV used.

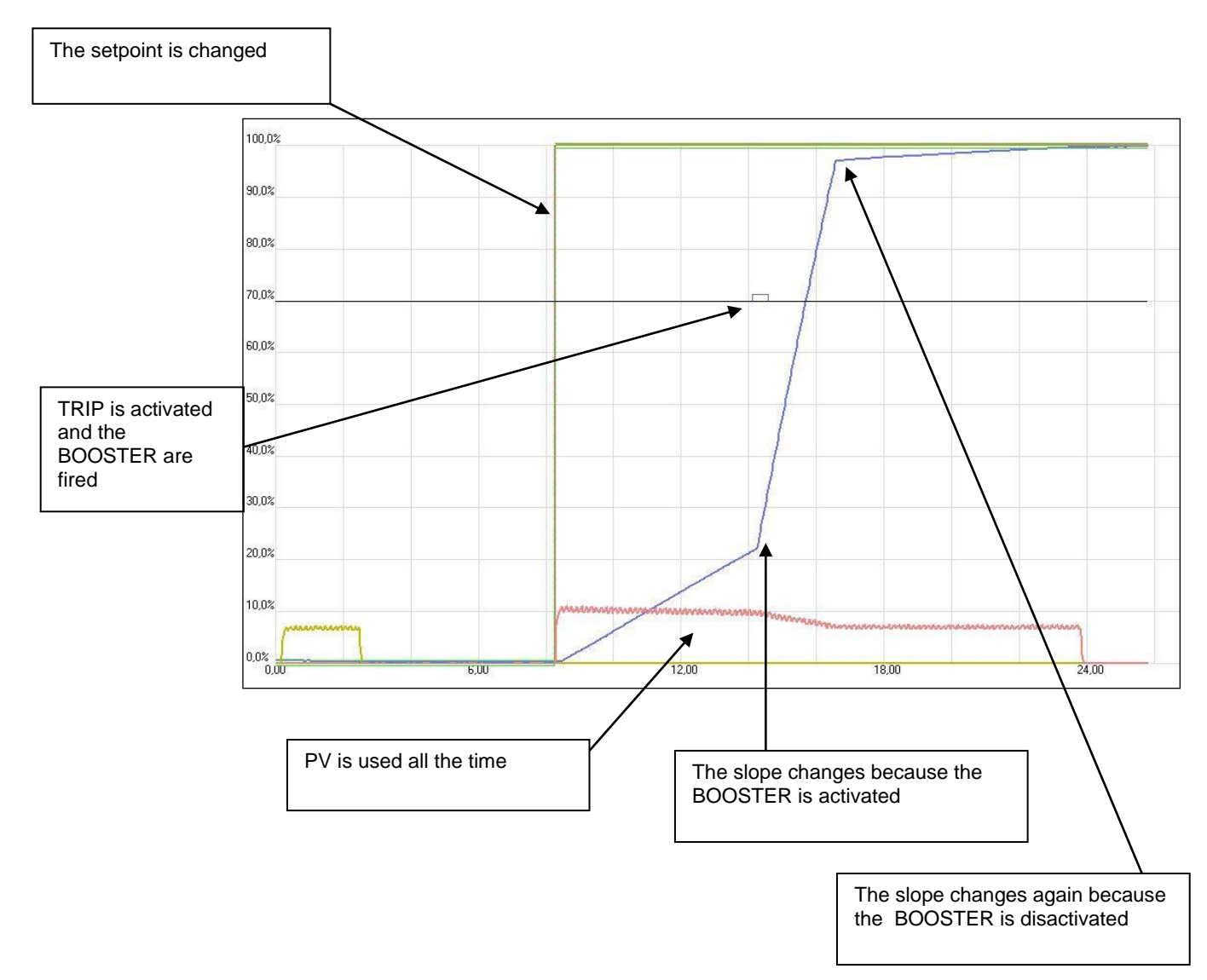

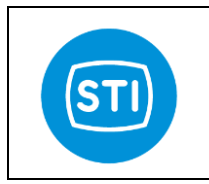

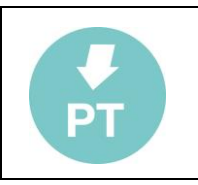

Digital Output

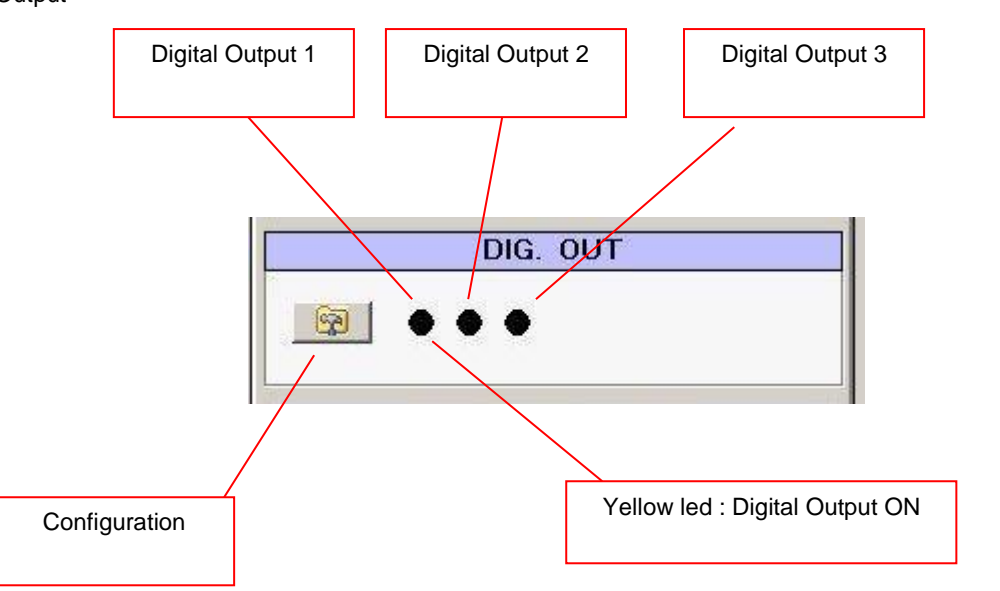

**可Digi** 

Three Digital Output are available, for each one it is possible to select different activation options.

When a Digital Output is configured it is Turned ON (the normally open contact of the relay is closed) if the error condition is not present and it is turned off when the error condition is true.

Selecting more than one error condition in one column the output is turned off when at least one condition is verified.

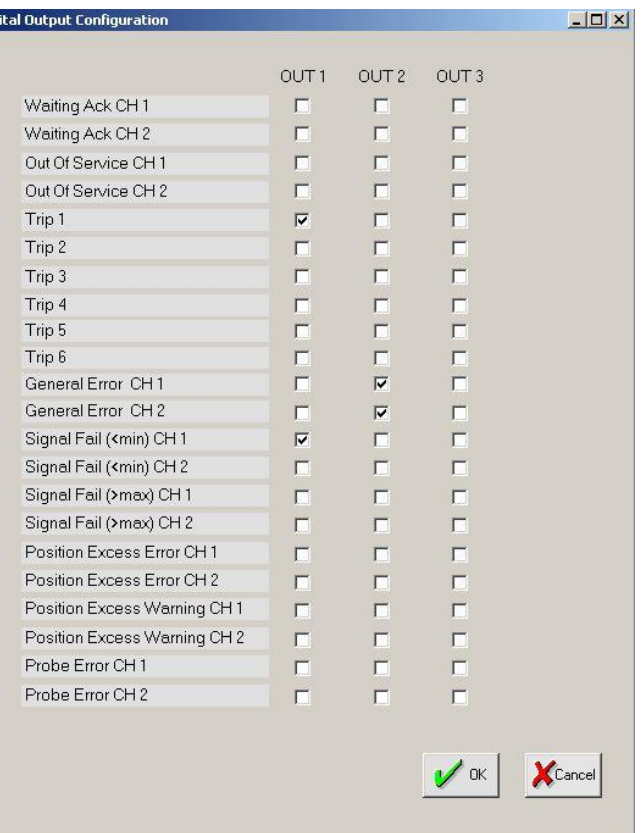

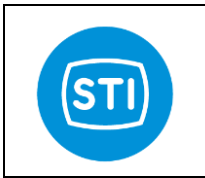

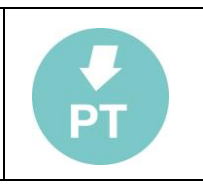

## <span id="page-22-0"></span>**Analog Outputs**

Two analog outputs are available.

It's possible to choose the required parameter, in order to associate it to the selected output channel for the reproduction of the indicated signal in a range from 4mA to 20 mA.

- ReqPosCh1 : required position of CH1, between 4÷20 mA
- ReqPosCh2 : required position of CH2, between 4÷20 mA
- ActPosCh1 : actuator position of CH1, between 4÷20 mA
- ActPosCh2 : actuator position of CH2, between 4÷20 mA
- InputCh1 : input signal of CH1 , between 4÷20 mA
- InputCh1 : input signal of CH2 , between 4÷20 mA
- Temperature : temperature in the controller box , between 0÷100°C
- AI1 : Analog input 1, between 4:20 mA
- AI2 : Analog input 2, between 4:20 mA
- AI3 : Analog input 3, between 4÷20 mA
- AI4 : Analog input 4, between 4÷20 mA
- AI5 : Analog input 5, between 4÷20 mA
- <span id="page-22-1"></span>• AI6 : Analog input 6, between 4÷20 mA

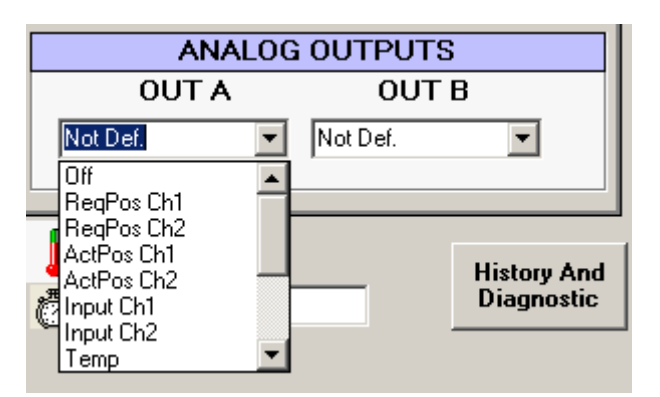

## *Temperature*

<span id="page-22-2"></span>Show the temperature inside the enclosure.

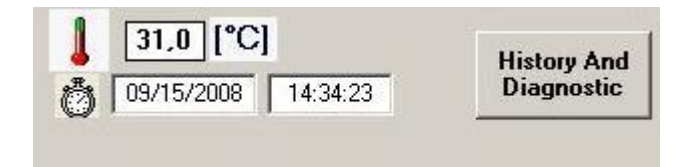

## *Date & Time*

Show Date & Time of the controller. This information is used for diagnostic purposes.

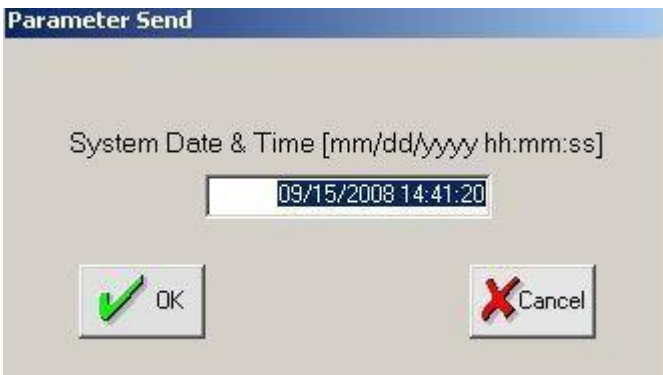

<span id="page-22-3"></span>date&time ( when you double-click a panel with actual date&time –taken from the laptop - is opened, pressing 'OK' this information is sent to the controller).

With a double-click it is possible to change the

\_\_\_\_\_\_\_\_\_\_\_\_\_\_\_\_\_\_\_\_\_\_\_\_\_\_\_\_\_\_\_\_\_\_\_\_\_\_\_\_\_\_\_\_\_\_\_\_\_\_\_\_\_\_\_\_\_\_\_\_\_\_\_\_\_\_\_\_\_\_\_\_\_\_\_\_\_\_\_\_\_\_\_\_\_ STI S.r.l. – Via Dei Caravaggi 15, 24040 Levate (BG) – ITALY www.imi-critical.com

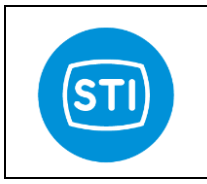

COUNTERS

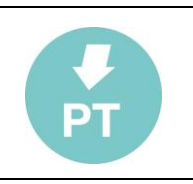

Historic Event Log

## **History and Diagnostic**

Different level of diagnostic data are available.

- Counters
- Historic event log
- Periodic log (SD Card)
- Event log (SD Card)

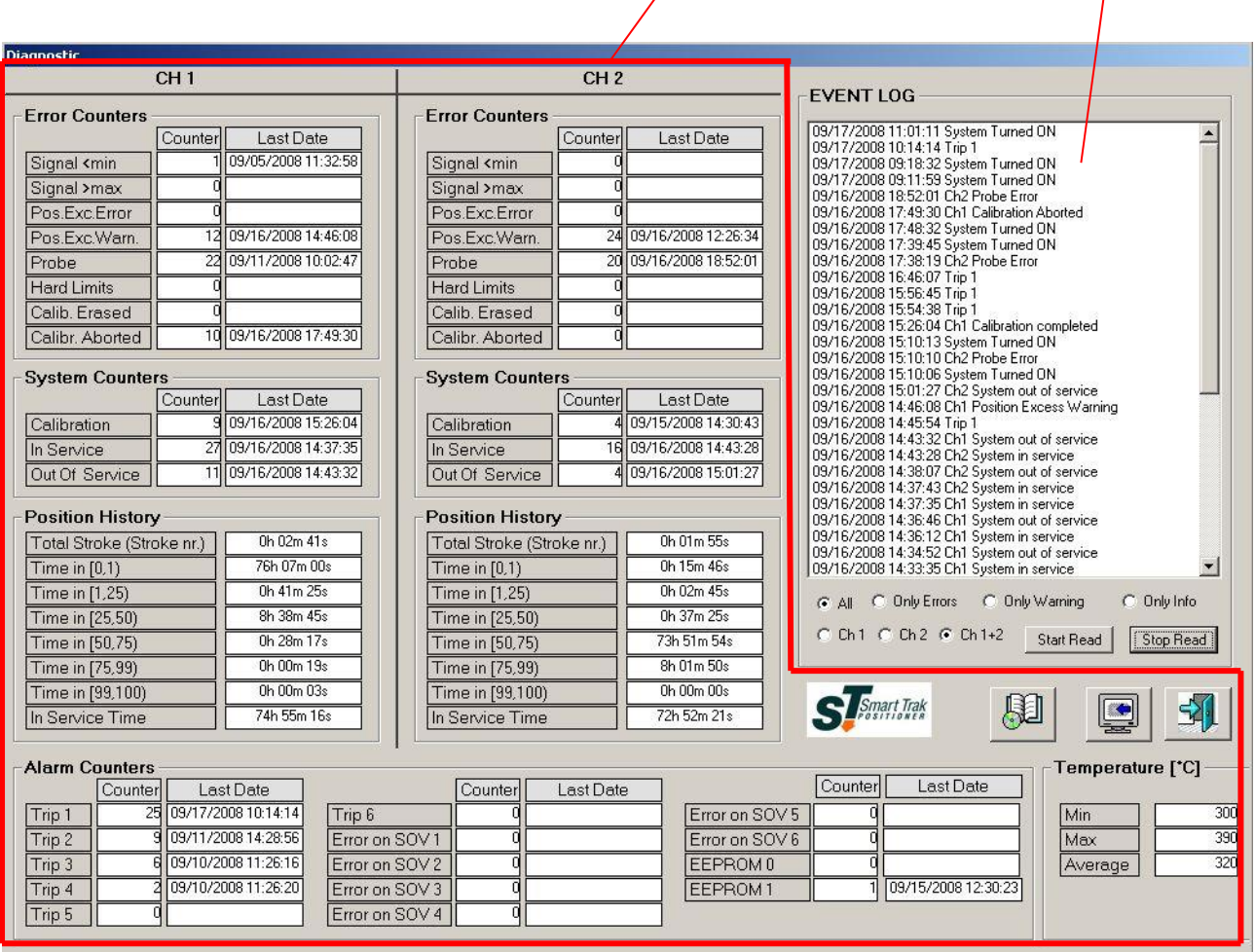

#### <span id="page-23-0"></span>**Counters :**

The controller record the number of time that an event happens and the last time and date of this event. Events are grouped in three main groups : Channel 1, Channel 2 and Alarm Counters

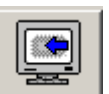

Press the 'download' button to get data from the positioner

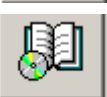

Press the 'Report' button to make a file (in .rtf format) with all the data

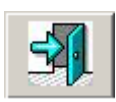

<span id="page-23-1"></span>Press the 'Exit' button to close the window

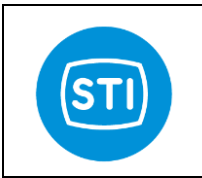

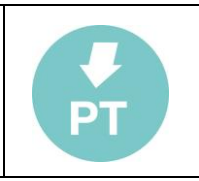

#### **Example of Diagnostic Report :**

*Report Date : 13/10/2008 15.20*

#### *CHANNEL 1*

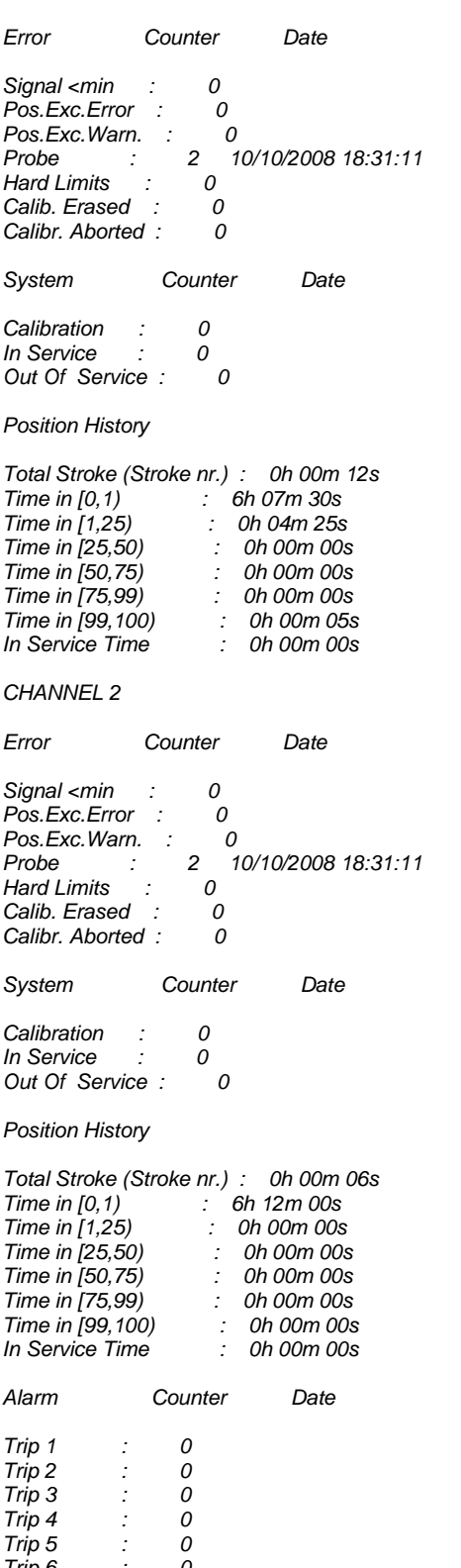

\_\_\_\_\_\_\_\_\_\_\_\_\_\_\_\_\_\_\_\_\_\_\_\_\_\_\_\_\_\_\_\_\_\_\_\_\_\_\_\_\_\_\_\_\_\_\_\_\_\_\_\_\_\_\_\_\_\_\_\_\_\_\_\_\_\_\_\_\_\_\_\_\_\_\_\_\_\_\_\_\_\_\_\_\_ *Trip 6 : 0 Error on SOV 1 : 0* 

STI S.r.l. – Via Dei Caravaggi 15, 24040 Levate (BG) – ITALY www.imi-critical.com

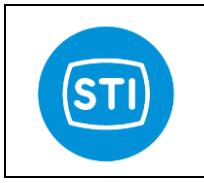

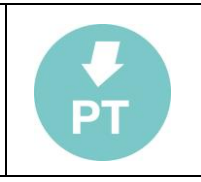

*Error on SOV 2 : 0 Error on SOV 3 : 0 Error on SOV 4 : 0 Error on SOV 5 : 0 Error on SOV 6 : 0 EEPROM 0 : 0*  **EEPROM1** 

*Temperature [°C]*

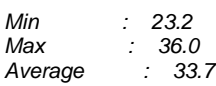

#### *Events Log*

*10/13/2008 15:18:20 Log Time: 10 --> 2 10/13/2008 15:16:11 Log Time: 0 --> 10 10/13/2008 12:27:41 System Turned ON 10/10/2008 18:31:11 Ch1 Probe Error 10/10/2008 18:31:11 Ch2 Probe Error 10/10/2008 18:26:46 System Turned ON 10/10/2008 18:26:00 Ch2 Probe Error 10/10/2008 17:19:11 SOV3: Channel 1 --> Channel 2 10/10/2008 17:18:42 SOV2: Channel 1 --> Channel 2 10/10/2008 17:01:41 Trip 2 Err Mode: Off --> SSD1 10/10/2008 16:53:47 Ch1 Operation Mode: Stem Out --> Stem In 10/10/2008 16:53:41 Ch1 Operation Mode: Stem In --> Stem Out 10/10/2008 16:46:38 Ch1 HighLimit: 95,0 --> 96,0 10/10/2008 16:46:33 Ch1 LowLimit: 5,3 --> 5,0*

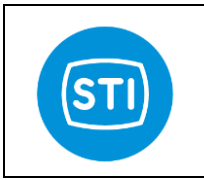

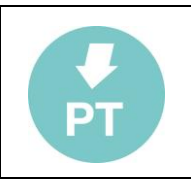

## <span id="page-26-0"></span>**Historic event log**

Up to 500 events can be stored in the internal eeprom of the positioner.

The events are stored in a circular queue , so when the limit is reached the older elements are deleted to free space for the new elements.

Each element is recorded with : date, time , event specification.

Start Read

Press the 'Start Read' button to download the events from the positioned.

*Events are downloaded starting from the most recent one.*

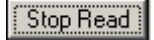

Press the 'Stop Read' button to stop the download.

Filter options are available to show only :

- **Errors**
- Warning
- Info

It is also possible to select a filter related to the channel : only Ch1, only Ch2, Ch1 & Ch2

Types of event :

- $Ch x Signal < min$
- $-$  Ch x Signal  $>$  max
- Ch x Position Error
- Ch x Position warning
- Ch x Probe Error
- Ch x Hard Limit
- Ch x Calibration Erased
- Ch x Calibration Aborted
- Ch x Calibration Completed
- In Service
- Out Of Service
- Trip x
- Error On SOV x
- Eeprom x
- System Startup

### **EVENT LOG**

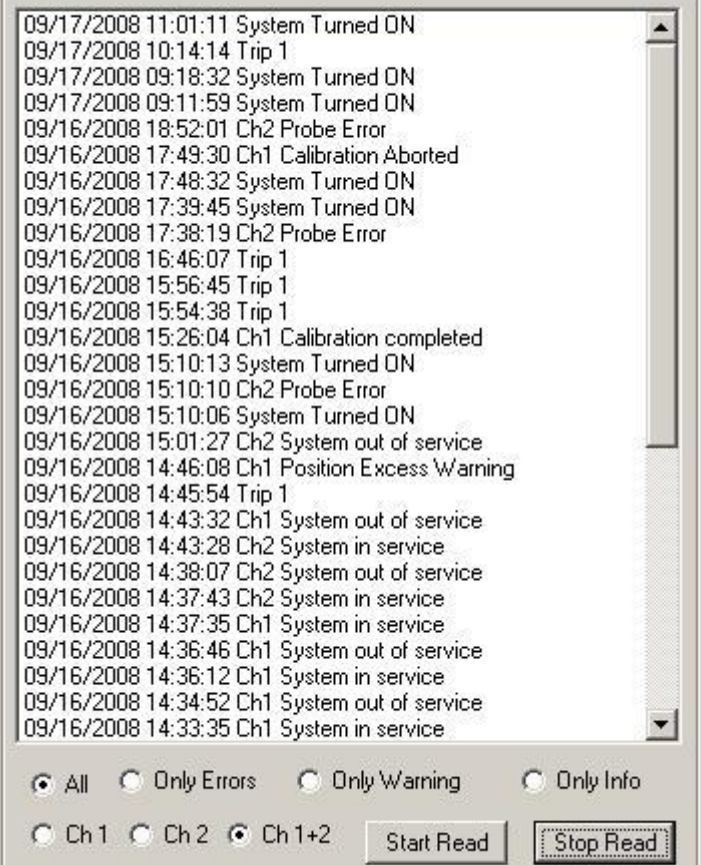

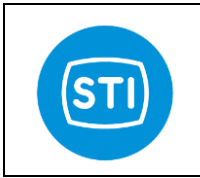

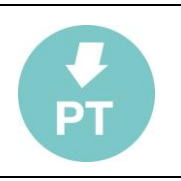

# <span id="page-27-0"></span>**Periodic log (SD Card)**

Inserting an SD Card in the slot an automatic process of data collection is activated.

The time between two consecutive recording is defined in the SDCARD LogTime parameter in the advanced STI menu. Typically the LogTime is equal to 10 minutes.

A file is created for each month of the year, the name of the file is DIAGyymm (where 'yy' is the year and 'mm' is the month).

The Graph Tool allow :

- To open the History file and show the most important data
- To convert the History file in a .csv file ( compatible with Excell and other spreadsheet)

Converting the History file you have access up to 30 different data to monitor the status of a positioner.

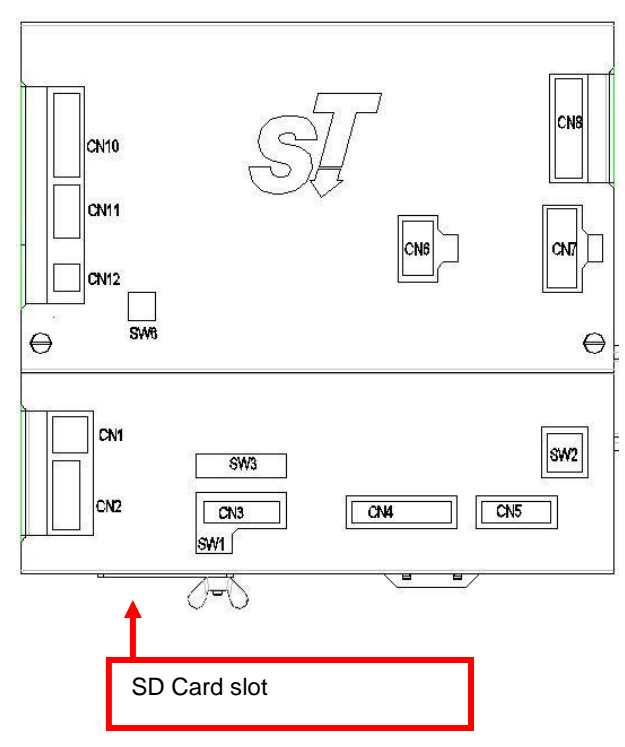

### <span id="page-27-1"></span>**SDCard:**

ST is able to manage standard SDCard formatted in FAT16 (storage capacity up to 2Gbyte). In the STI advanced panel it is possible to check if the SD is recognized or not.

Event log (SD Card)

- Every time an event happens a SnapShot is saved on the SD card.
- SnapShot is 20 seconds lenght with a sample rate of 100Hz.
- SnapShot is centered around the event (pretrigger is configurable in the advanced STI menu).
- The RemoteControl Graph tool is able to open and show a SnapShot file.
- SnapShot are saved with a name related to date/time/event\_type in order to find the data in an easy way.

Events that start a snapshot are :

- $Ch x$  Signal  $<$  min
- $Ch \times$  Signal  $>$  max
- Ch x Position Error
- Ch x Position warning
- Ch x Probe Error
- Ch x Hard Limit
- TRIP x

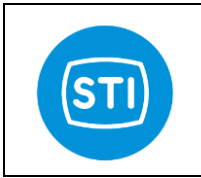

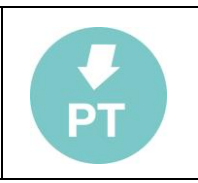

## <span id="page-28-0"></span>**Main vars and status**

This window report a collection of information about the status of the positioner.

You can select 3 different views :

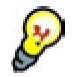

- Channel 1 : only the information of the channel 1
- Channel 2 : only the information of the channel 2
- Channel 1 and 2 : the information of both the channels

# <span id="page-28-1"></span>**ActPos [%] :**

Actual position measured by the positioner.

## <span id="page-28-2"></span>**ReqPos [%]:**

Request position evaluated ( the request position take in account the 'Service State', the 4-20ma input signal or manual setup, the transfer function and the split range)

## <span id="page-28-3"></span>**Input [mA]:**

Current read at the 4-20ma Loop current Input channel.

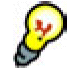

The user can align the value showed using the commands available in the 'CFG' area

### <span id="page-28-4"></span>**Status :**

The calibration status is showed

### <span id="page-28-5"></span>**Errors:**

<span id="page-28-6"></span>Show , for each channel, the actual and the last error. More detailed information are available in the 'history and diagnostic' window.

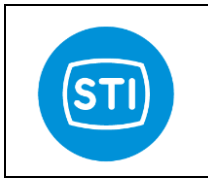

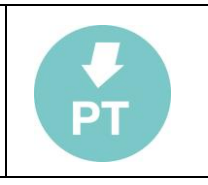

### **Service State / Mode:**

Allow the selection of the Service State.

- In Service : the Request Position is evaluated continually by the positioner starting from the 4-20ma signal value
- Out Of Service (Manual) : the Request Position come from the manual set in the window. When the Service Mode become 'Out Of Service (Manual)' the first manual setpoint is equal to the last 'Actual position' in order to minimize the movement of the system
- Out of Service : special mode selected automatically when the system is not calibrated. In this mode port B is fully pressurized and port A is depressurized

## **WARNING\_**

Changing from 'Out of Service' to 'In Service' the system can move

The 'Main vars' window can show information in two ways : Channel 1 & 2 : reduced set of information concerning the two channels in one page

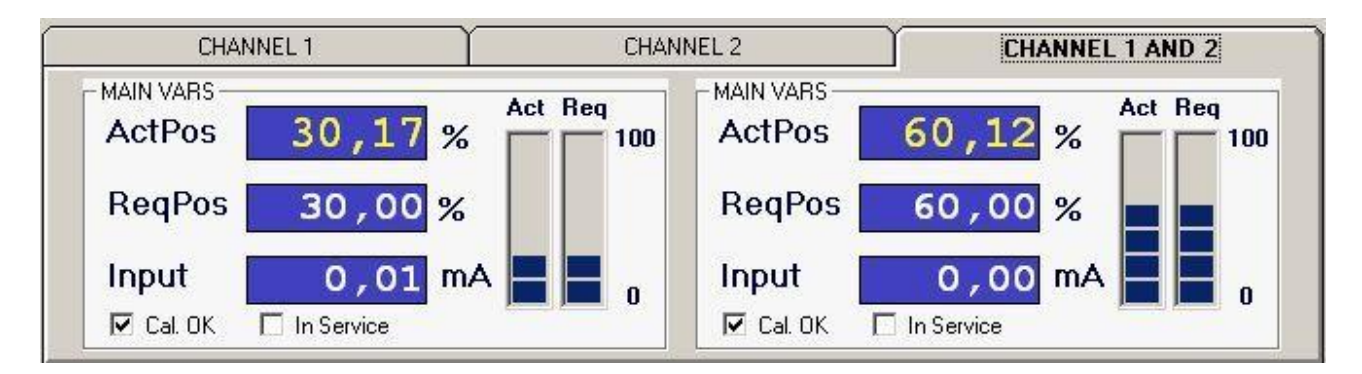

Only one channel : detailed information for one channel at a time

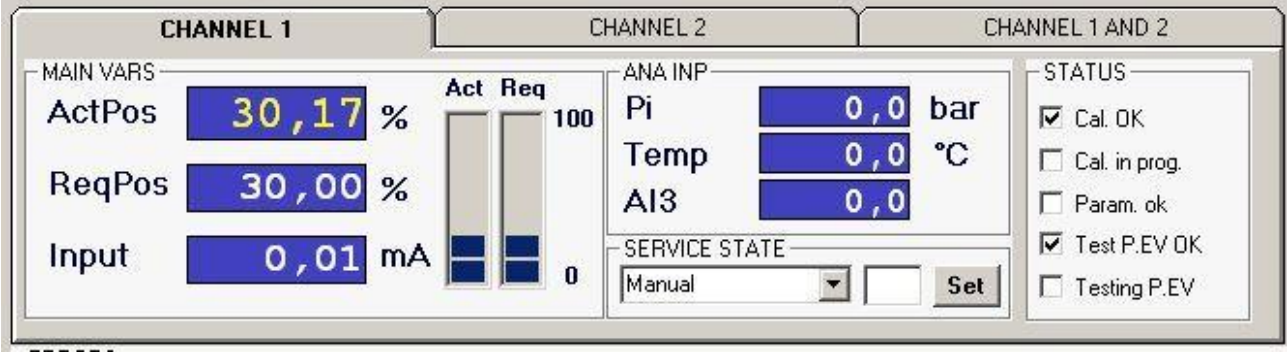

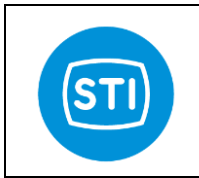

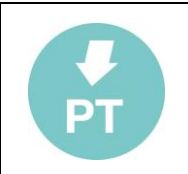

### <span id="page-30-0"></span>**Channel 1 CFG window (Channel 2 CFG window)**

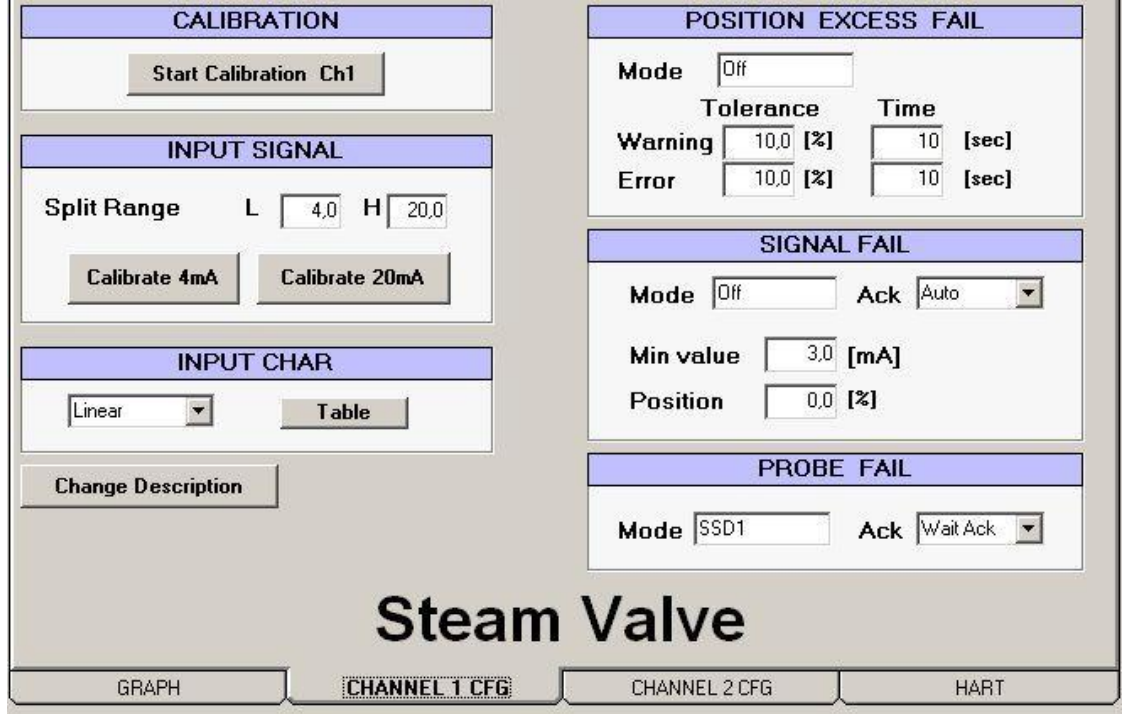

### <span id="page-30-1"></span>**CALIBRATION**

Start the calibration procedure.

### **WARNING\_**

<span id="page-30-2"></span>When the 'Start Calibration' button is pressed the system can move.

## **INPUT SIGNAL : Split range**

Enable the split range function.

The values in Lower range value and Upper range value are referred to the 4-20mA input.

A minimum distance of 20% is required between Lower and Upper value, so up to 5 split range area can be configured in different concatenated positioners.

The result of the split range is then evaluated by the 'Transfer Function Curve'.

If the Low range value is equal to 0% and Upper range value is equal to 100% the positioner interpret 4ma like the 0% Request position and the 20ma like 100%.

If the Low range value is equal to 0% and Upper range value is equal to 50% the positioner interpret 4ma like the 0% Request position and the 12ma like 100%.

### <span id="page-30-3"></span>**INPUT SIGNAL : Calibrate 4mA**

Read the actual value of the input current and assume it like 4ma value.

### **CAUTION\_**

<span id="page-30-4"></span>Be sure that you are supplying the positioner with a stable, real 4ma.

### **INPUT SIGNAL : Calibrate 20mA**

<span id="page-30-5"></span>Read the actual value of the input current and assume it like 20ma value.

### **Change Description**

Each channel can have a description used to identify it in an easy way.

STI S.r.l. – Via Dei Caravaggi 15, 24040 Levate (BG) – ITALY www.imi-critical.com

\_\_\_\_\_\_\_\_\_\_\_\_\_\_\_\_\_\_\_\_\_\_\_\_\_\_\_\_\_\_\_\_\_\_\_\_\_\_\_\_\_\_\_\_\_\_\_\_\_\_\_\_\_\_\_\_\_\_\_\_\_\_\_\_\_\_\_\_\_\_\_\_\_\_\_\_\_\_\_\_\_\_\_\_\_

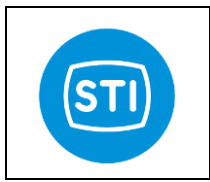

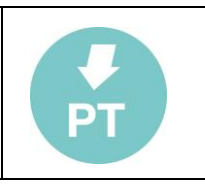

### **INPUT CHAR :**

The Characterization specify the relationship between the Input signal and the Request Position.

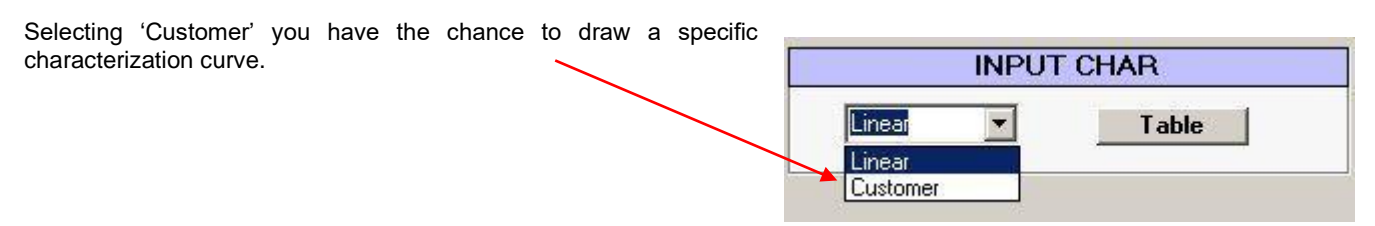

#### **Table button :**

Open the Transfer Function Curve window

- The 'Stem In' and 'Stem Out ' label in the 'Requested position' axis show the effect of the '0 Ctrl Signal' and '0 Ctrl Position' selection
- The '4.0ma' and '20.0ma' in the 'Signal Position' show the effect of the 'Split Range' setup
- The effect of 'Limit' and 'CutOff' are showed on the graph
- To 'Send' a 'Customer Curve' to the Positioner press the 'OK' button.
	- You can change a value in the table or click\_&\_move the dot in the graph
	- Keeping hold the shift key and clicking on two dots, automatically the system make a linear interpolation between these two points.

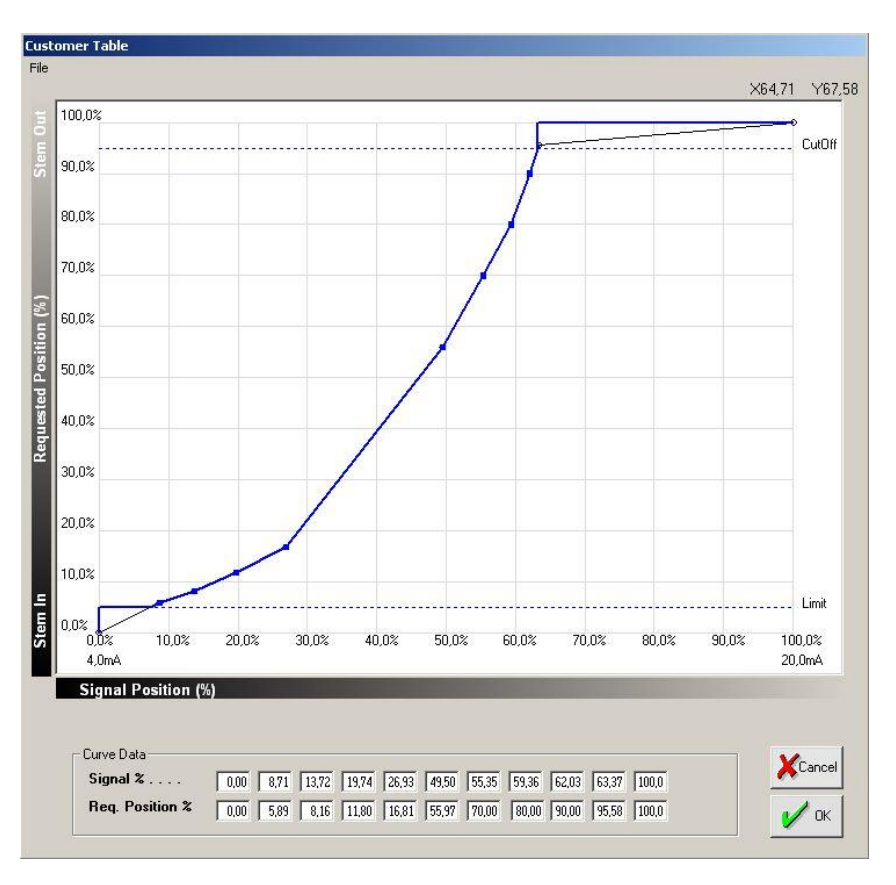

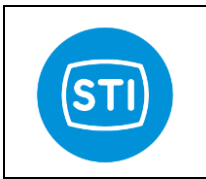

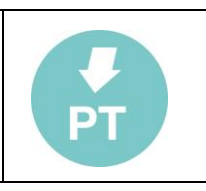

 $[sec]$ 

**Isec1** 

### <span id="page-32-0"></span>*Position excess Fail*

Selecting this command, it's possible to configure the max admissible position error and warning (difference between the required and the actual position) and the actions to be executed, if these limits are exceeded.

- Mode : configure the action that will be taken when the error happens.
- *Warning Tolerance : it's possible to set the max* error position value (tolerance) that cause a warning.
- *Warning Time :* In case of warning condition, this parameter defines the waiting time before the alarm is activated.
- *Error Tolerance :* it's possible to set the max error position value (tolerance) that cause an error.
- *Error Time :* In case of error condition, this parameter defines the waiting time before the alarm is activated.

<span id="page-32-1"></span>To set the value, double click on the corresponding cell, click the option and press "OK" to confirm it or "CANCEL" to exit.

## **Signal Fail**

This command allows to configure the minimum and maximum admissible inlet signal (mA), the actions to be executed if these limits are reached and the error clearing condition.

*Mode*: The first line allows to configure the action to be executed in case of an out of range or fail signal. To set the value, double click on the corresponding cell, click the option and press "OK" to confirm it or "CANCEL" to exit.

Ack : The end mode option configures the action to be executed at the end of the error conditions. The available options are:

- AUTO Automatic return to normal working condition without waiting for confirmation.
- WAIT ACK A confirmation is required before returning to normal working condition.
- WAIT NOERR Automatic return to normal working condition only if all.

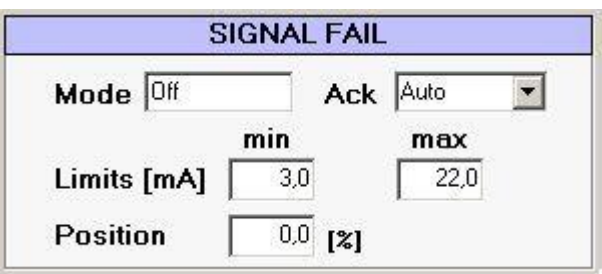

**POSITION EXCESS FAIL** 

Time

 $10$ 

 $10$ 

**Off** 

Tolerance

 $10.0$  [ $2$ ]

10.0 [%]

Mode

Error

Warning

#### *Position :*

This function is active only if the "Spool" selection has been made for the "Error mode" option; by this function it's possible to define the actuator position in case of signal fail.

<span id="page-32-2"></span>The value of the position (expressed in percentage of the stroke) can be adjusted between -10 and 110% of the stroke.

### **Probe Fail**

*Mode*: The first line allows to configure the action to be executed in case of an out of range or fail of the probe. To set the value, double click on the corresponding cell, click the option and press "OK" to confirm it or "CANCEL" to exit.

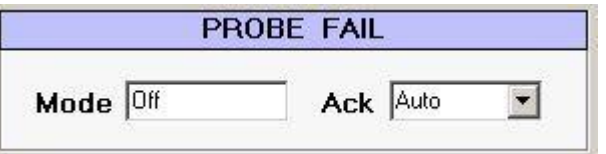

Ack : The end mode option configures the action to be executed at the end of the error conditions. The available options are:

- AUTO Automatic return to normal working condition without waiting for confirmation.
- WAIT ACK A confirmation is required before returning to normal working condition.
- WAIT NOERR Automatic return to normal working condition only if all.

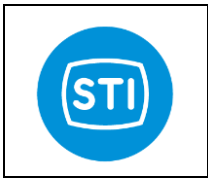

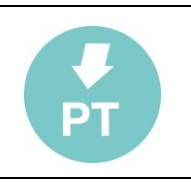

### <span id="page-33-0"></span>**HART panel**

## <span id="page-33-1"></span>*HART PARAMETERS*

#### <span id="page-33-2"></span>**Tag :**

The Tag is a 8 character label assigned by the end user based on the location and use of the field device. It's a 8 character (6 byte) Packed ASCII string used to identify the field device. The term originated when physical tags were attached to instruments for this purpose.

#### <span id="page-33-3"></span>**Date :**

The date is represented by three 8-bit binary unsigned integers representing, respectively, the day, month and year (minus 1900). It's a

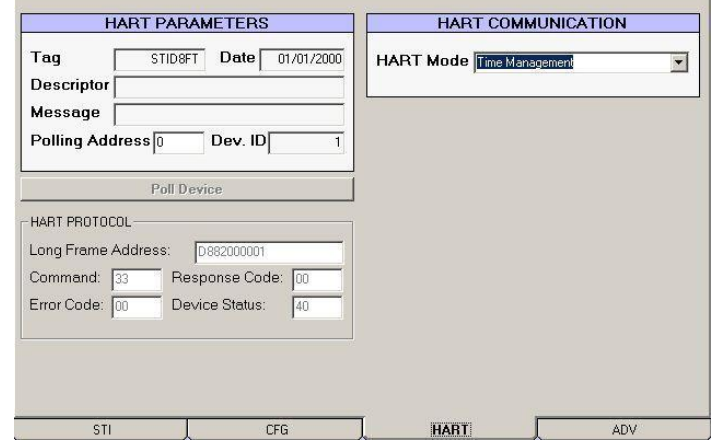

date code, used by the Master for record keeping (e.g. last or next calibration date).

#### <span id="page-33-4"></span>**Descriptor :**

The Descriptor is a 16 character (12 byte) Packed ASCII string used by the Master for record keeping. The default value is a blanked string, 16 bytes long.

#### <span id="page-33-5"></span>**Message :**

The Message is a 32 character (24 byte) Packed ASCII string used by the Master for record keeping. The default value is a blanked string, 32 bytes long.

#### <span id="page-33-6"></span>**Polling address:**

In the HART Protocol, the polling address is an integer used to identify the field device. It is used to construct the Short Frame Address. The Polling Address is set to 0 in point to point installations.

#### <span id="page-33-7"></span>**Dev. ID :**

This number is different for every device manufactured with a given Manufacturer ID and Device Type.

### <span id="page-33-8"></span>*HART Protocol*

Show some communication parameters used for debug.

### <span id="page-33-9"></span>*HART Communication*

#### <span id="page-33-10"></span>**Hart Mode :**

'Time management' and 'Time management (performance)' are two different way to manage the Hart modem. If you have experience of communication problems try to change this option.

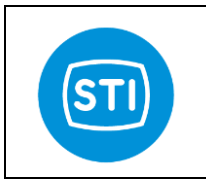

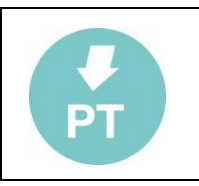

# <span id="page-34-0"></span>**The Graph window**

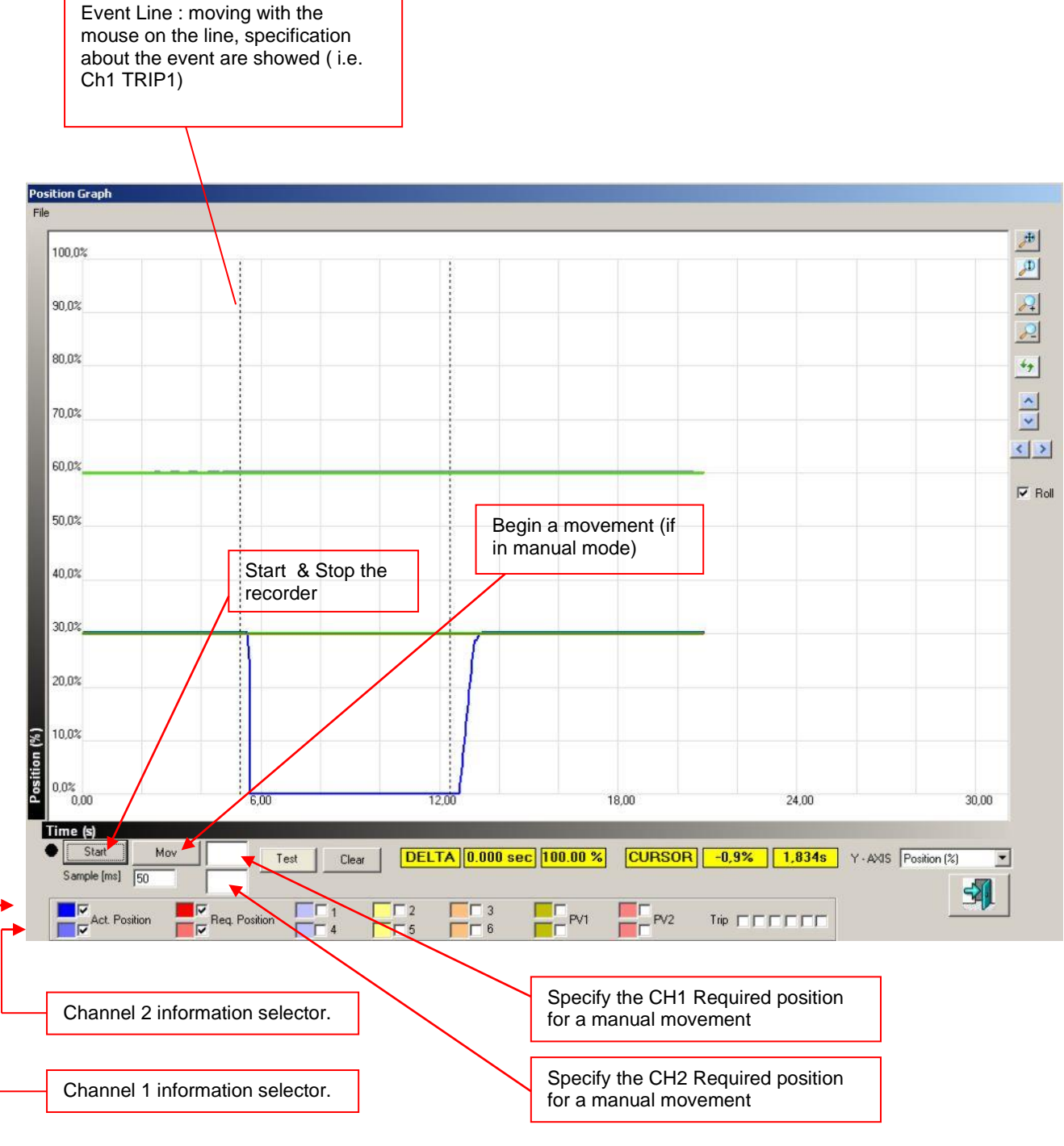

*Double Click on the painted area to change the color.*

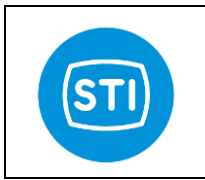

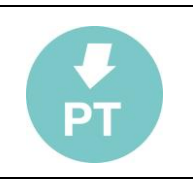

## <span id="page-35-0"></span>**The Graph Menu**

#### <span id="page-35-1"></span>**File : Save Image**

Save the actual showed picture like a .bmp file

#### <span id="page-35-2"></span>**File : Save Snapshot**

Save the actual picture in binary file

#### <span id="page-35-3"></span>**File : Load Snapshot**

Load the graph stored in a binary file

#### <span id="page-35-4"></span>**File : Load History File**

Load an History file previously stored in a SD card Opening the file you can select the portion of the graph that you want to see.

In the right-bottom side of the graph appear a selection box with a list of the records available. Select the desired one and click Load to open.

#### <span id="page-35-5"></span>**File : Convert History File**

Open an History file previously stored in a SD card in a .csv file. It is possible open the file with a spreadsheet like Excel and analyze the data.

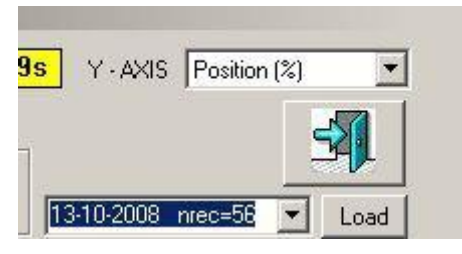

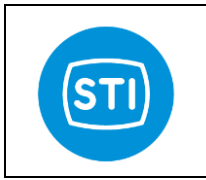

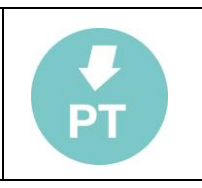

## <span id="page-36-0"></span>**STI Advanced Panel**

This panel is for expert user only.

Inserting the password '23456' the 'STI' button appear in the top left part of the main window. Pressing the 'STI' button different windows are available.

k

# <span id="page-36-1"></span>**Probe (STI Advanced Panel)**

For each channel is possible :

- Select the type of the probe
	- o Micropulse
	- o 4-20mA
	- Check the actual values
	- Verify calibration limits

It is possible to change the type of the probe only if the channel is NOT calibrated.

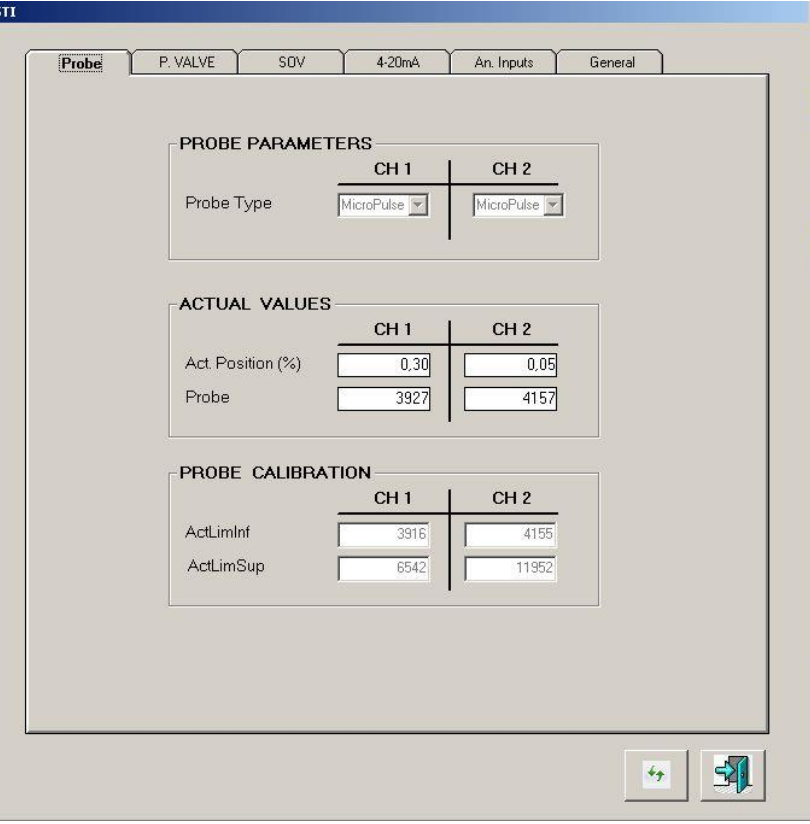

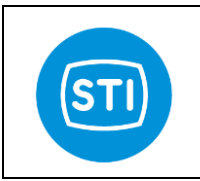

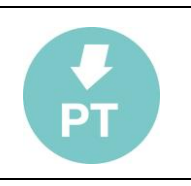

## <span id="page-37-0"></span>**Proportional valve (STI Advanced Panel)**

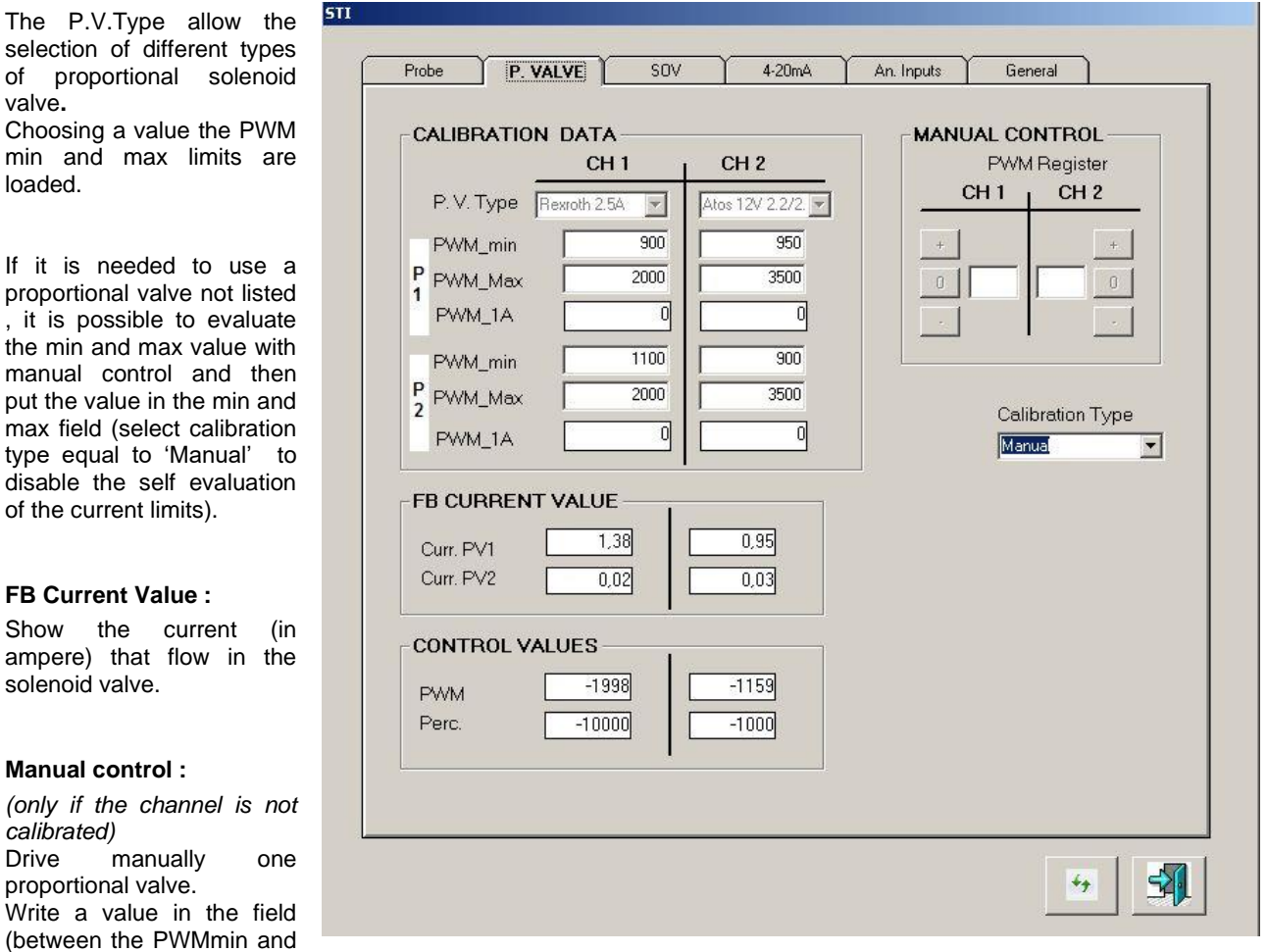

<span id="page-37-2"></span><span id="page-37-1"></span>max values) and press the '+' or '-' button to energize the proportional valve in one direction or in the other). Check the current that energize the solenoid in the 'FB Current Value' field.

#### <span id="page-37-3"></span>**Calibration type :**

Manual : during calibration only the minimum current needed to move the valve is evaluated Autosearch : during calibration not only the minimum current is evaluated but also the PWM needed to reach the nominal current value ( if you select an ATOS 12V 2,2A the ST2 search for the PWM that is necessary to drive 2,2A in the coil).

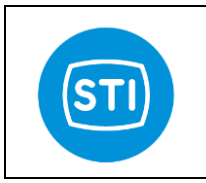

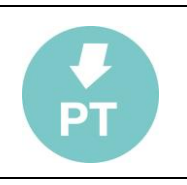

### <span id="page-38-0"></span>**SOV (STI Advanced Panel)**

**STI** 

#### <span id="page-38-1"></span>**Feedback :**

The 'SET' column show if the ST2 want to energize a specific solenoid valve( The yellow led is turned 'ON').

The 'F.back' column show if a solenoid valve is connected without errors ( the GREEN led is turned 'ON' if a solenoid valve is recognized).

#### 'Pw Red.'

Select the power level for the SOV.

A solenoid valve is energized with the full power (24V=). After 1 second the power applied is equal to the percentage specified in the field. Reducing the power ( for example at 80%) the life of a solenoid valve is longer, the heating is reduced and the total power used for the device is less. In case of long cables between ST2 and SOV it is important to check that the voltage on the coil is enough).

#### 'Use Feedback Control'

Checking the box if an error happens on a SOV it is managed by the ST2.

#### <span id="page-38-2"></span>**Manual Settings**

If the SOV is not assigned to a calibrated channel it is possible to turn ON and OFF it.

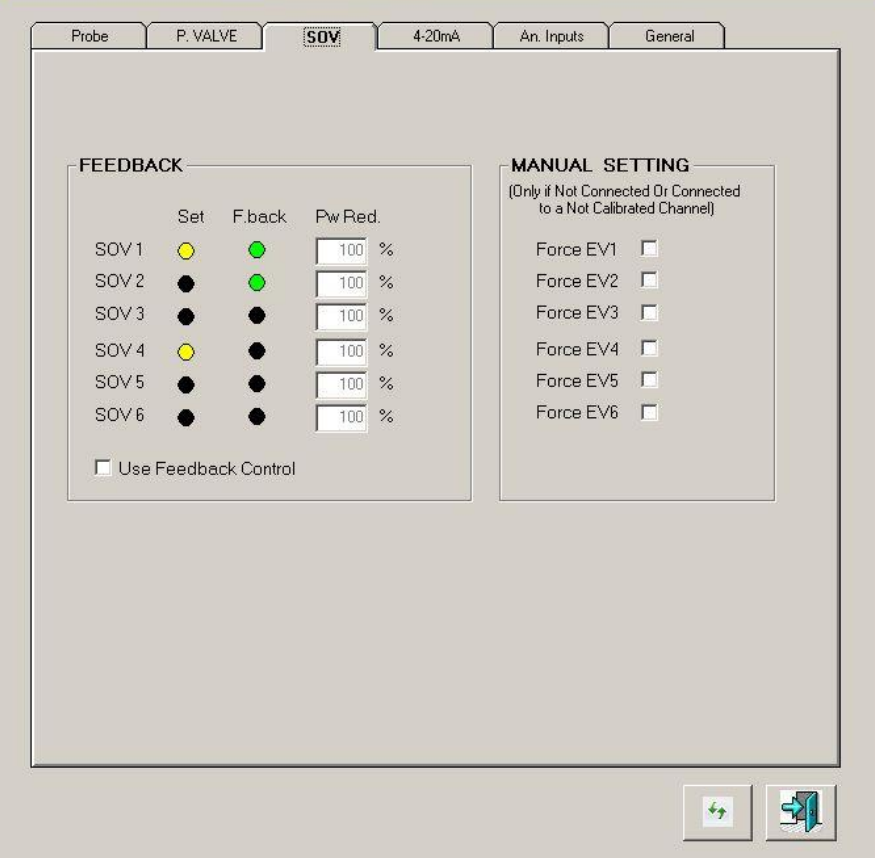

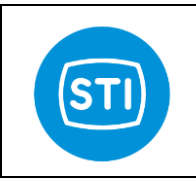

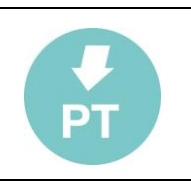

## <span id="page-39-0"></span>**4-20mA (STI Advanced Panel)**

 $\overline{\text{sn}}$ 

#### **4-20mA INPUT :**

It is possible to check the calibration limits and the current value

It is possible to calibrate the 4-20mA input in the standard channel CFG panel.

### **4-20mA OUTPUT :**

It is possible to calibrate the 4mA and the 20mA signal level of each output.

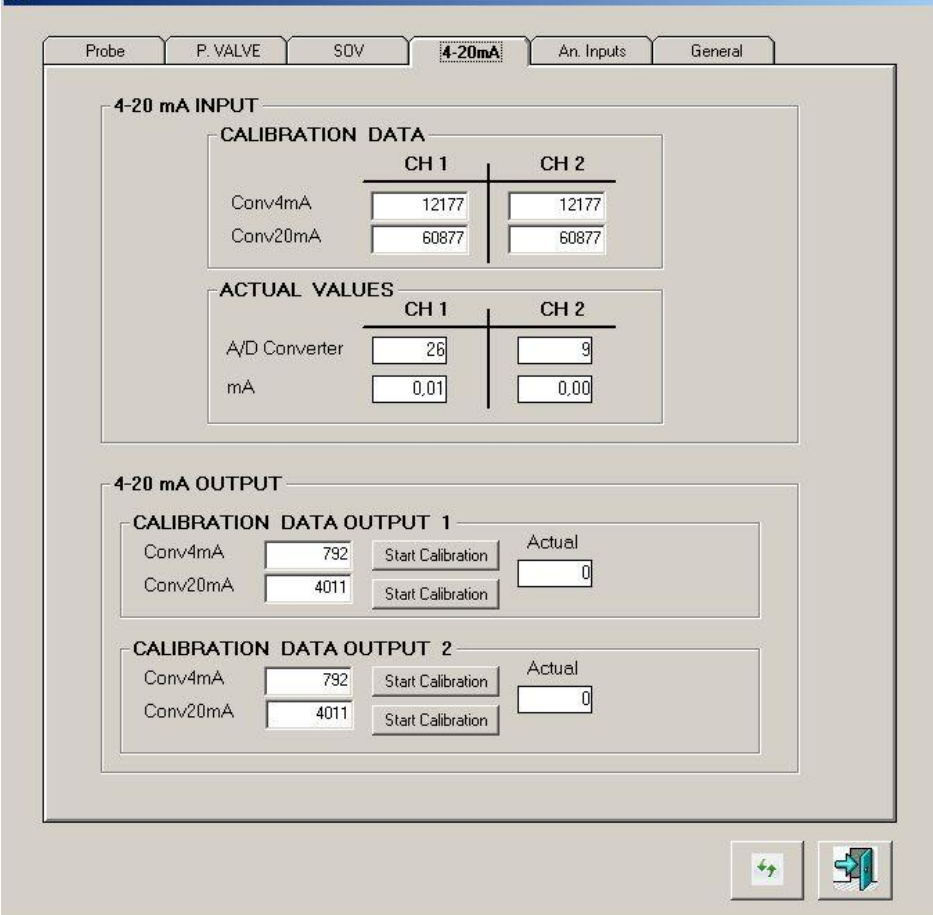

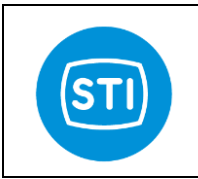

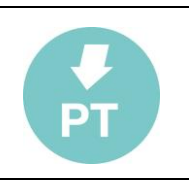

## <span id="page-40-0"></span>**An. Inputs (STI Advanced Panel)**

For each analog input (6 channels are available) it is possible:

- Calibrate the 4mA limit
- Calibrate the 20mA limit
- Assign a Name of 4 digit ( for example 'Pi')
- Assign a label like measuring unit ( for example 'bar')
- Specify the relationship between the 4-20mA signal and the measured value (for example: 4mA=0bar, 20mA=400bar)

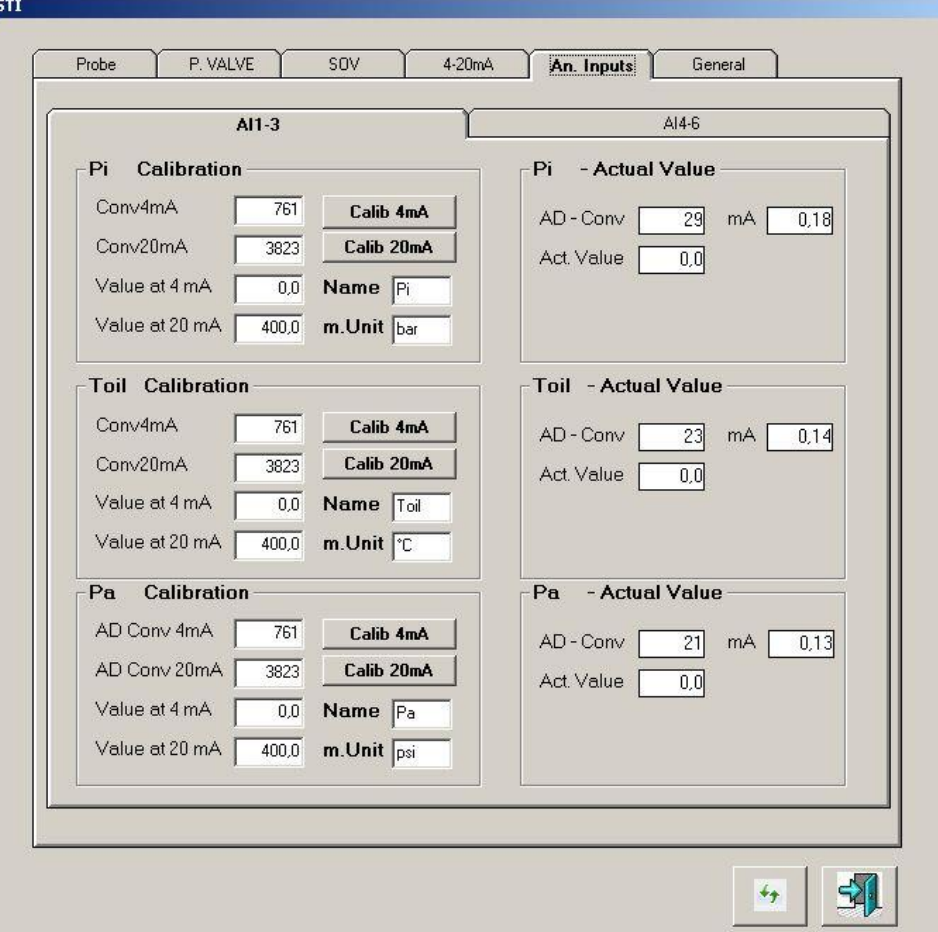

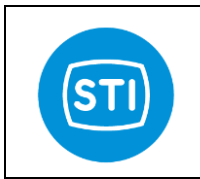

Probe

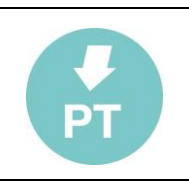

#### <span id="page-41-4"></span><span id="page-41-3"></span><span id="page-41-2"></span><span id="page-41-1"></span><span id="page-41-0"></span>**General (STI Advanced Panel)**  $Y$  P. VALVE  $Y$ SOV | 4-20mA | An. Inputs | General |  $CH<sub>1</sub>$  $CH<sub>2</sub>$ Cal. Status **'Erase calibration' :** Cham. Mode For each channel it is possible to remove the calibration ERASE CALIBRATION ERASE CALIBRATION **MEMORY TEST** SET AS DEFAULT CHECK MEMORY RESET TO DEFAULT **'Set as default' :** 「First Copy OK<br>「Second Copy OK<br>「First Copy equal to RAM<br>「Second Copy equal to RAM<br>「First Copy = Second Copy UPL0AD Save the actual configuration data like a default in the ST2  $\Box$ RESET FACTORY memory. Test Reset SAVE PARAMETERS **Reset to default':** Load a stored configuration. It is possible to select a partial **Trips Detection time**  $[msec]$ set of data to load. **SD CARD SD CARD Status** Pre Trigger Time **Sec Last Error 'Upload' :** Log Time  $[min]$ Rec. Nr. Send the actual data in the Remote Control to the ST  $\Box$ ln  $\Box$ Write Record Status controller. It is possible to select a partial set of data to load. Select Group Data  $|D| \times$ **'Reset factory default' :** Reset the ST2 to the factory default data. CH<sub>2</sub> CH<sub>1</sub> **Travel Control Data Tuning Data**  $\Box$ **'Save parameters' :** CFG Data Start to save the parameters that are in RAM in the eeprom (this action **Calibration Data** is only for diagnostic, the parameters are saved automatically when changed in the RemoteControl interface. **IN/OUT Data General Data ALL Data 'Memory test' :** Cancel With the 'check memory' button it is possible to check if the stored  $\sqrt{\phantom{a}}$  ok configuration is equal to the one used. This option is for diagnostic purpose

#### <span id="page-41-8"></span><span id="page-41-7"></span><span id="page-41-6"></span><span id="page-41-5"></span>**Trips detection time:**

Specify the delay (filter) in milliseconds for TRIP detection.

#### <span id="page-41-9"></span>**SD CARD : Pre Trigger Time**

<span id="page-41-10"></span>Position of the event in the 20 seconds snapshot. Selecting 8 sec the snapshot starts 8 second before the event.

#### **SD CARD : Log Time**

Period between two consecutive record in the Periodic Log.

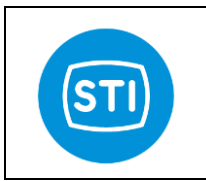

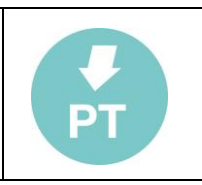

## <span id="page-42-0"></span>**The Menu**

<span id="page-42-1"></span>*Menu : File*

<span id="page-42-2"></span>**Load:** Load a saved set of parameters in the RC interface

### <span id="page-42-3"></span>**Save :**

Save the current set of parameters in a .qtp file

## <span id="page-42-4"></span>**Report :**

Make a document in .rtf format with the actual parameters ( It is similar to the Save command but the file format is compatible with editor software)

### <span id="page-42-5"></span>**Exit :**

Close the application

### <span id="page-42-6"></span>*Menu : Device*

<span id="page-42-7"></span>**Download**

It is the same of the quick  $\frac{1}{2}$  button

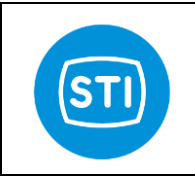

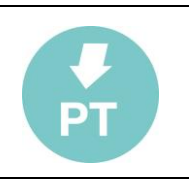

# <span id="page-43-0"></span>**Example of Configuration Report**

## **SYSTEM REPORT**

# <span id="page-43-1"></span>**SYSTEM INFORMATION**

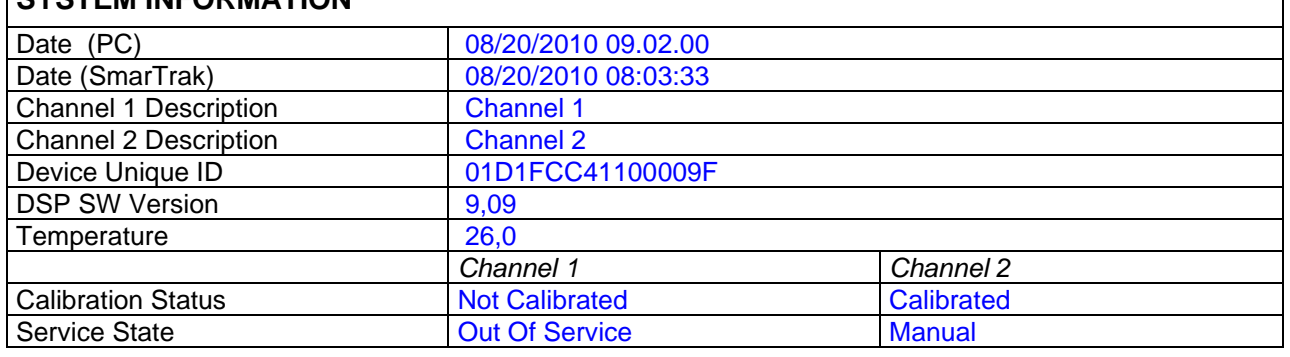

<span id="page-43-2"></span>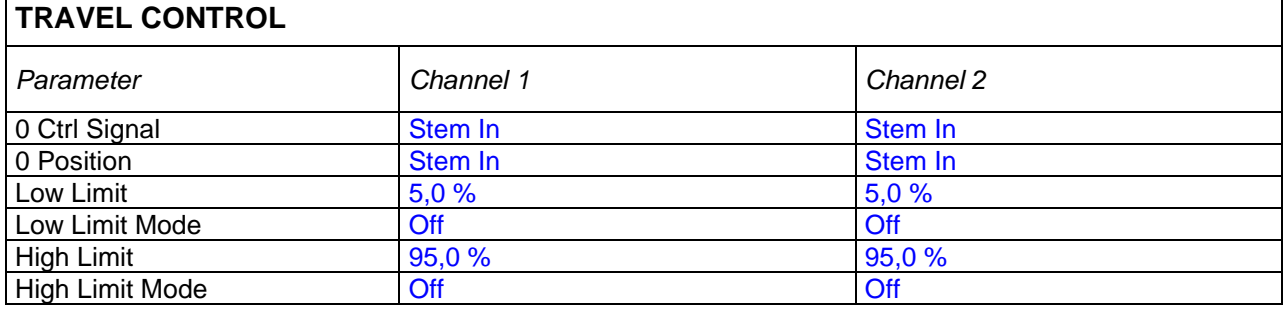

## <span id="page-43-6"></span><span id="page-43-3"></span>**TUNING**

<span id="page-43-5"></span><span id="page-43-4"></span>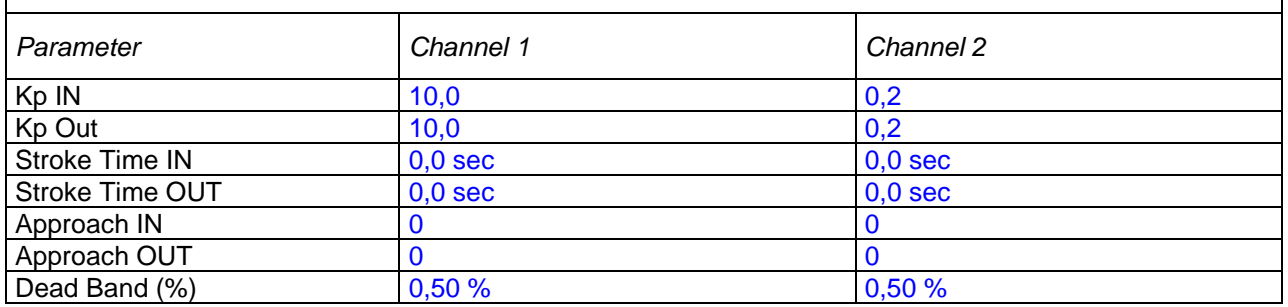

## <span id="page-43-7"></span>**FAIL TRIP SETTINGS**

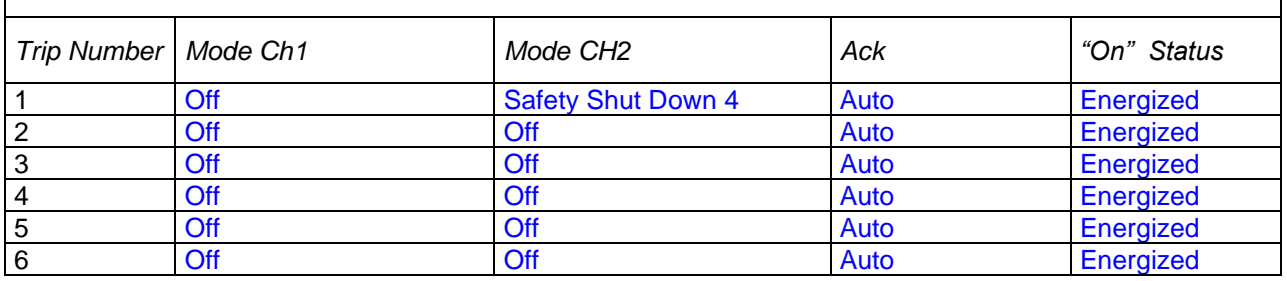

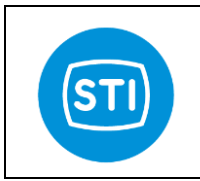

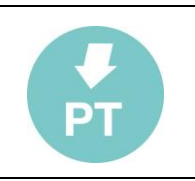

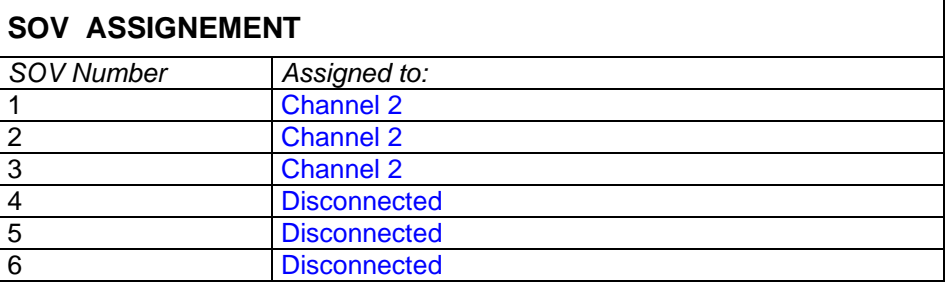

## <span id="page-44-0"></span>**SOV STATUS**

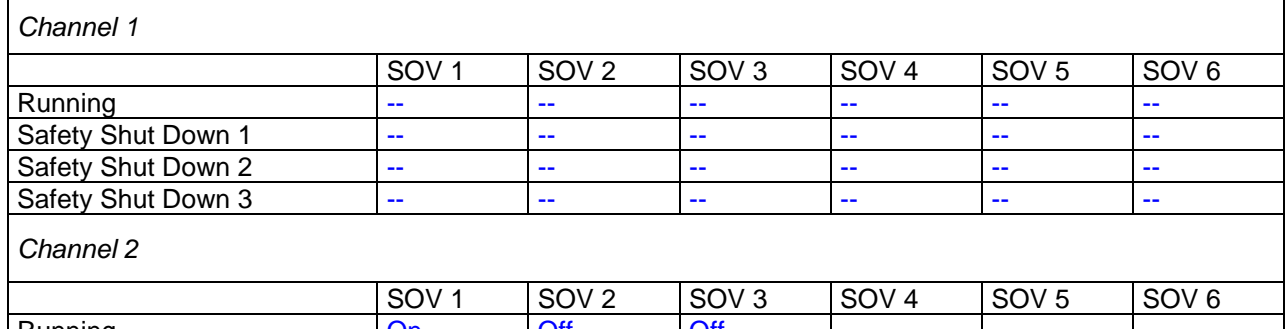

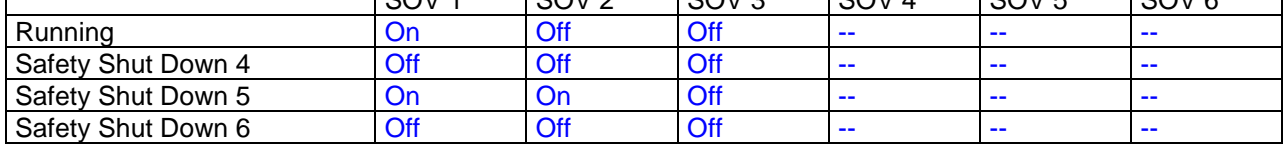

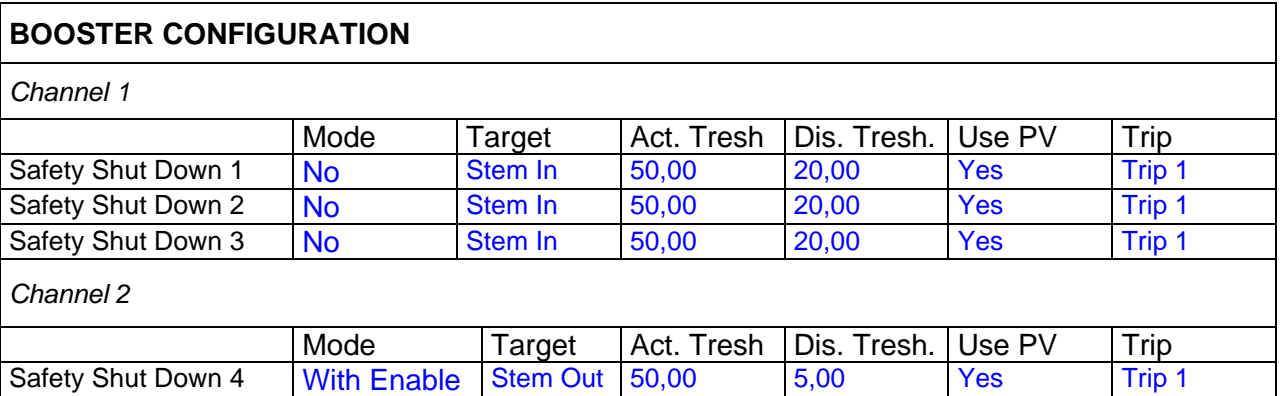

Safety Shut Down 5 With Enable Stem In 50,00 5,00 No Trip 1 Safety Shut Down 6 No Stem In 50,00 20,00 Yes Trip 1

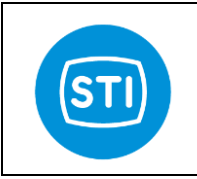

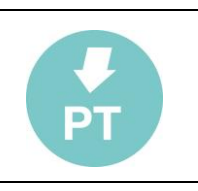

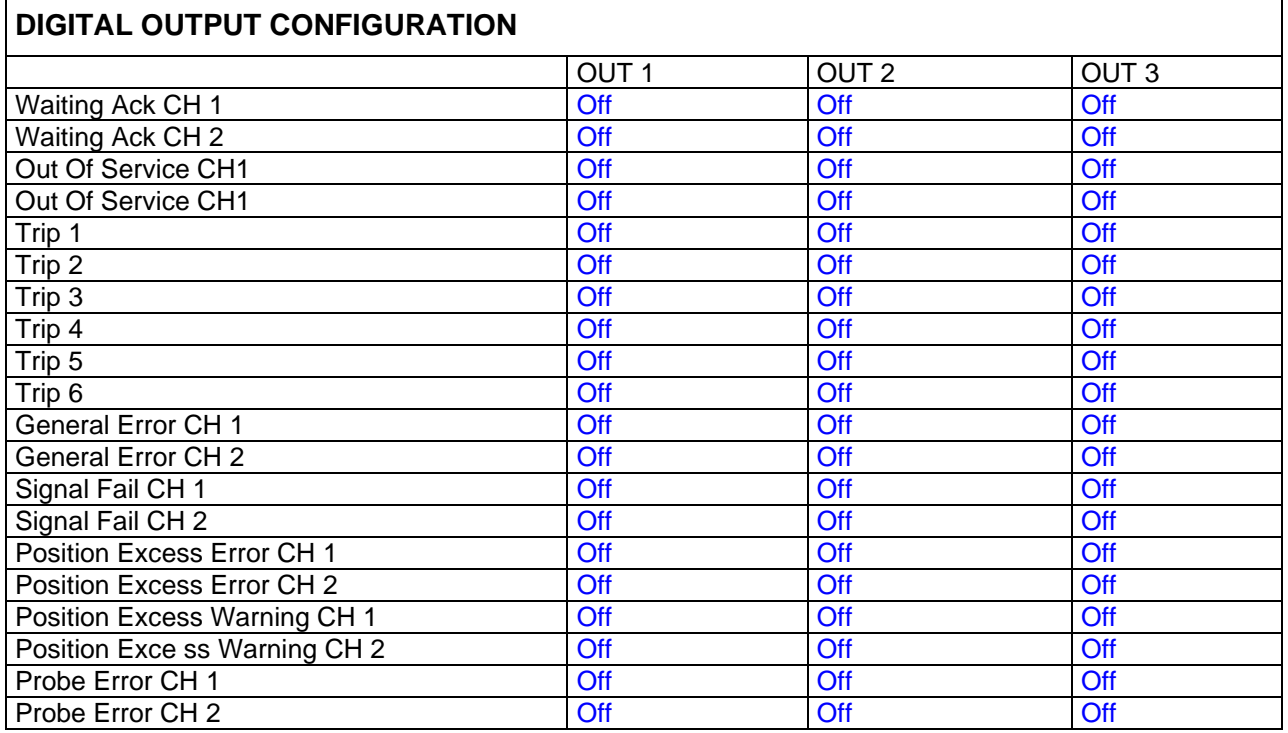

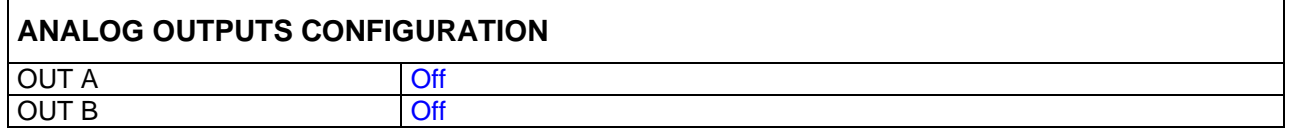

# **CHANNELS CONFIGURATION**

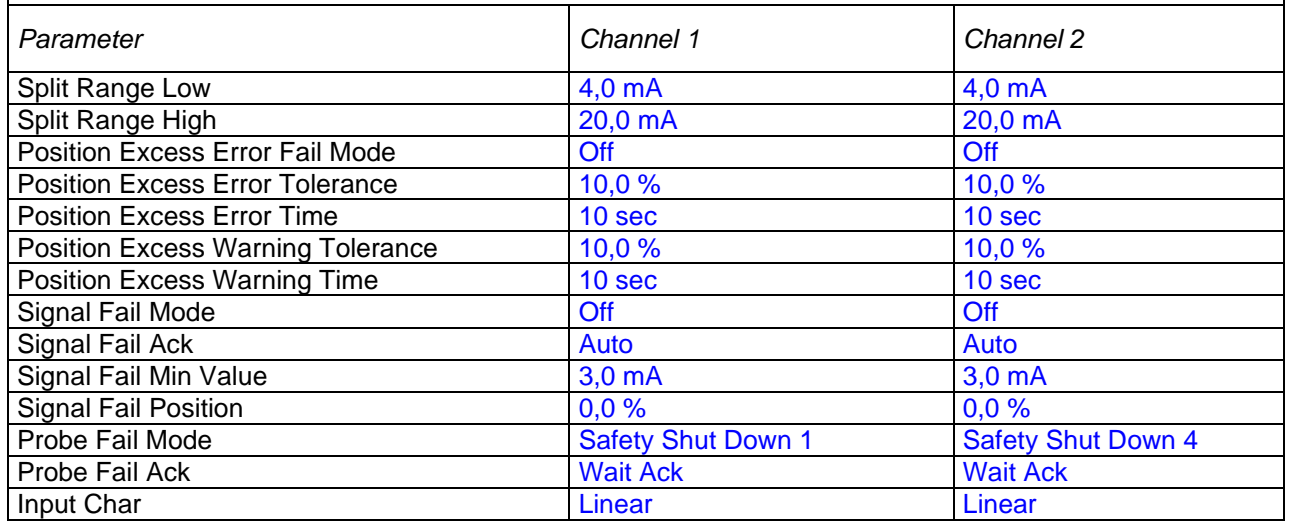

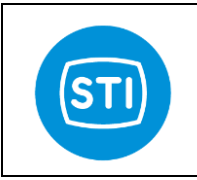

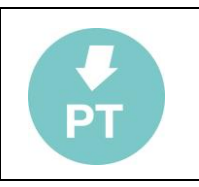

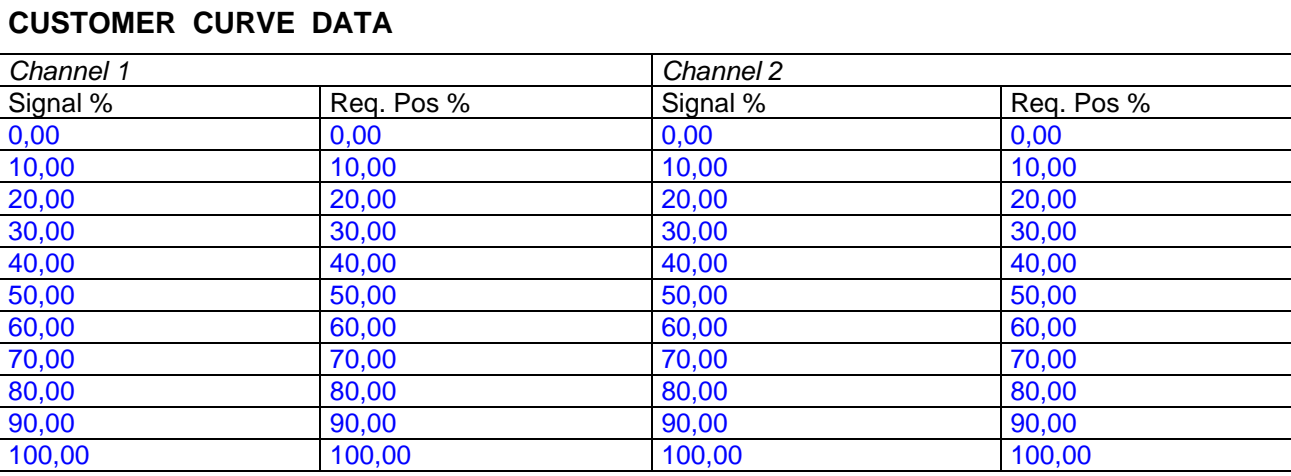

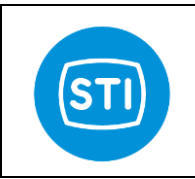

<span id="page-47-1"></span>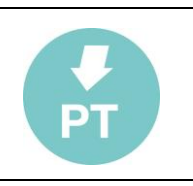

## **ADVANCED PARAMETERS**

### **PROBE PARAMETERS**

<span id="page-47-0"></span>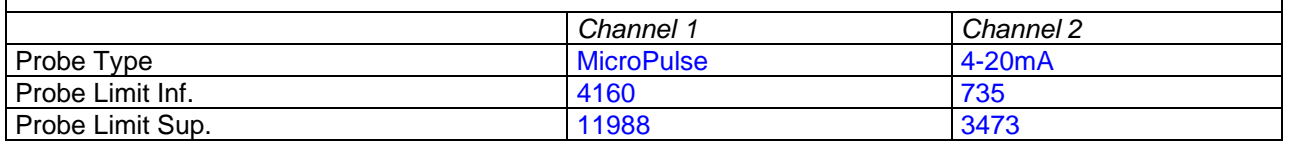

### **PROPORTIONAL VALVE**

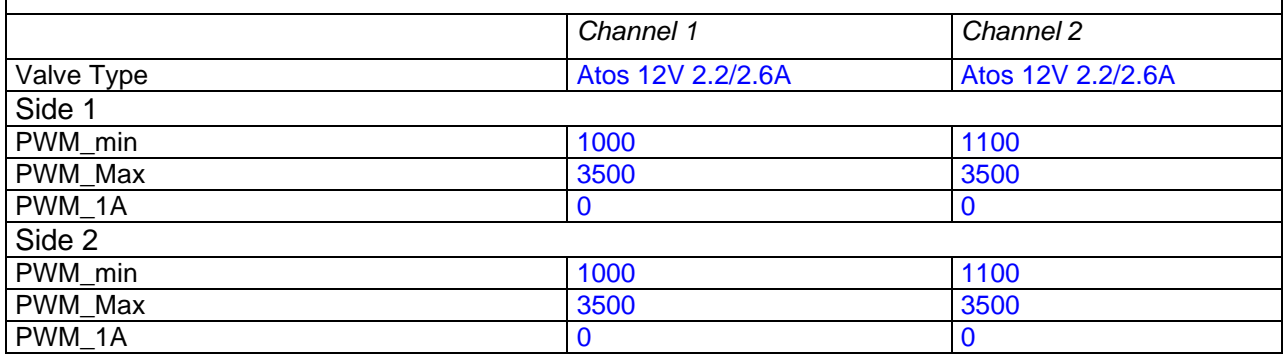

## **SOLENOID VALVE**

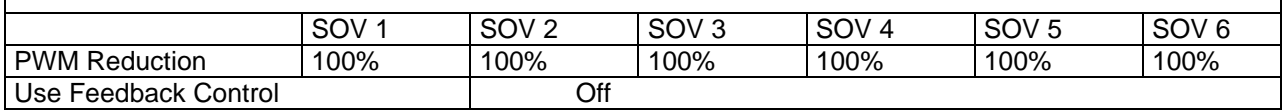

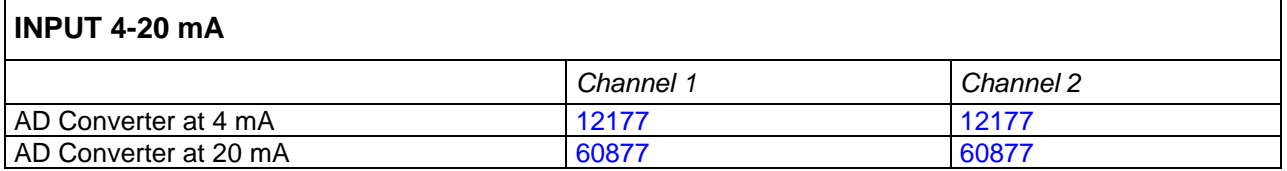

### **OUTPUT 4-20 mA**

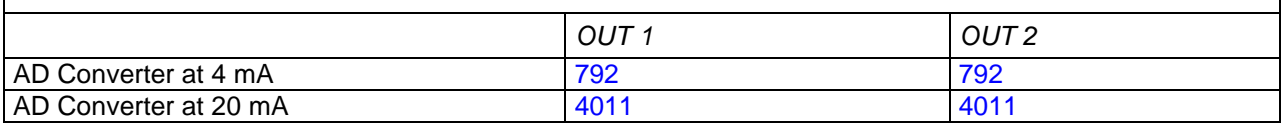

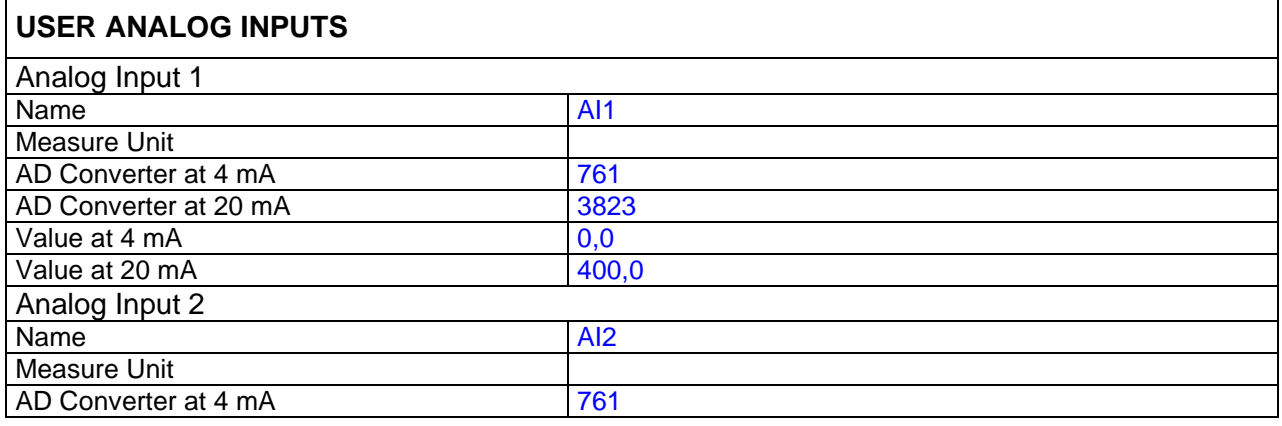

\_\_\_\_\_\_\_\_\_\_\_\_\_\_\_\_\_\_\_\_\_\_\_\_\_\_\_\_\_\_\_\_\_\_\_\_\_\_\_\_\_\_\_\_\_\_\_\_\_\_\_\_\_\_\_\_\_\_\_\_\_\_\_\_\_\_\_\_\_\_\_\_\_\_\_\_\_\_\_\_\_\_\_\_\_ STI S.r.l. – Via Dei Caravaggi 15, 24040 Levate (BG) – ITALY www.imi-critical.com

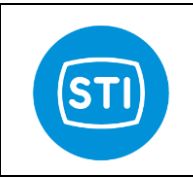

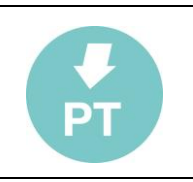

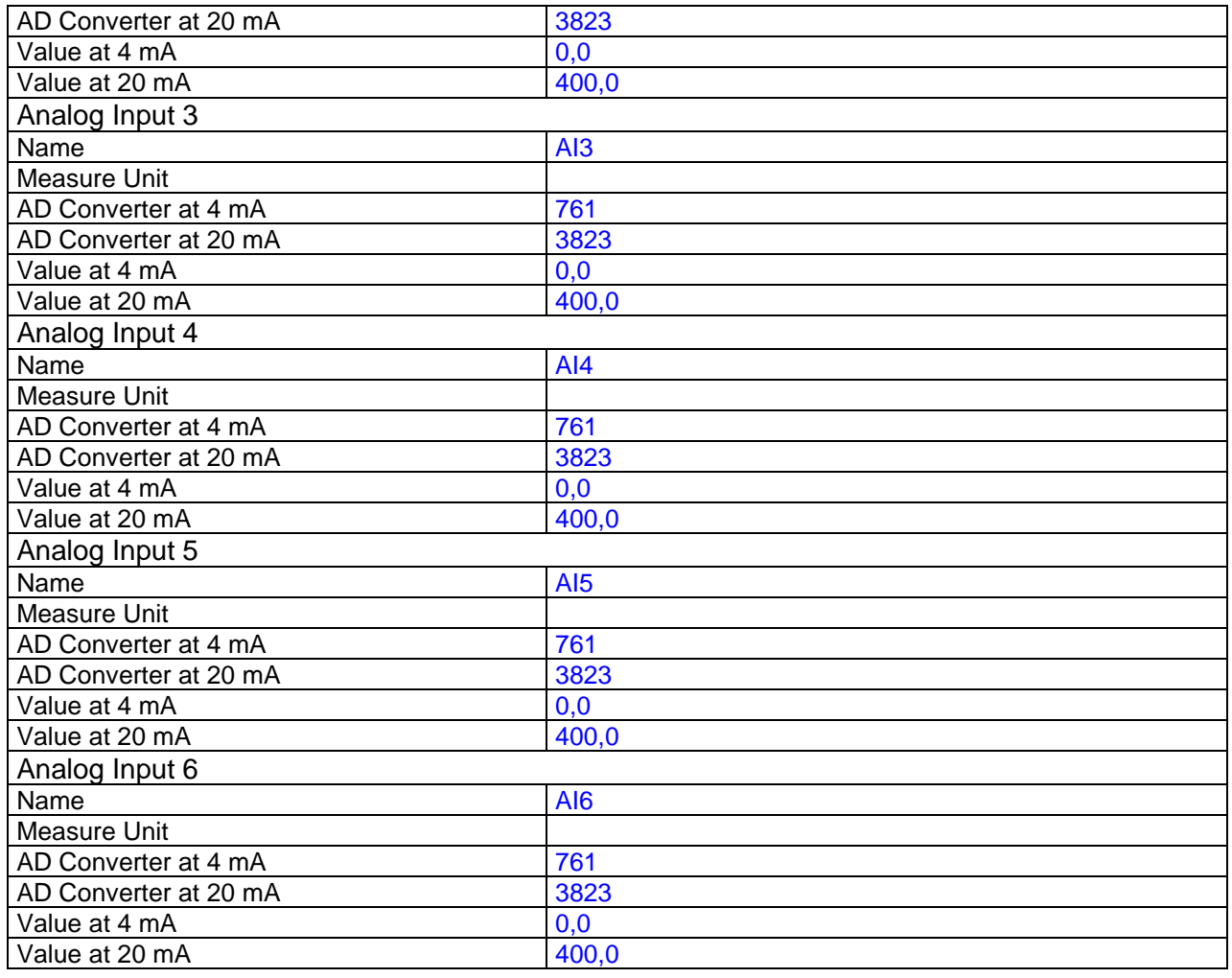

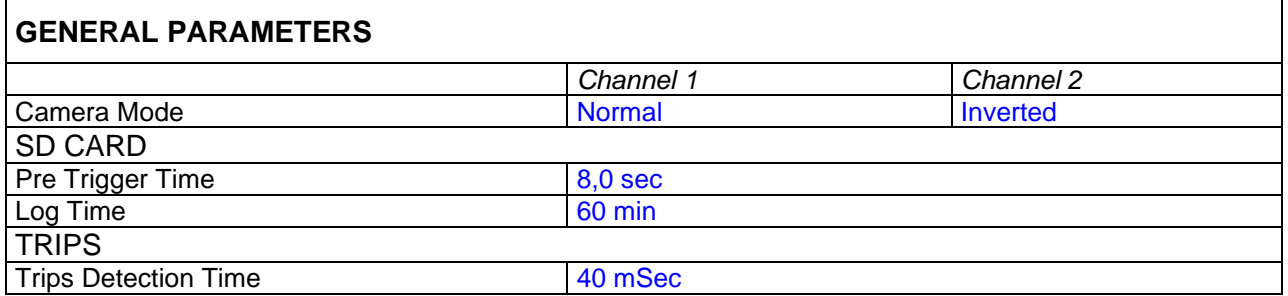

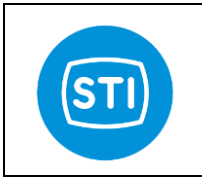

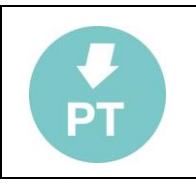

## <span id="page-49-0"></span>**Menu : Password**

<span id="page-49-1"></span>**Login**

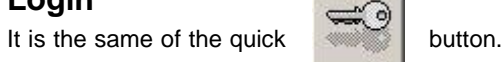

## <span id="page-49-2"></span>**Change**

<span id="page-49-3"></span>To change the password

## *Menu : ? Info*

Information panel with different sw version data.

"Device Unique ID" is an hardware identifier used to identify a specific electronic hw.

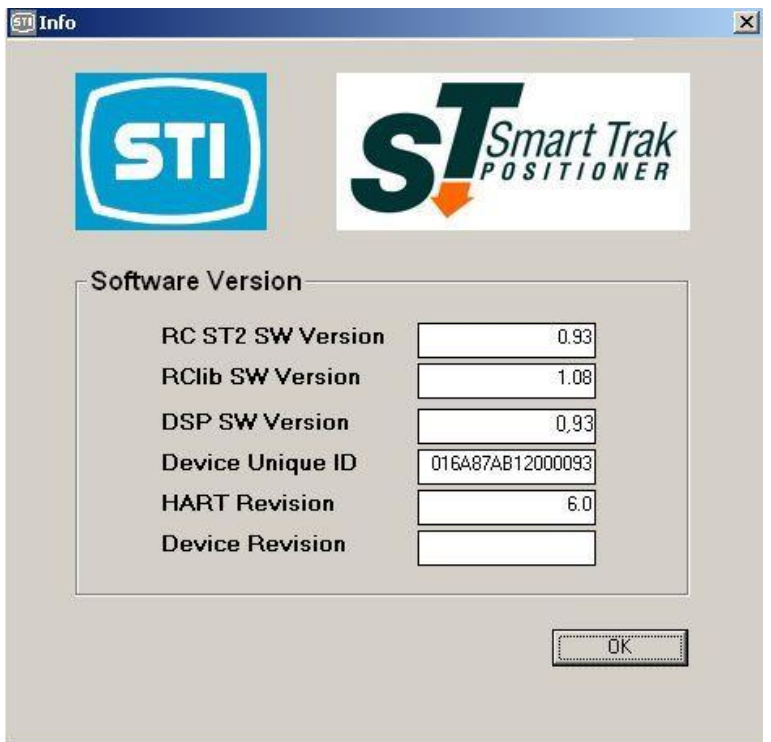

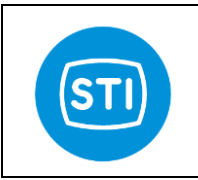

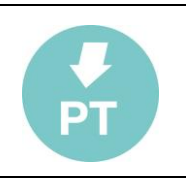

# <span id="page-50-0"></span>**Electrical connections:**

## <span id="page-50-1"></span>*Application example :*

<span id="page-50-2"></span>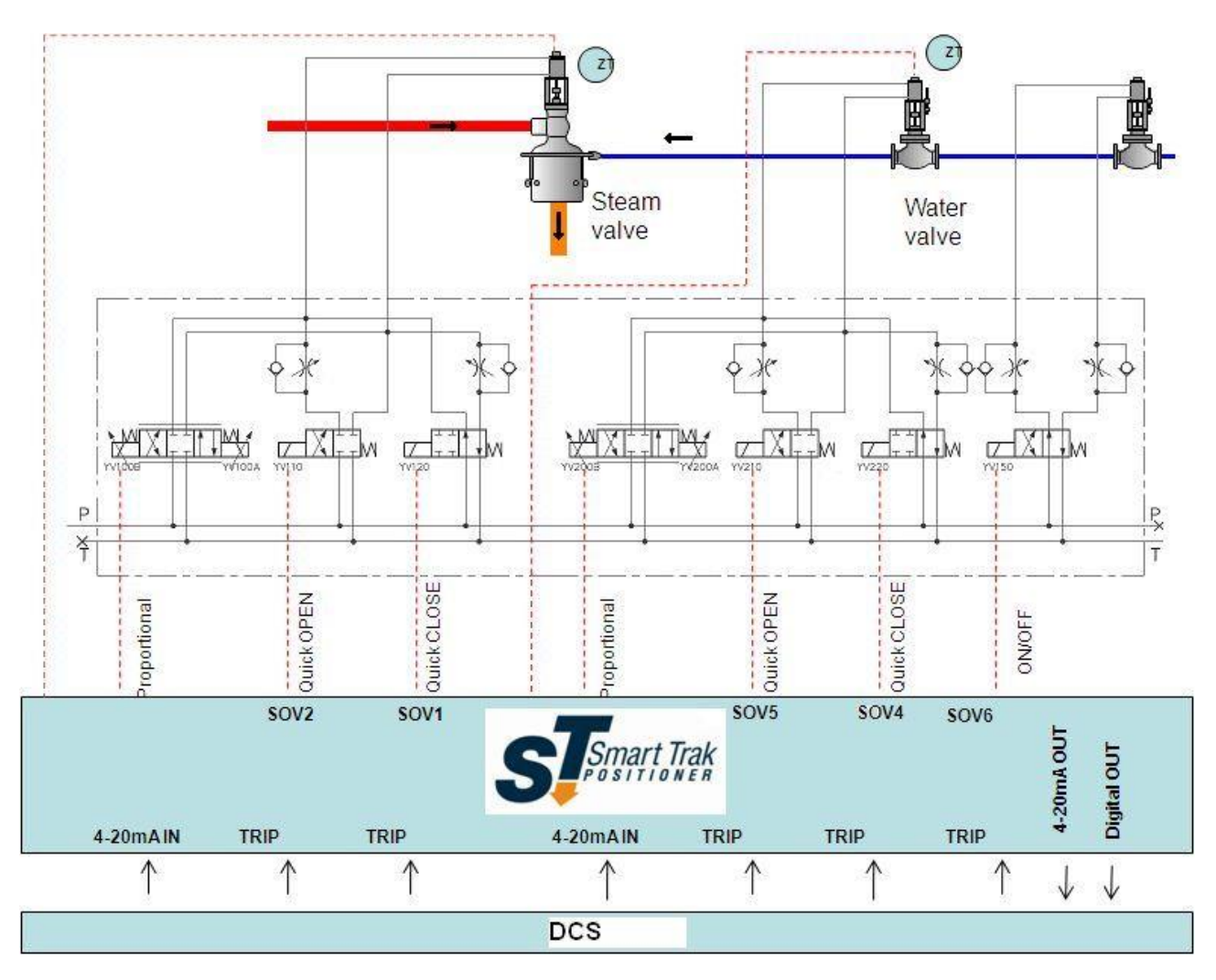

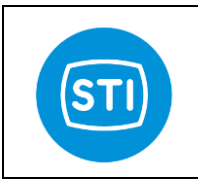

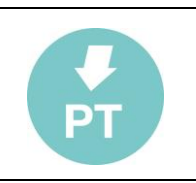

*Terminal Board : wiring specification and electrical rating*

<span id="page-51-0"></span>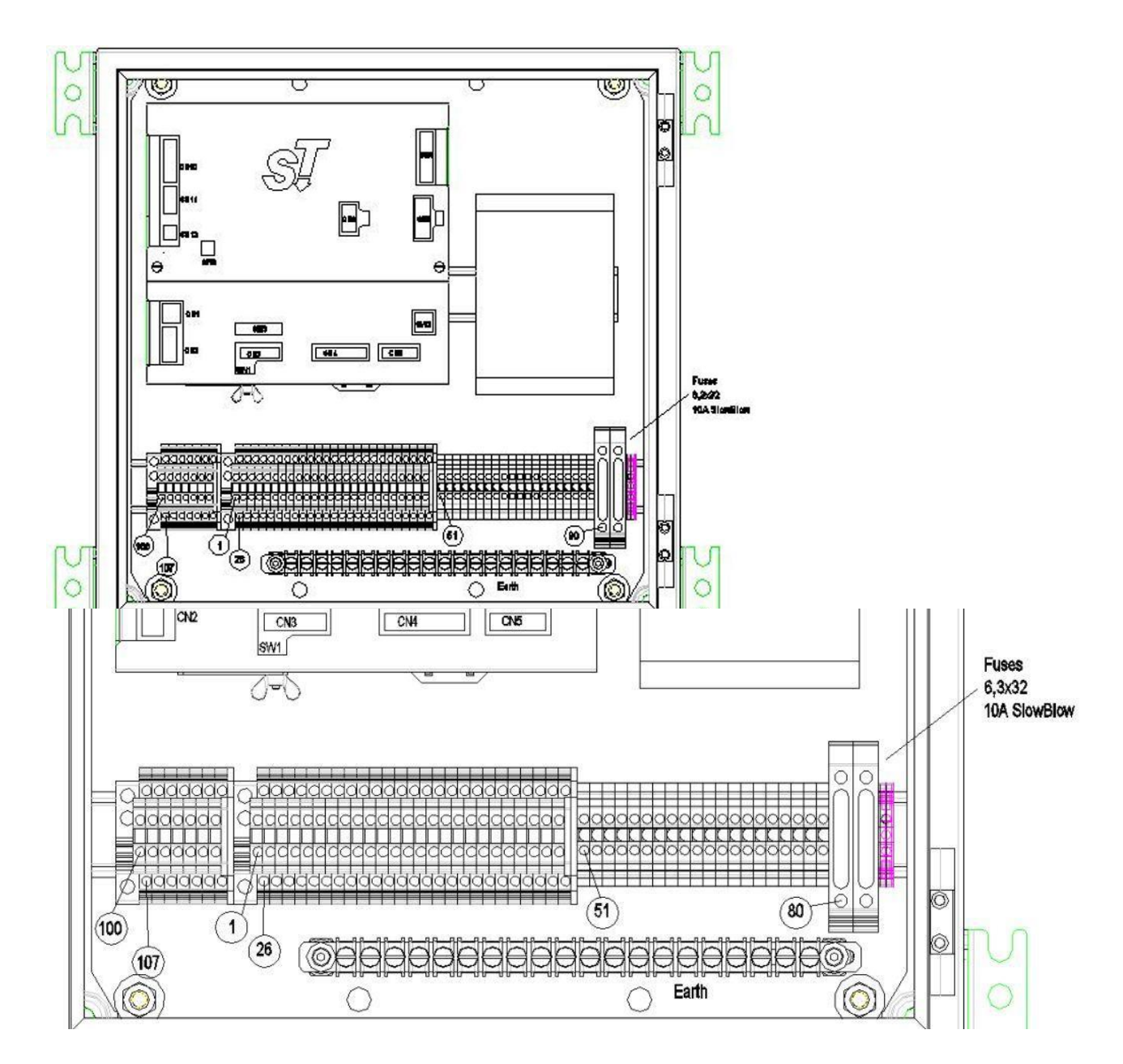

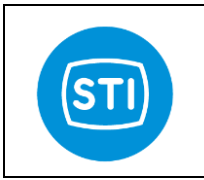

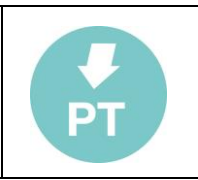

### **Terminal board from 1 to 50 and from 100 to 113 :**

Phoenix Contact UKK3 (2770011) Double-level terminal block with a screw connection, cross section: 0.2 mm2 - 2.5 mm2, AWG: 28 – 12 Rated surge voltage 6 kV Nominal current IN 32 A Nominal voltage UN 500 V Type of connection Screw connection Tightening torque, min 0.5 Nm Tightening torque max 0.6 Nm

### <span id="page-52-0"></span>**Terminal board from 51 to 70**

Phoenix Contact UK 2,5 N (3003347) Universal terminal block with screw connection, cross section: 0,2- 2.5 mm², AWG: 24- 12 Rated surge voltage 8 kV Nominal current IN 24 A Nominal voltage UN 800 V Type of connection Screw connection Tightening torque, min 0.6 Nm Tightening torque max 0.8 Nm

### <span id="page-52-1"></span>**Terminal board from 80 to 81**

Phoenix contact UK 6,3-HESI (3004171) Fuse terminal block for cartridge fuse insert, cross section: 0.5 – 16 mm², AWG: 26 - 8, Rated surge voltage 6 kV Fuse G / 6,3 x 32 Nominal current IN 10 A Nominal voltage UN 500 V (As a fuse terminal block) Type of connection Screw connection Tightening torque, min 1.2 Nm Tightening torque max 1.5 Nm

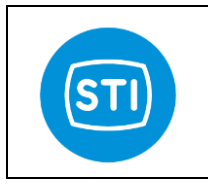

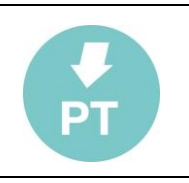

## <span id="page-53-0"></span>*Terminal Board : pinout*

## <span id="page-53-1"></span>**Terminal board from 1 to 50**

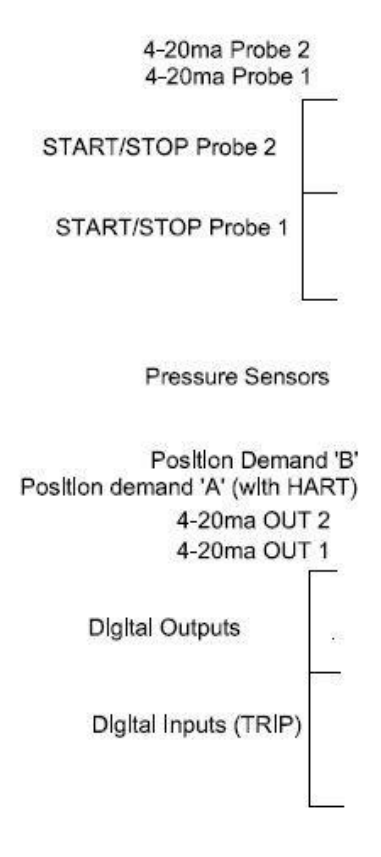

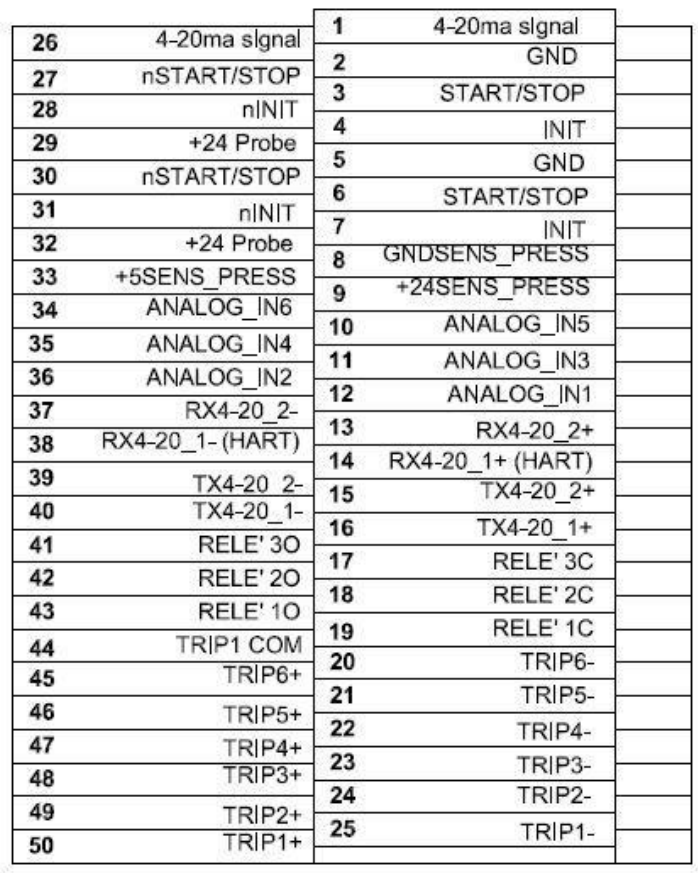

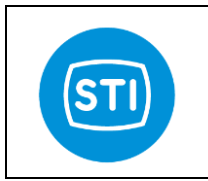

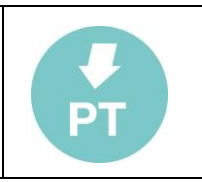

### <span id="page-54-0"></span>**Terminal board from 51 to 70**

ON/OFF valves

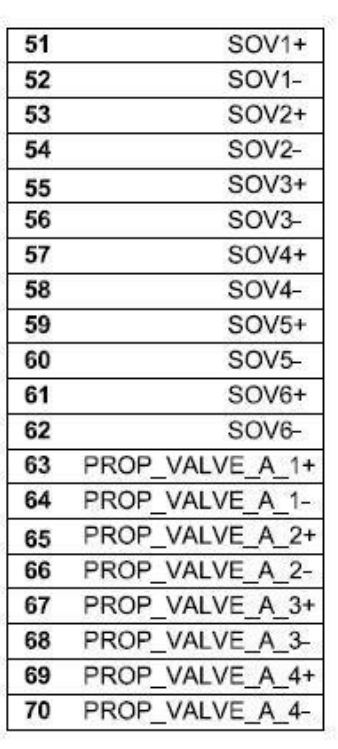

Proportional Valves

<span id="page-54-1"></span>**Terminal board from 80 to 82**

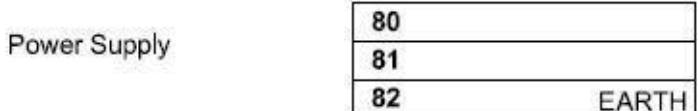

AC Power supply :  $80 =$  Line  $81$  = Neutral

DC Power supply : 80 = Positive input  $81$  = Negative input

<span id="page-54-2"></span>**Terminal board from 100 to 113**

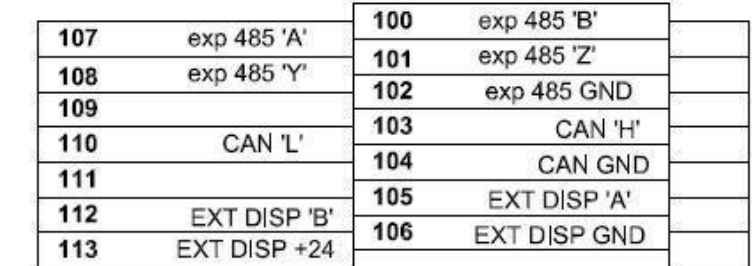

COMMUNICATION OPTIONAL

\_\_\_\_\_\_\_\_\_\_\_\_\_\_\_\_\_\_\_\_\_\_\_\_\_\_\_\_\_\_\_\_\_\_\_\_\_\_\_\_\_\_\_\_\_\_\_\_\_\_\_\_\_\_\_\_\_\_\_\_\_\_\_\_\_\_\_\_\_\_\_\_\_\_\_\_\_\_\_\_\_\_\_\_\_ STI S.r.l. – Via Dei Caravaggi 15, 24040 Levate (BG) – ITALY www.imi-critical.com

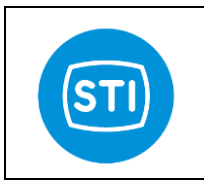

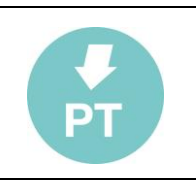

# <span id="page-55-0"></span>*Position Feedback Probe*

You can use two different type of position feedback probe : Micropulse transducers or 4-20mA.

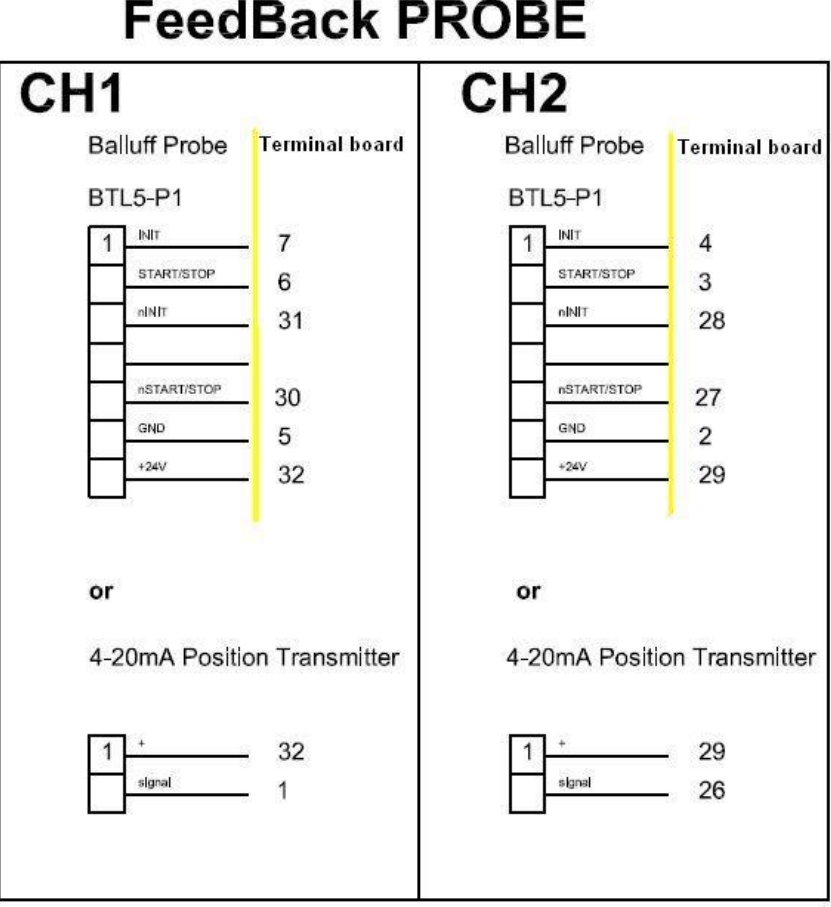

- BTL5-P1 Balluff Micropulse transducer (or equivalent)
	- The probe is powered at  $24V=$ .
	- Shield of the cable can be connected in the ST2 earth connection bar. Depending on the quality of the earth connection in the field could be necessary remove the earth connection of the probe or connect it at the gnd terminal board.
- <span id="page-55-1"></span>- 4-20mA signal transmitter (for example STI2030)
	- The position transmitter is energized with a  $24V=$  power supply.
	- The measurement resistor inside ST2 is equal to 120 ohms.

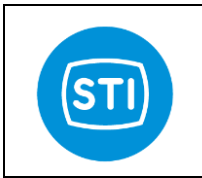

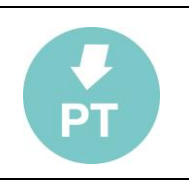

## *Analog Input (pressure sensors)*

6 input for 4-20mA (or 0-5V) are available.

# **PRESSURE TRANSMITTER**

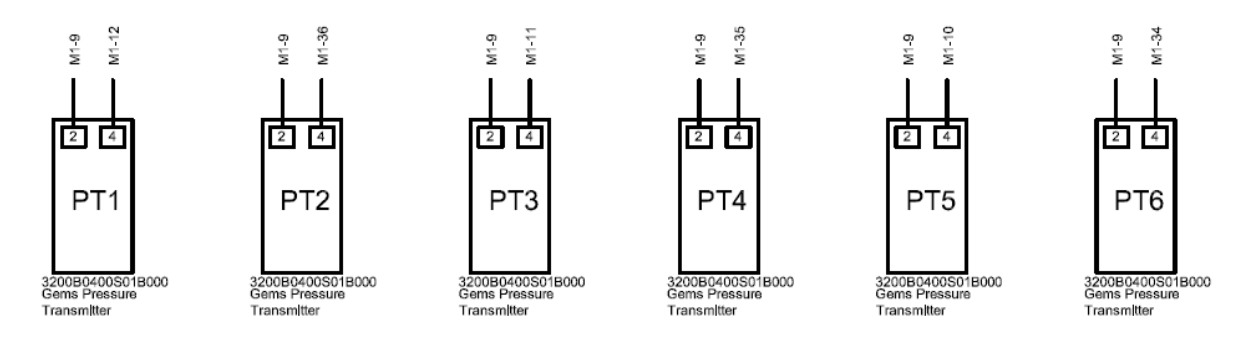

SW3 dip switch select if the input is for 0-5V ( dip in OFF position) or 4-20mA ( dip in ON position). SW3\_1 is for Analog IN1, SW3\_2 is for Analog IN2 and so on.

4-20mA input (preferred solution) : Terminal board 9 : +24V= for sensor excitation Terminal pin 12, 36, 11, 35, 10, 34 : input signal from the sensor Burden resistor : 227 ohms

Analog Input 0-5V : Terminal board 33 : 5V to energize the sensors (max 100mA) Terminal board 8 : GND Terminal pin 12, 36, 11, 35, 10, 34 : input signal from the sensor

Resolution : 12 bits Sampling rate : 1KHz with moving average filter. Isolation : Analog input are not isolated and designed for local use. Take care of electrical noise effect.

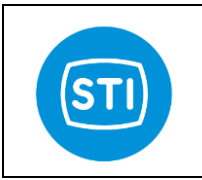

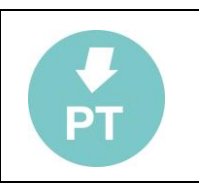

# <span id="page-57-0"></span>*4-20mA IN : Request position*

CH1 : Terminal board 14 (+) and 38 (-) . With HART communication channel CH2 : Terminal board 13 (+) and 37 (-) Burden resistor : 474 ohms Resolution : 16 bits Sampling Rate : 1KHz with filter Hardware LowPass filter present. Isolation : the two channels are isolated respect other electronic (microprocessor) and themselves

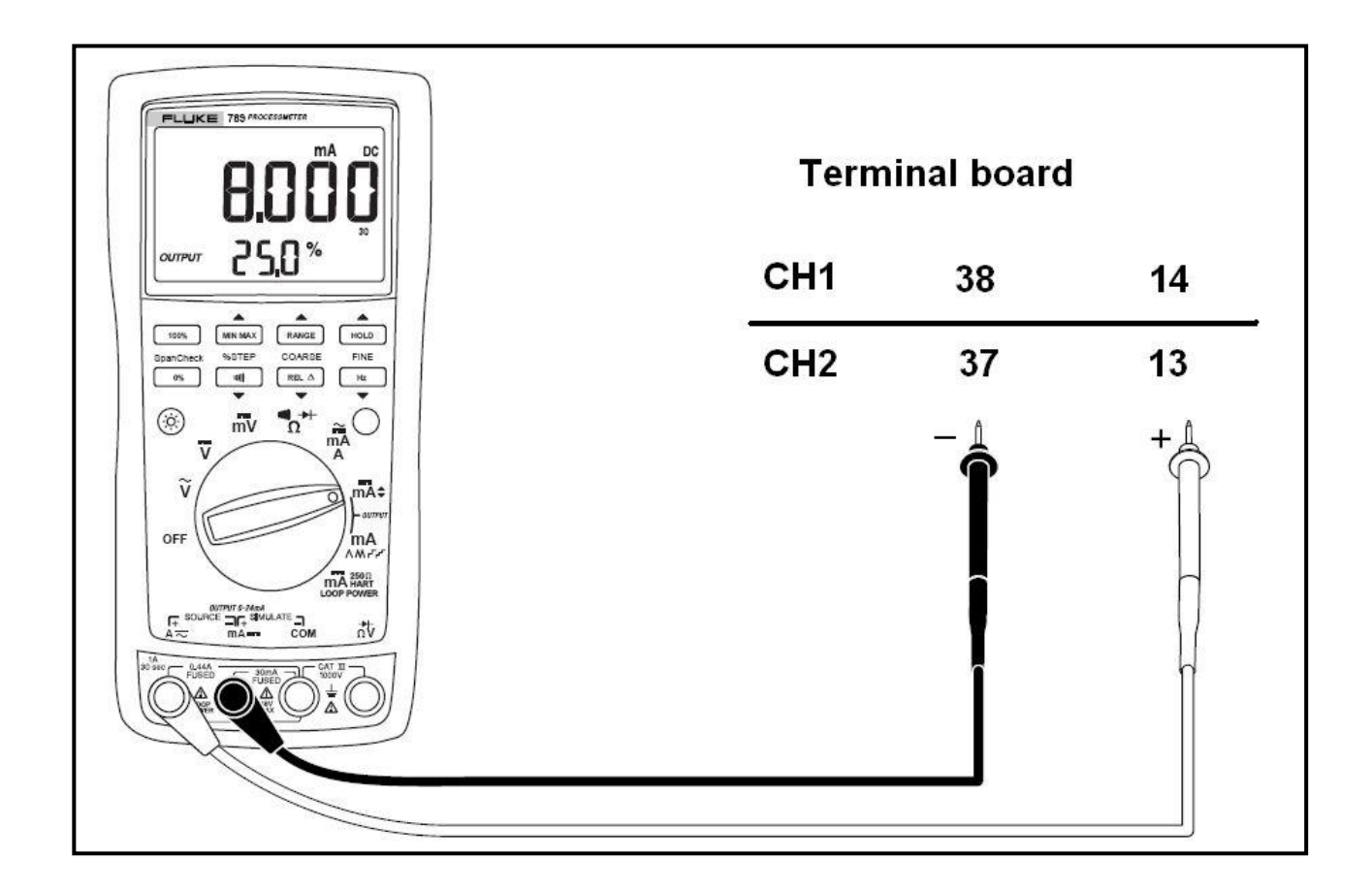

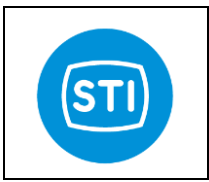

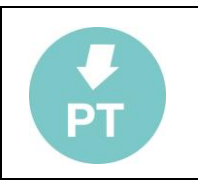

# <span id="page-58-0"></span>*4-20mA OUT*

Two isolated independent channels are available. The function is configurable. The output is energized from the loop. CH1 : Terminal board 16 (+) and 40 (-) . CH2 : Terminal board 15 (+) and 39 (-) Output current (nominal) 4-20ma Burden 750 Ω max ( power supply = 24Vdc) External power supply 24V ( 12..30V) Resolution : 12 bits Refresh frequency : 1KHz

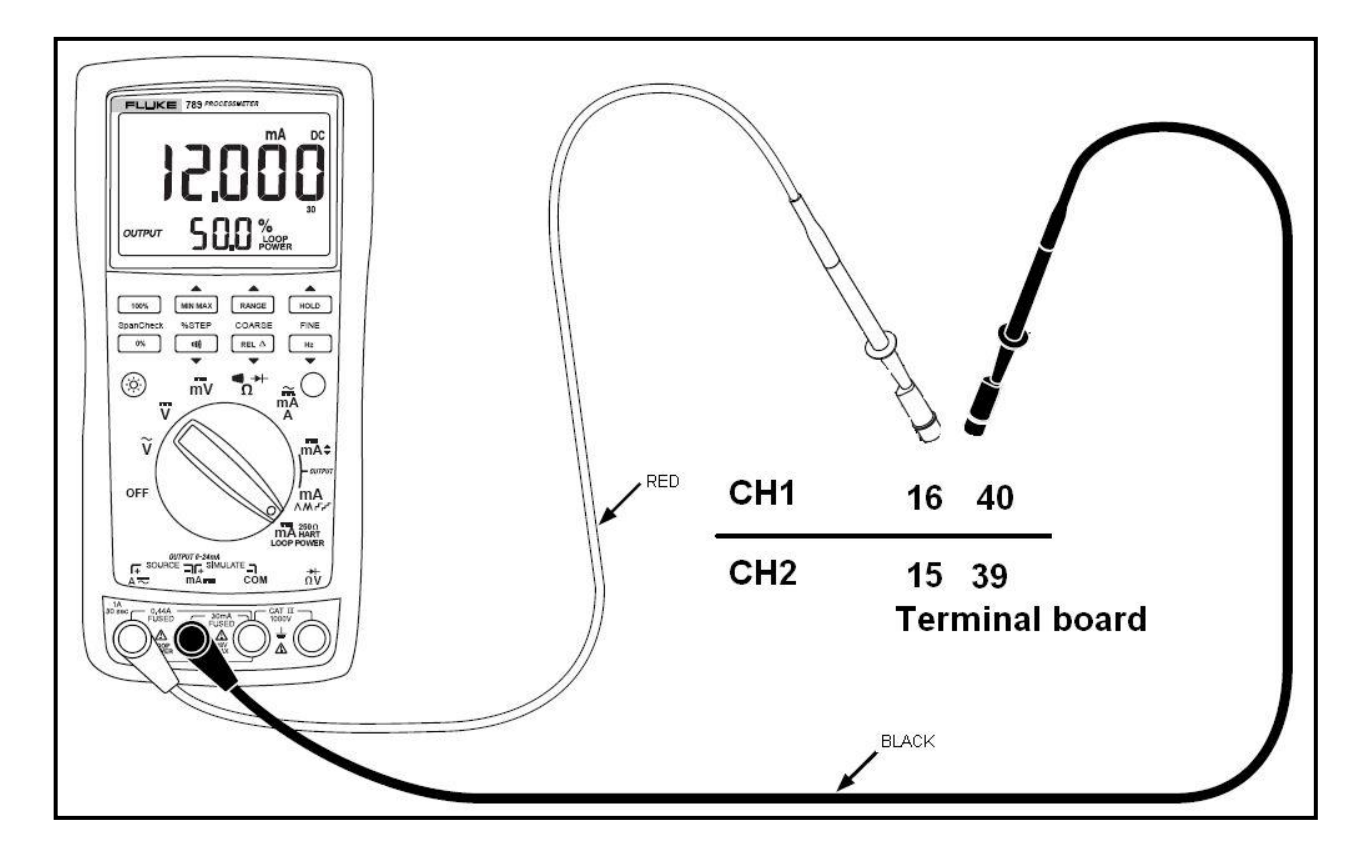

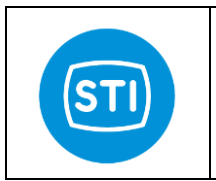

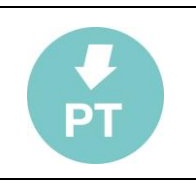

## <span id="page-59-0"></span>*Digital output*

3 independent digital output is available.

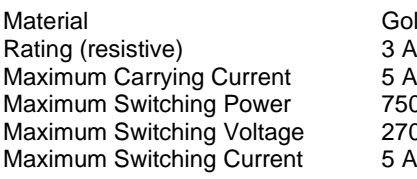

Gold overlay silver alloy 3 A 250 VAC or 3 A 30 VDC 750 VA, 90 W 270 VAC, 150 VDC

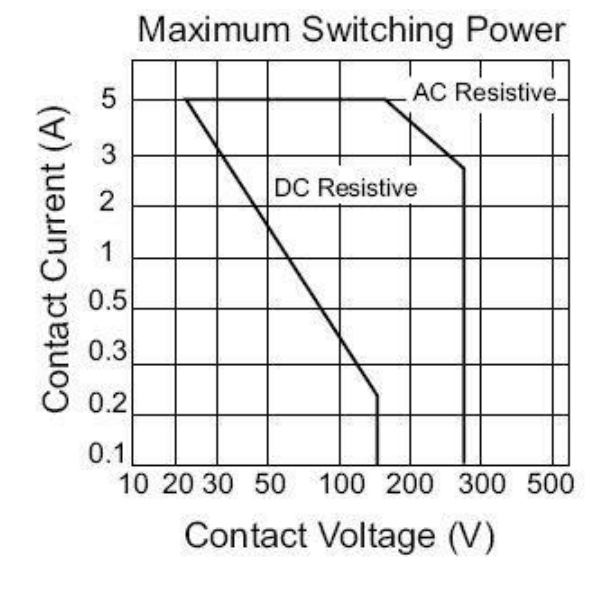

For each digital output the Normally Open contact is available (i.e. DigitalOutput 1 : pin 19 and 43) When a DigitalOutput is configured the relè is energized (and the contact become closed) when the error condition is false, and is deenergized (and the contact return to open condition) when the error condition is true.

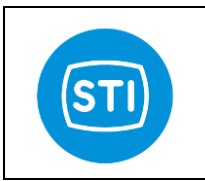

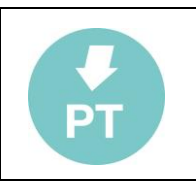

## <span id="page-60-0"></span>*TRIP : Digital Input*

6 independent isolated TRIP digital input are available. Each trip can be drived from a 'free contact' or from a 24V= or 24Vac signal. SW2 dip switch must be set in a proper way based on the type of driving signal. Trip function is configurable in the sw.

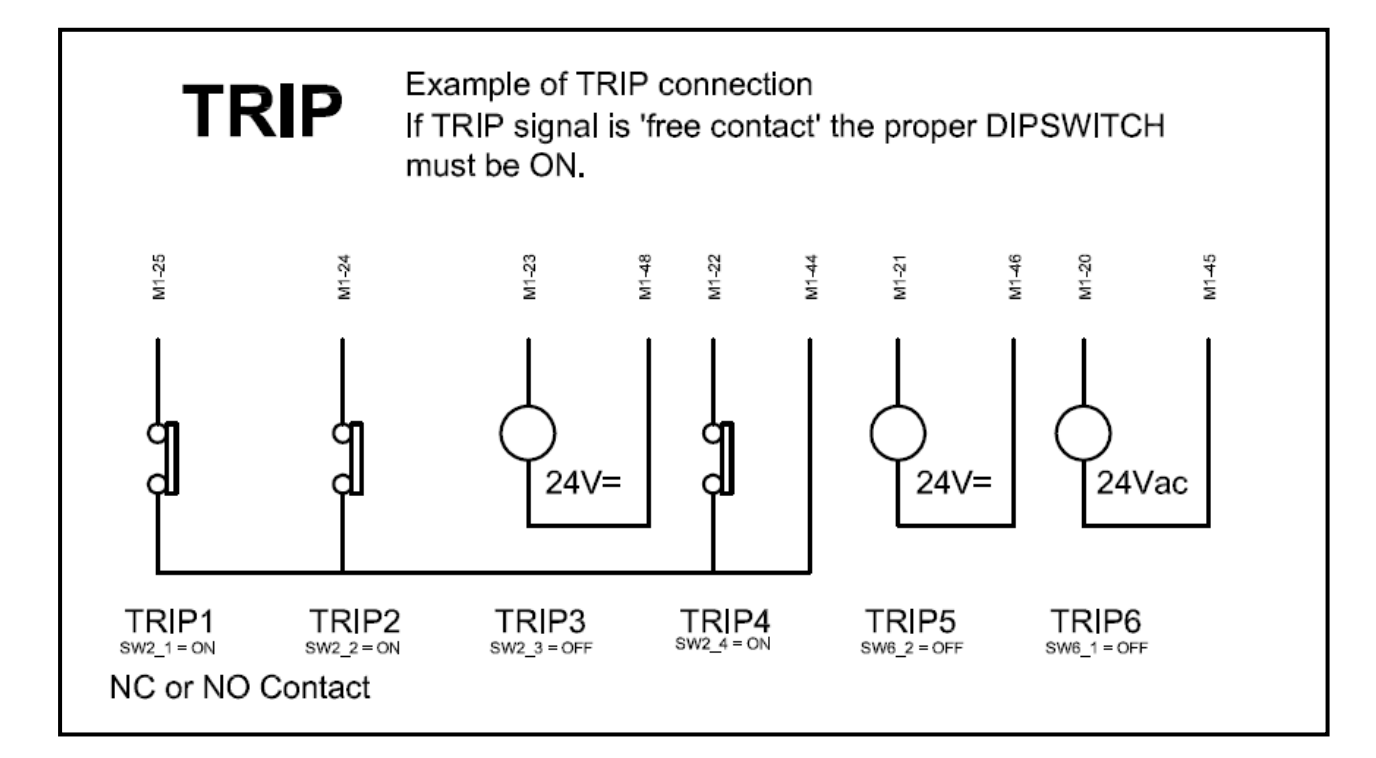

# <span id="page-60-1"></span>*ON/OFF SOV*

Up to 6 ON/OFF SOV are available.

Nominal voltage : 24V=

Nominal current : up to 2A (continuous mode, ambient = 70°C).

Power reduction : It is possible to specify for each solenoid valve a different power reduction value.

Solenoids are energized at full power, after 1 second the pwm circuit reduce the power at the specified value.

Solid state driver with :

- Over temperature shutdown (with auto-restart)
- Short circuit protection (current limit)
- Full diagnostic capability
- Active clamp
- Open load detection in On and Off state

Number and power of the SOV depends on the supply unit and the number of SOV that must be energized at the same time.

Connect earth of SOV at the earth connection bar inside the ST2.

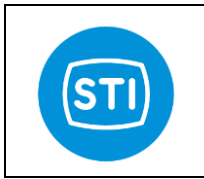

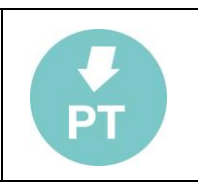

## <span id="page-61-0"></span>*Proportional Valve*

ST2\_Channel 1 : Proportional Valve A1 and A2 ST2\_Channel 2 : Proportional Valve A3 and A4

Voltage output : 24V (pwm circuit allow the use of 12V solenoid). Current output : hardware limit at 2,7A.

Tested with ATOS 12V , ATOS 18V, Wandfluh 24V, Bosch.

Selection of the type of proportional valve, minimum and maximum current is made by sw.

# <span id="page-61-1"></span>*Power supply*

Different solutions are available.

### <span id="page-61-2"></span>**AC universal input (standard solution) :**

The power supply module is fitted inside the controller enclosure. Power supply module is a PhoenixContact QUINT-PS/1AC/24DC/20 able to supply 24V= with a current up to 20A.

Input range : Nominal 100 V AC ... 240 V AC AC range 85 V AC ... 264 V AC DC range 90 V DC ... 350 V DC

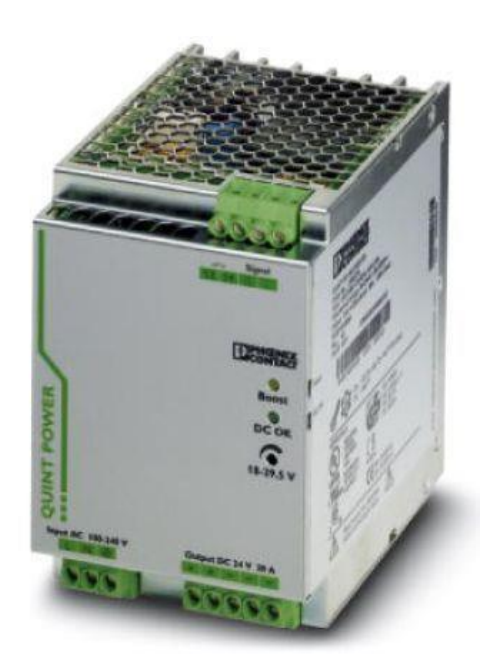

### <span id="page-61-3"></span>**DC 24V= input :**

The power supply module is fitted inside the controller enclosure. Power supply module is a PhoenixContact QUINT-PS-24DC/24DC/10 Check that the total power required ( depending from the number of solenoid and from the schematic) is less than 240W

### <span id="page-61-4"></span>**DC 24V= input without isolation :**

No power supply module is fitted inside the enclosure. The power supply is provided from the customer. Care must be taken in the selection of cable size and length (possible problems : voltage drop, heating, noise). We suggest to use a dedicated 24V= for each SmarTrak.

### <span id="page-61-5"></span>**Options**

(must be fitted in an external enclosure) :

Phoenix contact 2938963 Redundancy Module QUINT-DIODE/40 Phoenix contact 2866239 Uninterruptible Power Supply Unitfor Universal Use QUINT-DC-UPS/24DC/20 Phoenix contact 2866213 QUINT-BUFFER/24DC/20

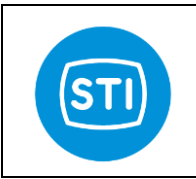

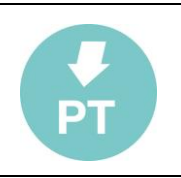

## <span id="page-62-0"></span>**How To (advanced user configuration guide)**

## <span id="page-62-1"></span>*Configure SOV and TRIP*

You must have a clear picture of what you want the SOV do.

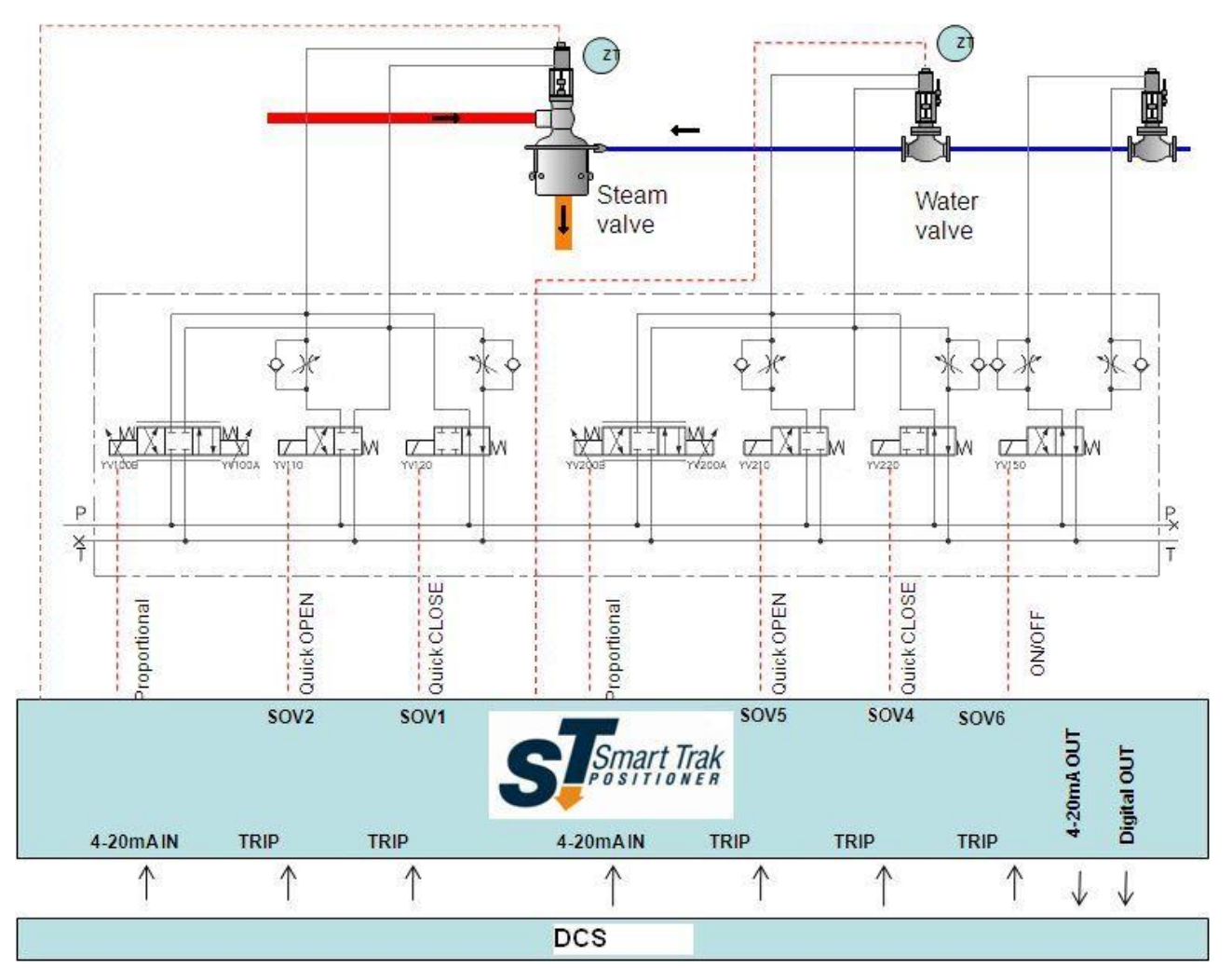

Referring to the standard schematic showed you have :

- SOV1 Related to channel 1, function Quick Close<br>SOV2 Related to channel 1, function Quick Open SOV2 Related to channel 1, function Quick Open<br>SOV3 Not used SOV3 Not used<br>SOV4 Related to Related to channel 2, function Quick Close SOV5 Related to channel 2 , function Quick Open
- SOV6 Direct drived from TRIP for ON/OFF water valve
- TRIP1 Quick Close command input for channel 1
- TRIP2 Quick Open command input for channel 1
- TRIP4 Quick Close command input for channel 2
- TRIP5 Quick open command input for channel 2
- TRIP6 ON/OFF water valve command

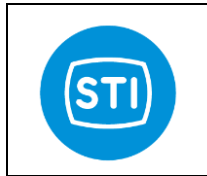

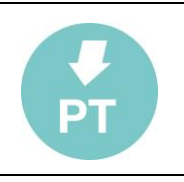

For each TRIP signal you must know :

- The type of the TRIP signal ( 24Vac, 24Vdc, Free contact)
- The activation status of the TRIP (Energized, NotEnergized)
- In our example we can consider the most standard configuration :

Trip Signal type = Free Contact

Activation Status = Not Energized

## <span id="page-63-0"></span>**Setting the the Trip signal Type :**

Set the SW2 and SW6 DIP-SWITCH all in the ON position like described in the 'TRIP : Digital Input' paragraph ( If you have some Trip signal powered at 24Vdc or 24Vac you must turn the specific dip-switch in the off position).

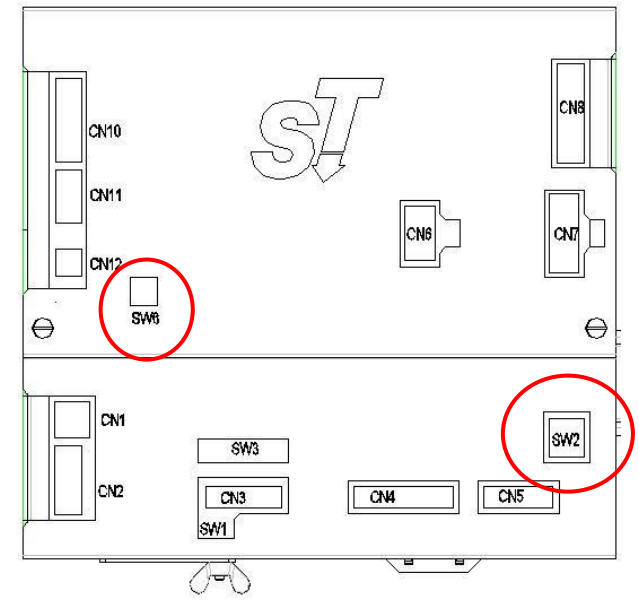

### <span id="page-63-1"></span>**Setting the Activation Status :**

For TRIP1,2,4,5 select 'NotEnergized' in the RemoteControl panel.

Select the proper SafetyShutdown mode for each trip :

TRIP1=SSD1/OFF , 'NotEnergized' =SafetyShutdown1CH1when NOTEnergized TRIP2=SSD2/OFF , 'NotEnergized' = SafetyShutdown2CH1 when NOTEnergized TRIP3=OFF/OFF It is not used

TRIP4=OFF/SSD4 , 'NotEnergized' = SafetyShutdown4CH2 when NOTEnergized

TRIP5=OFF/SSD5 , 'NotEnergized' = SafetyShutdown5CH2 when NOTEnergized

TRIP6=OFF/OFF, Energized Must Be configured for DirectDrive in the SOV configuration panel

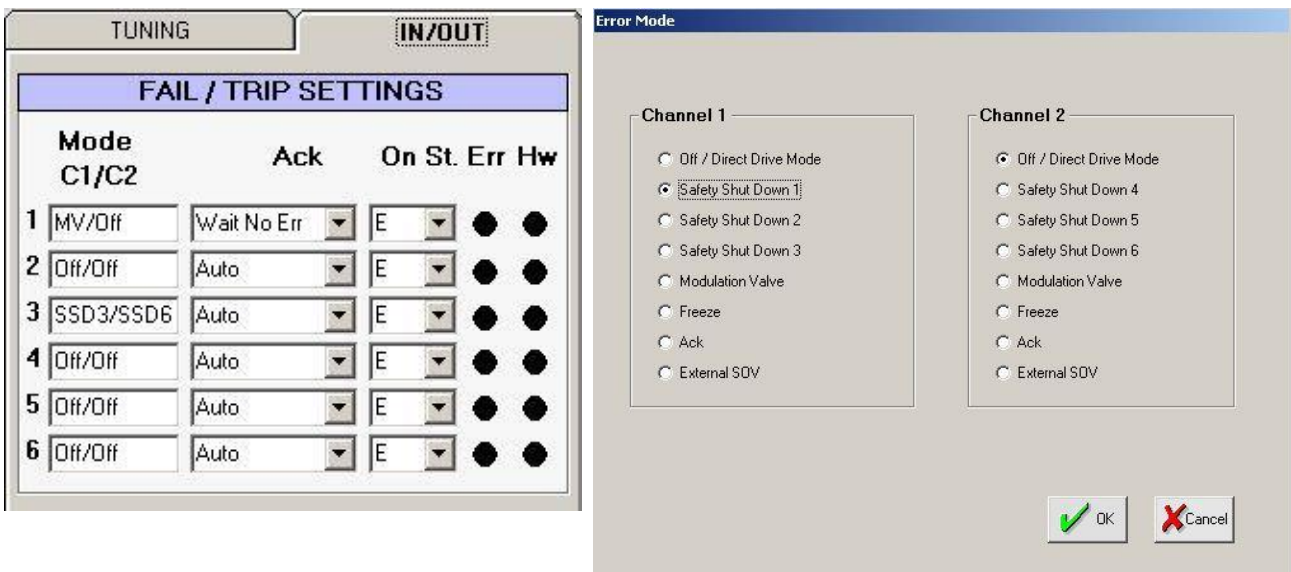

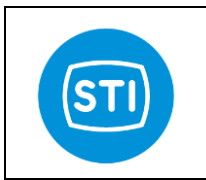

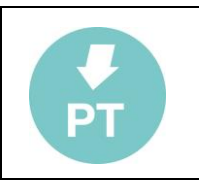

### <span id="page-64-0"></span>**Setting the SOV :**

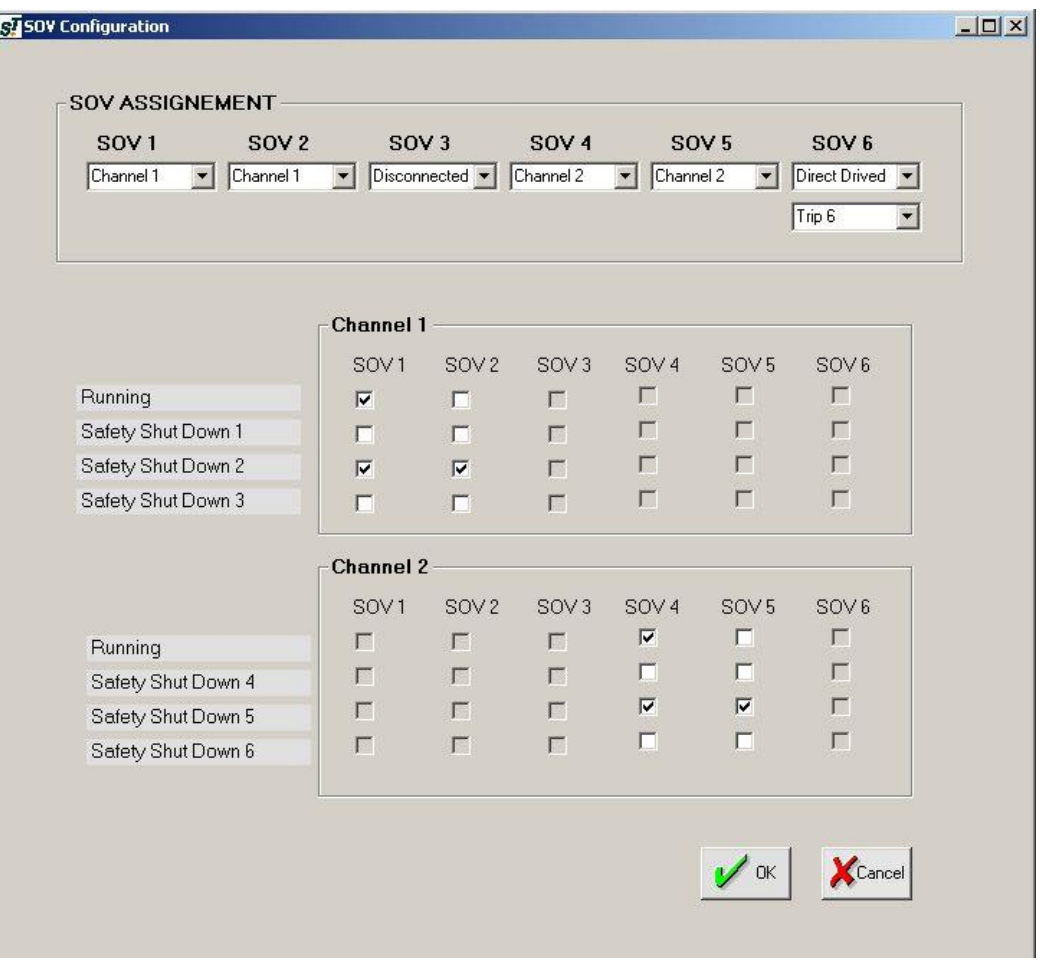

Set the SOV like showed in the picture.

Explanation :

Channel 1

When the SmarTrak channel 1 is in running ( normal operation mode when the system is calibrated), SOV1 is energized and SOV2 is deenergized. The two ON/OFF valves are in the 'close' position, so the only valve that can control the actuator is the proportional one.

If TRIP1 is activated SOV1 is deenergized (and also SOV2) : the quick close on/off SOV drive the actuator in the CLOSE position.

If TRIP2 is activated SOV1 is energized ('close') and SOV2 is energized ('open') : the quick open on/off SOV drive the actuator in the OPEN position.

Channel 2

Same of channel 1 but with SOV4, SOV5, TRIP1, TRIP2

<span id="page-64-1"></span>SOV6 : This SOV is directly drived from TRIP6. When TRIP6 is activated ('Energized') it turns on the SOV6 that open the ON/OFF valve.

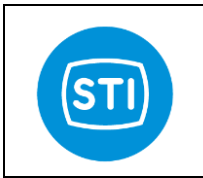

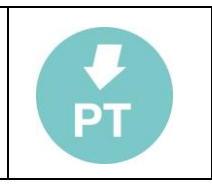

## **Configure Power reduction and test the SOV**

To reduce the power consumption of the solenoids, power reduction can be configured. With that on the one hand the power dissipation of the power supply and the solenoids can be reduced, on the other hand the life time is going to be increased. The power reduction is by means of pulse-width-modulation.

With longer lines between the SmarTrak and the solenoids, pay attention that the control voltage on the solenoid through the voltage drop on the lines must not under 17 V.

When the solenoid is turned on, full power is applied for 1 second, after this time the power is reduced to the value specified ( in %) in the specific configuration field.

Default value is 100% that means that power reduction is not applied. If you specify a value of 75% it means that after 1 second the pwm circuit works at 75% with an equivalent voltage of 24V\*75%=18V

Page

<span id="page-65-0"></span>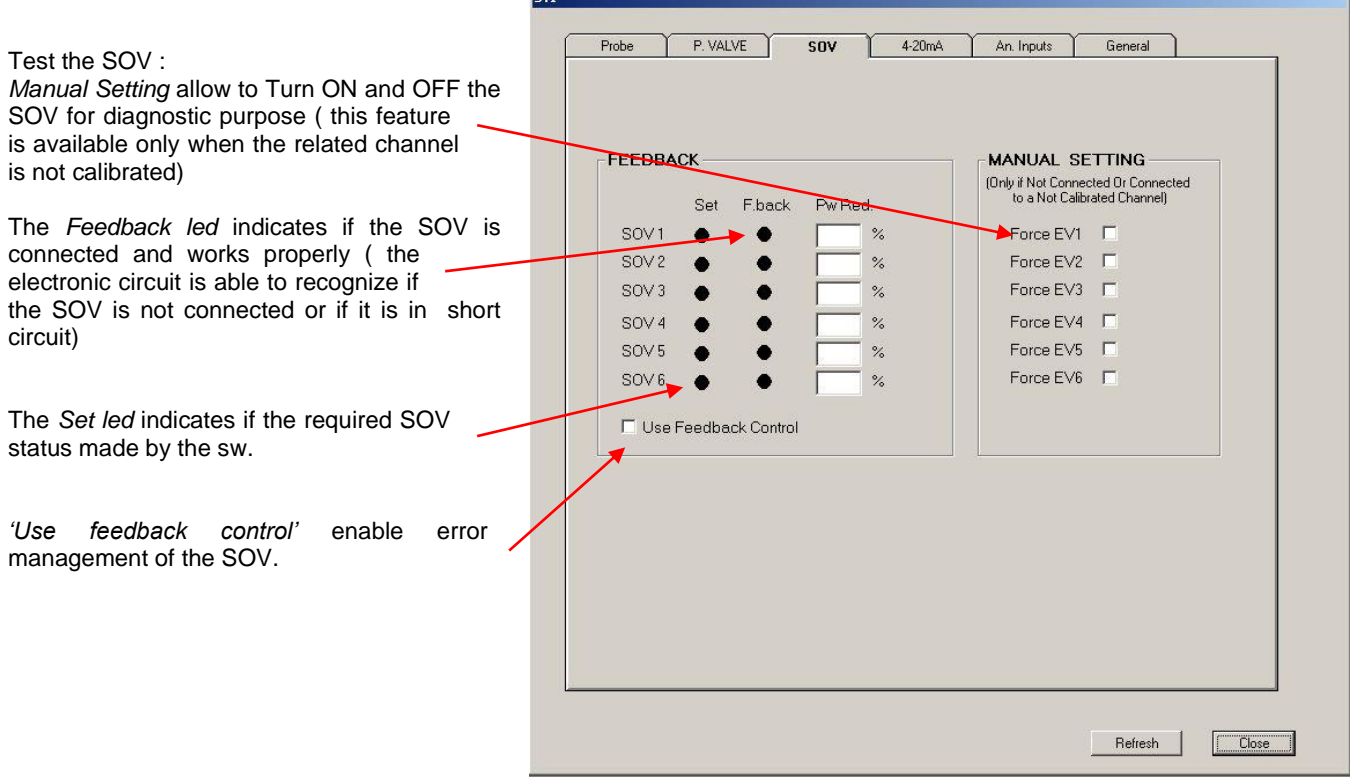

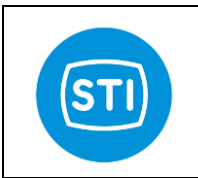

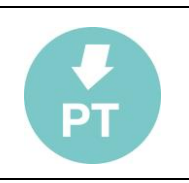

# *Configure the Proportional Valve*

## <span id="page-66-0"></span>**Select the type of proportional valve**

You can select from different types of proportional valves. Each proportional valve has a specific minimum and maximum current. When you select a specific proportional valve, default values for this valve are loaded.

During the calibration the positioner use these values for reference and find proper configuration for :

- PwmMin : minimum drive power able to move slowly the actuator
- PwmMax : default value 'Calibration Type = manual' o pwm value able to drive the theoretical max current

FB CURRENT VALUE : Show the current applied at the proportional valve.

MANUAL CONTROL :

Allow to drive manually a proportional valve for diagnostic purpose (only when the channel is not calibrated).

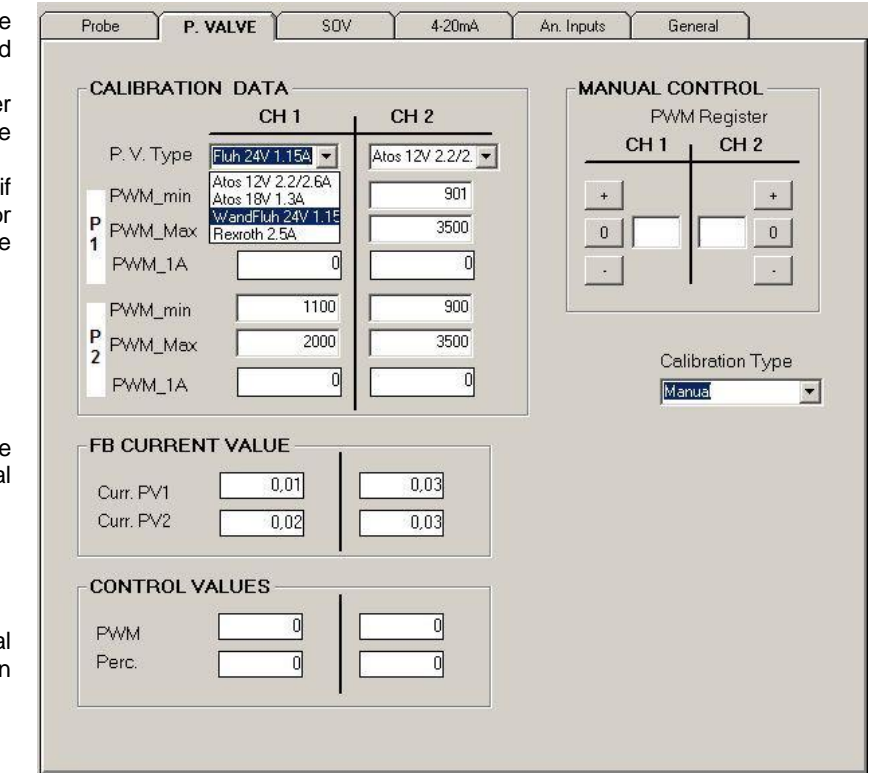

#### **Tips & Tricks:**

If you have a very little actuator but you have a big size proportional valve you can modify manually the PWMmax parameter in order to increase the performance of the system. Reducing the PWMmax value you can use big Kp :

- <span id="page-66-1"></span>Kp is bigger : the system is quick and able to reduce the residual error (reduce the deadband).
	- PWMmax is lower : the proportional valve can't be open at full flow rate (even if you have a big kp you can reduce overshoot and instability).

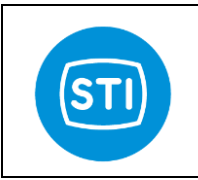

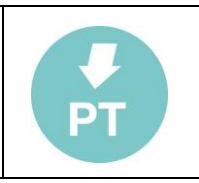

# **TROUBLE SHOOTING**

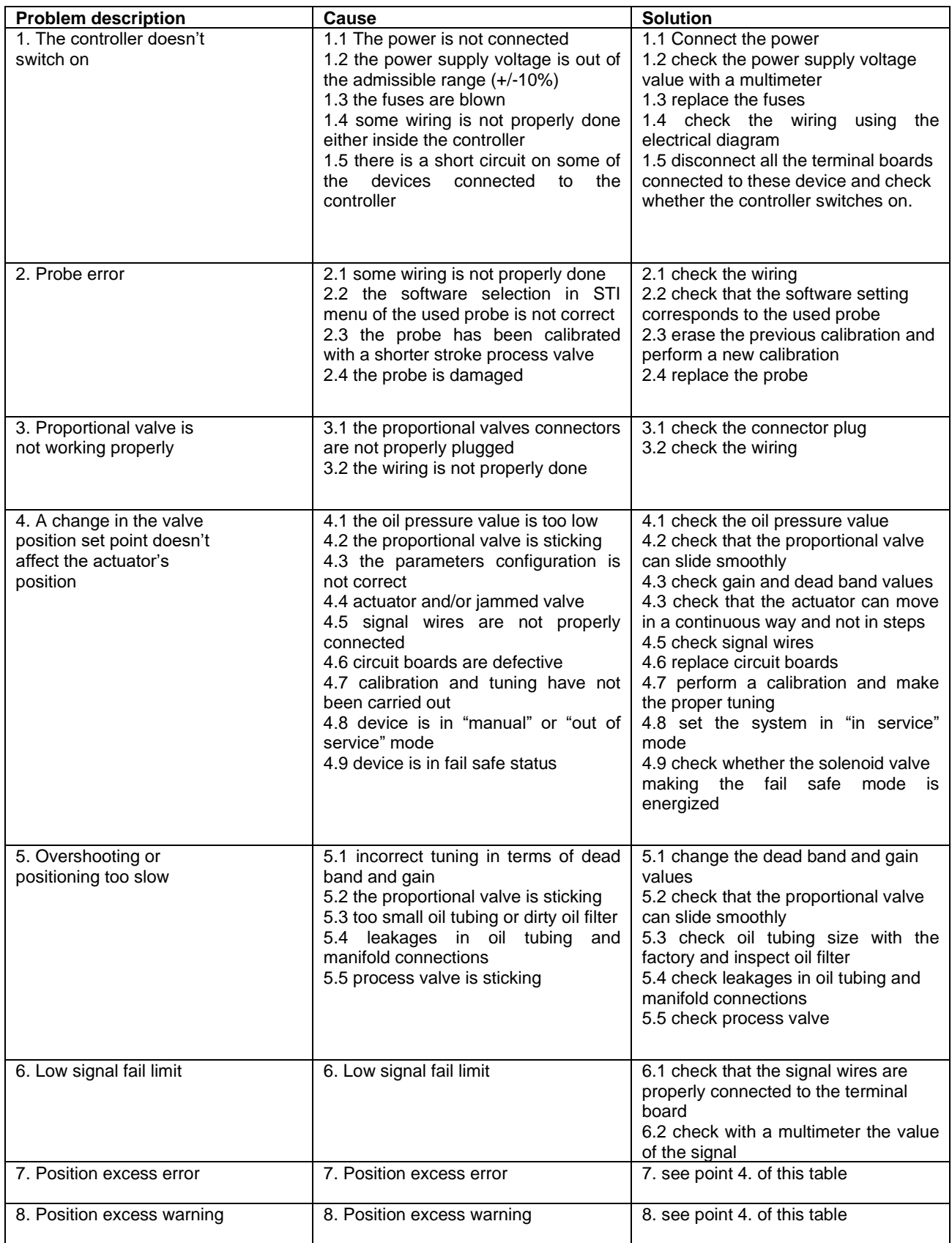

\_\_\_\_\_\_\_\_\_\_\_\_\_\_\_\_\_\_\_\_\_\_\_\_\_\_\_\_\_\_\_\_\_\_\_\_\_\_\_\_\_\_\_\_\_\_\_\_\_\_\_\_\_\_\_\_\_\_\_\_\_\_\_\_\_\_\_\_\_\_\_\_\_\_\_\_\_\_\_\_\_\_\_\_\_ STI S.r.l. – Via Dei Caravaggi 15, 24040 Levate (BG) – ITALY www.imi-critical.com

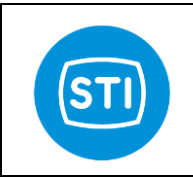

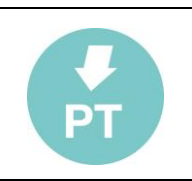

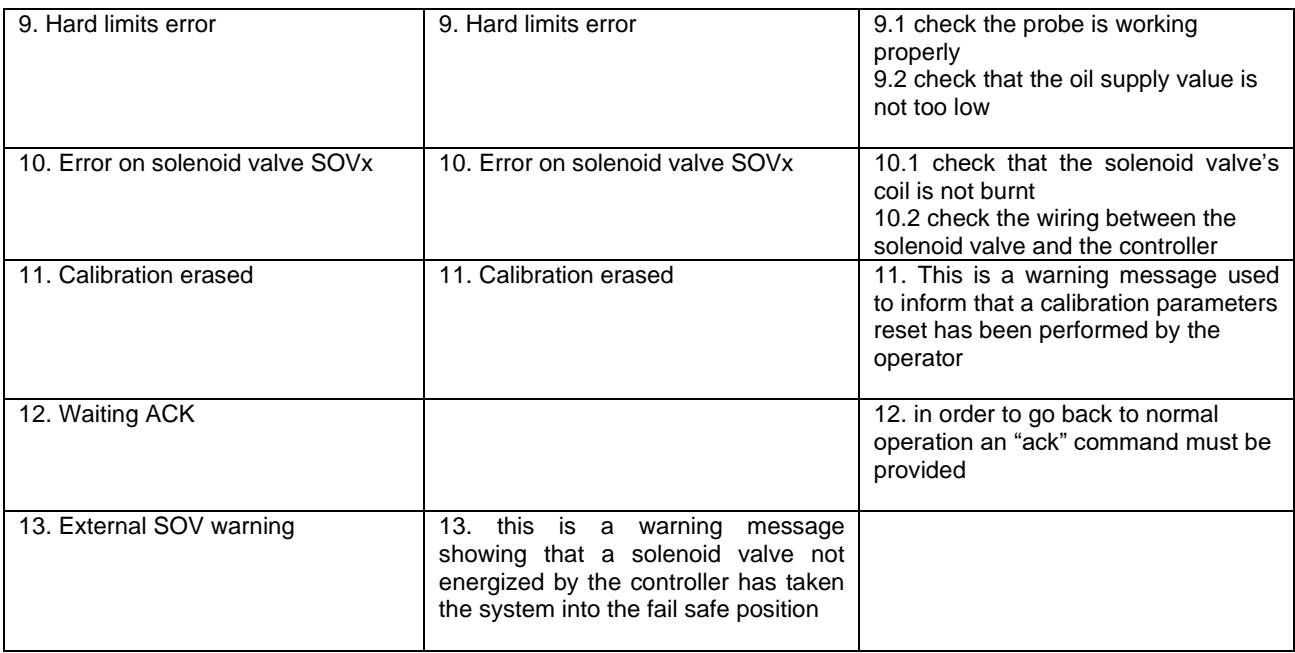

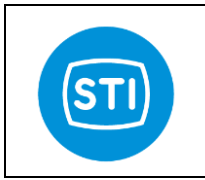

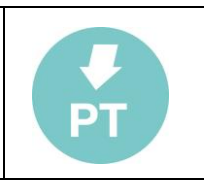

## <span id="page-69-0"></span>**ST2Mono : single channel version**

Based on the same electronic, a single channel version is available.

The electronic is partially mounted , the terminal board is different, the sw is the same and is able to recognize if the electronic is suitable for a double channel or for a single one.

### <span id="page-69-1"></span>*Differences :*

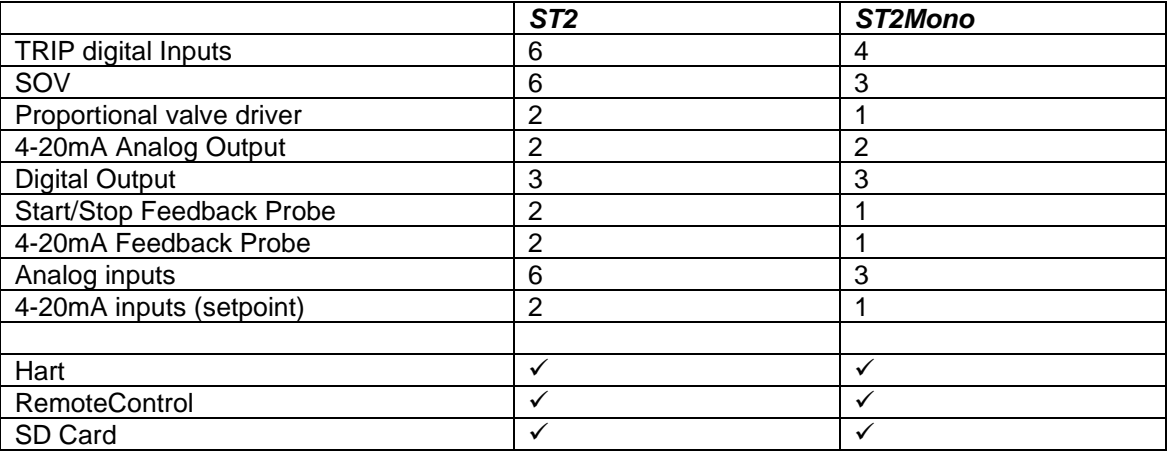

## <span id="page-69-2"></span>*ST2Mono Power supply :*

When the power supply selected is the 24Vdc the power supply adapter is the same for the ST2 and the ST2Mono (see chapter 'Power Supply' of this IOM).

When the power supply selected is 'AC Universal Input' a specific unit is used for the single channel version (Phoenix QUINT-PS/1AC/24DC/10 ) able to delivery up to 10A.

## <span id="page-69-3"></span>*ST2Mono : terminal board*

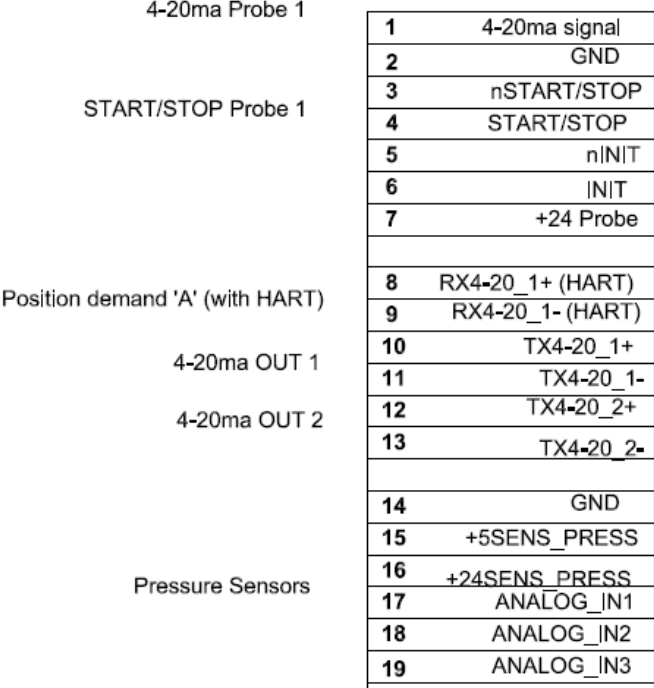

\_\_\_\_\_\_\_\_\_\_\_\_\_\_\_\_\_\_\_\_\_\_\_\_\_\_\_\_\_\_\_\_\_\_\_\_\_\_\_\_\_\_\_\_\_\_\_\_\_\_\_\_\_\_\_\_\_\_\_\_\_\_\_\_\_\_\_\_\_\_\_\_\_\_\_\_\_\_\_\_\_\_\_\_\_ STI S.r.l. – Via Dei Caravaggi 15, 24040 Levate (BG) – ITALY www.imi-critical.com

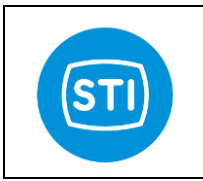

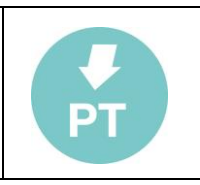

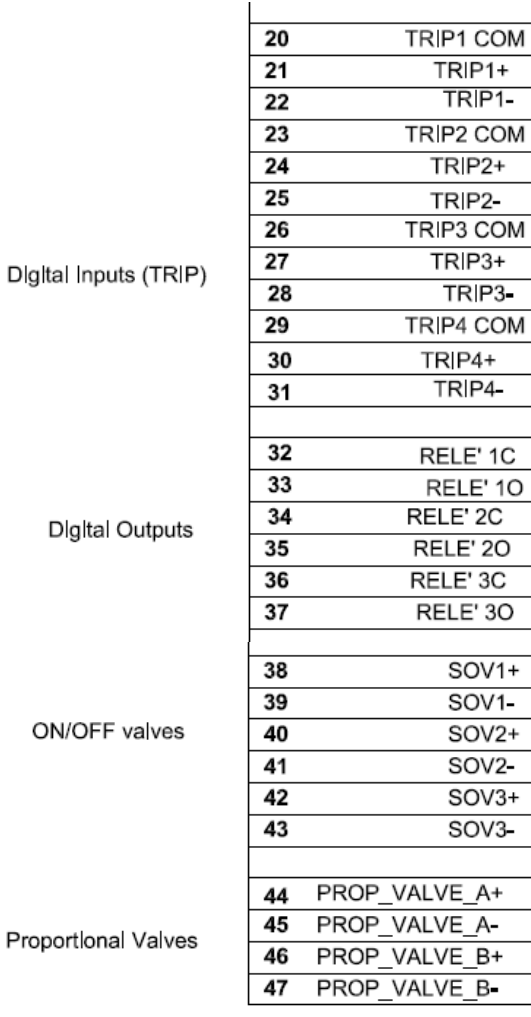

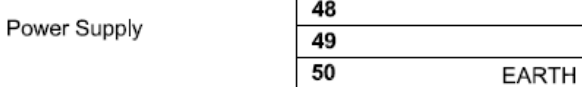

Information in this manual is protected by copyright. All rights are reserved. No part of this manual and relevant mentioned and/or enclosed documentation may be reproduced without written authorization by **STI S.r.l.**

**STI S.r.l.** is not responsible for possible damage to people, equipment or data which might arise from incorrect use of the product to which the manual is referred.

Information in this document may be modified at any time without notice.

\_\_\_\_\_\_\_\_\_\_\_\_\_\_\_\_\_\_\_\_\_\_\_\_\_\_\_\_\_\_\_\_\_\_\_\_\_\_\_\_\_\_\_\_\_\_\_\_\_\_\_\_\_\_\_\_\_\_\_\_\_\_\_\_\_\_\_\_\_\_\_\_\_\_\_\_\_\_\_\_\_\_\_\_\_ STI S.r.l. – Via Dei Caravaggi 15, 24040 Levate (BG) – ITALY www.imi-critical.com